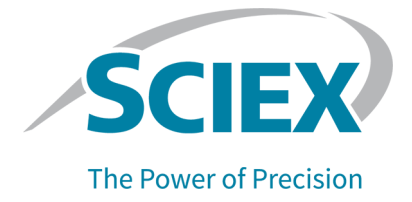

# **Analyst Device Driver Software**

**Tutorial** 

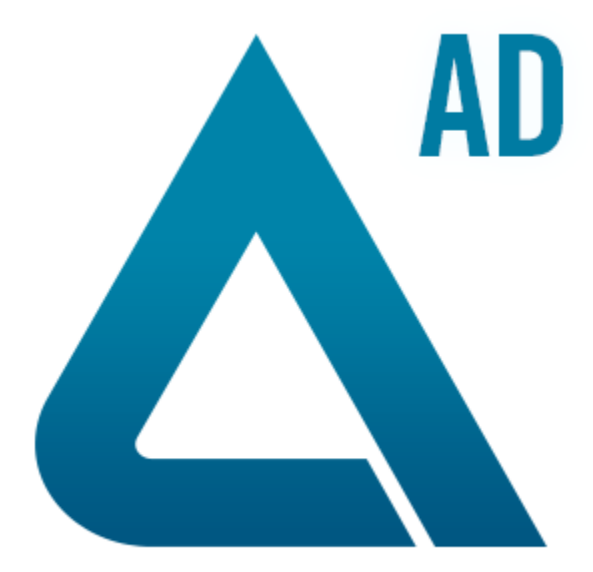

GEN-IDV-05-13744-B January 2023

This document is provided to customers who have purchased SCIEX equipment to use in the operation of such SCIEX equipment. This document is copyright protected and any reproduction of this document or any part of this document is strictly prohibited, except as SCIEX may authorize in writing.

Software that may be described in this document is furnished under a license agreement. It is against the law to copy, modify, or distribute the software on any medium, except as specifically allowed in the license agreement. Furthermore, the license agreement may prohibit the software from being disassembled, reverse engineered, or decompiled for any purpose. Warranties are as stated therein.

Portions of this document may make reference to other manufacturers and/or their products, which may contain parts whose names are registered as trademarks and/or function as trademarks of their respective owners. Any such use is intended only to designate those manufacturers' products as supplied by SCIEX for incorporation into its equipment and does not imply any right and/or license to use or permit others to use such manufacturers' and/or their product names as trademarks.

SCIEX warranties are limited to those express warranties provided at the time of sale or license of its products and are the sole and exclusive representations, warranties, and obligations of SCIEX. SCIEX makes no other warranty of any kind whatsoever, expressed or implied, including without limitation, warranties of merchantability or fitness for a particular purpose, whether arising from a statute or otherwise in law or from a course of dealing or usage of trade, all of which are expressly disclaimed, and assumes no responsibility or contingent liability, including indirect or consequential damages, for any use by the purchaser or for any adverse circumstances arising therefrom. (GEN-IDV-09-10816-D)

The SCIEX clinical diagnostic portfolio is For *In Vitro* Diagnostic Use. Product(s) not available in all countries. For information on availability, please contact your local representative or refer to sciex.com/ diagnostics. All other products are For Research Use Only. Not for use in Diagnostic Procedures.

Trademarks and/or registered trademarks mentioned herein, including associated logos, are the property of AB Sciex Pte. Ltd., or their respective owners, in the United States and/or certain other countries (see sciex.com/trademarks).

AB Sciex™ is being used under license.

© 2023 DH Tech. Dev. Pte. Ltd.

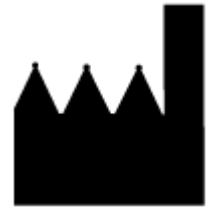

AB Sciex Pte. Ltd. Blk33, #04-06 Marsiling Industrial Estate Road 3 Woodlands Central Industrial Estate, Singapore 739256

# **Contents**

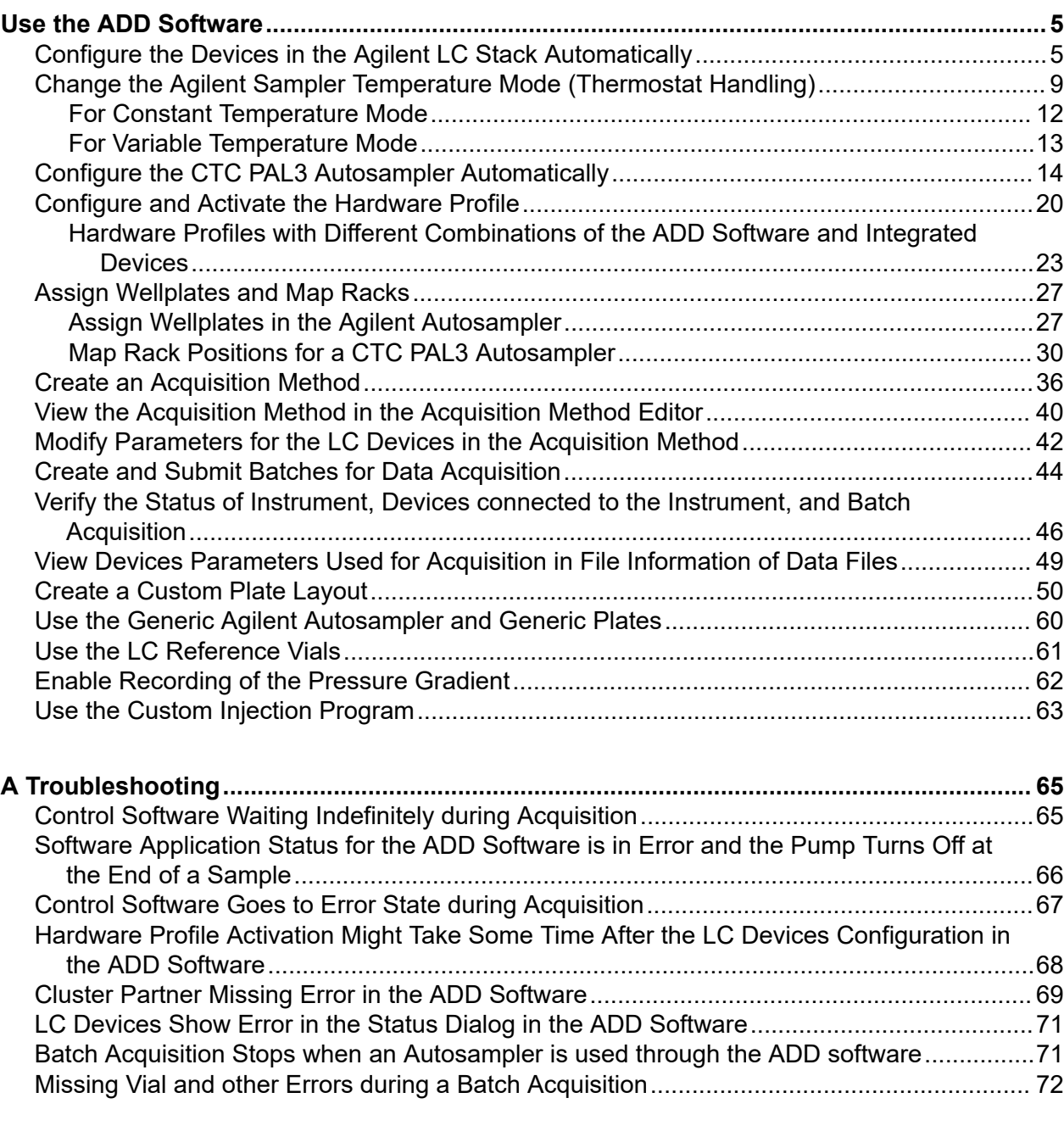

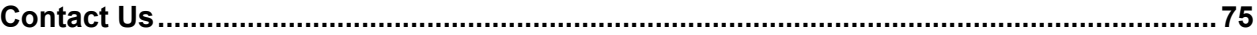

#### **Contents**

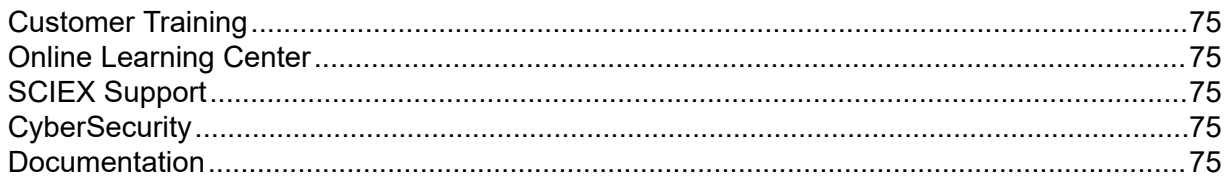

<span id="page-4-0"></span>The Analyst Device Driver (ADD) software is an LC device control application for the control software. It is based on Agilent Technologies Instrument Control Framework (ICF). Currently, the ADD software can be used to control the Agilent Technologies devices and PAL3 RTC and RSI autosamplers from CTC. The ADD software uses ICF components and interfaces to provide instrument configuration, method creation and editing, communication (Run Control) and status representation.

**Note:** The ADD software is designed to interface the control software with Agilent Instrument Control Framework, a new way to control newer LC devices. Most of the Agilent-related or CTC-related user interface shown within the ADD software are provided by Agilent or CTC. These interfaces are detailed within the documentation that comes with the device. Online Help is also available through the ADD software. Familiarize yourself with these documents before using the ADD software to avoid configuration issues. Note that the Agilent documentation refers to the use of Chemstation. ADD software can be substituted for Chemstation within these instructions.

In this guide, the term control software refers to the Analyst, Analyst MD, and the Analyst TF software.

# **Configure the Devices in the Agilent LC Stack Automatically**

The various peripheral devices in an LC stack can be configured both automatically and manually. This procedure describes the automatic method.

When using an Agilent LC stack that includes pumps and an autosampler but does not include a DAD, connect the LAN from the computer to the pump and not to the autosampler.

- 1. Open the control software.
- 2. Make sure that the hardware profile is deactivated.
- 3. On the Navigation bar, under **Companion Software**, double-click **Analyst Device Driver**. The Windows Security Alert window opens.
- 4. Select the networks that the Analyst Device Driver (ADD) software is allowed to communicate on and then click **Allow Access**. The Analyst Device Driver dialog opens.

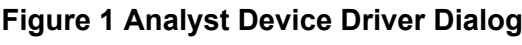

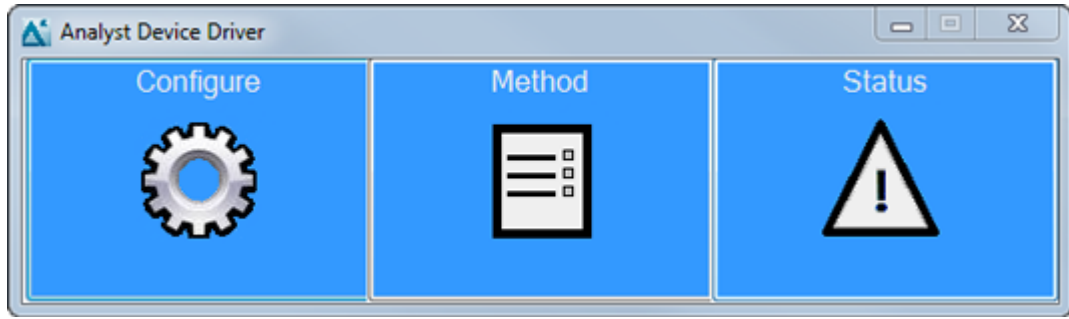

#### 5. Click **Configure**.

The LC Device Configuration dialog opens.

#### **Figure 2 LC Device Configuration Dialog**

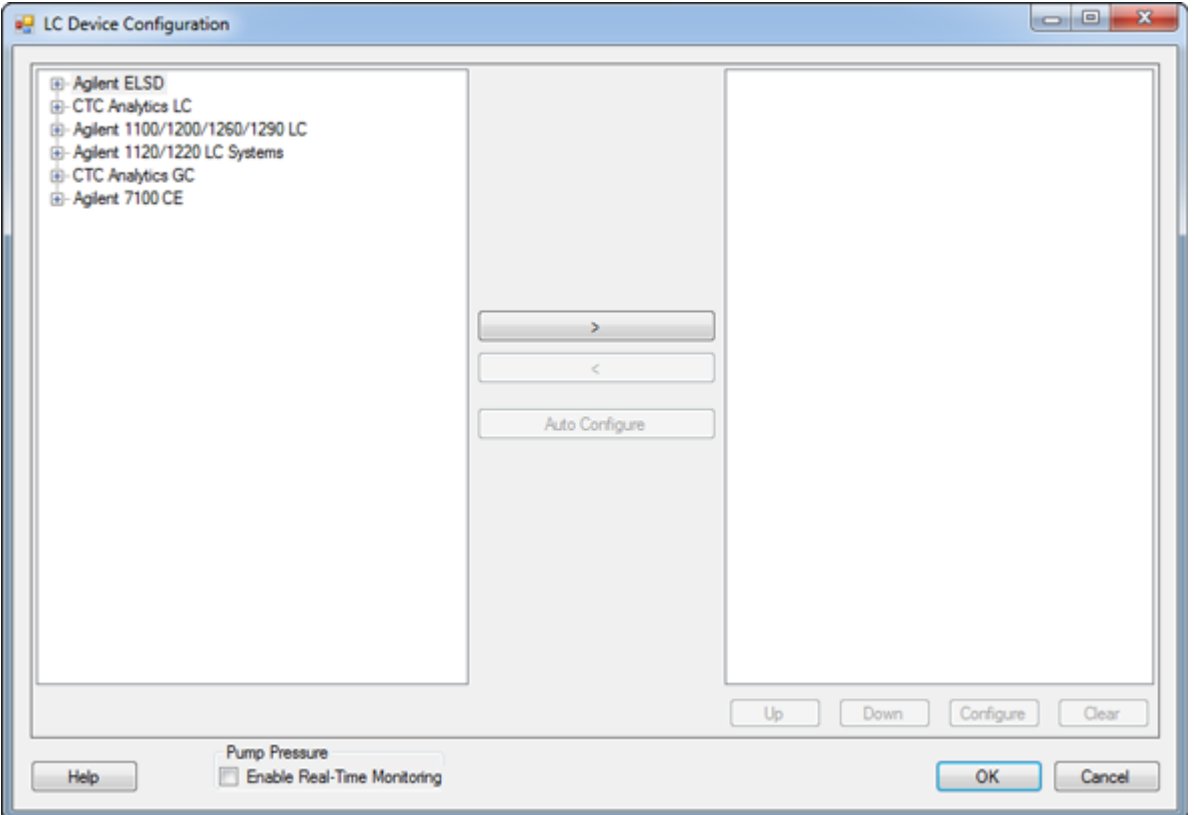

6. In the left panel, select the type of Agilent LC system to be configured. All of the peripheral devices for each group of Agilent LC systems are listed under that group. Expand the group to view the list.

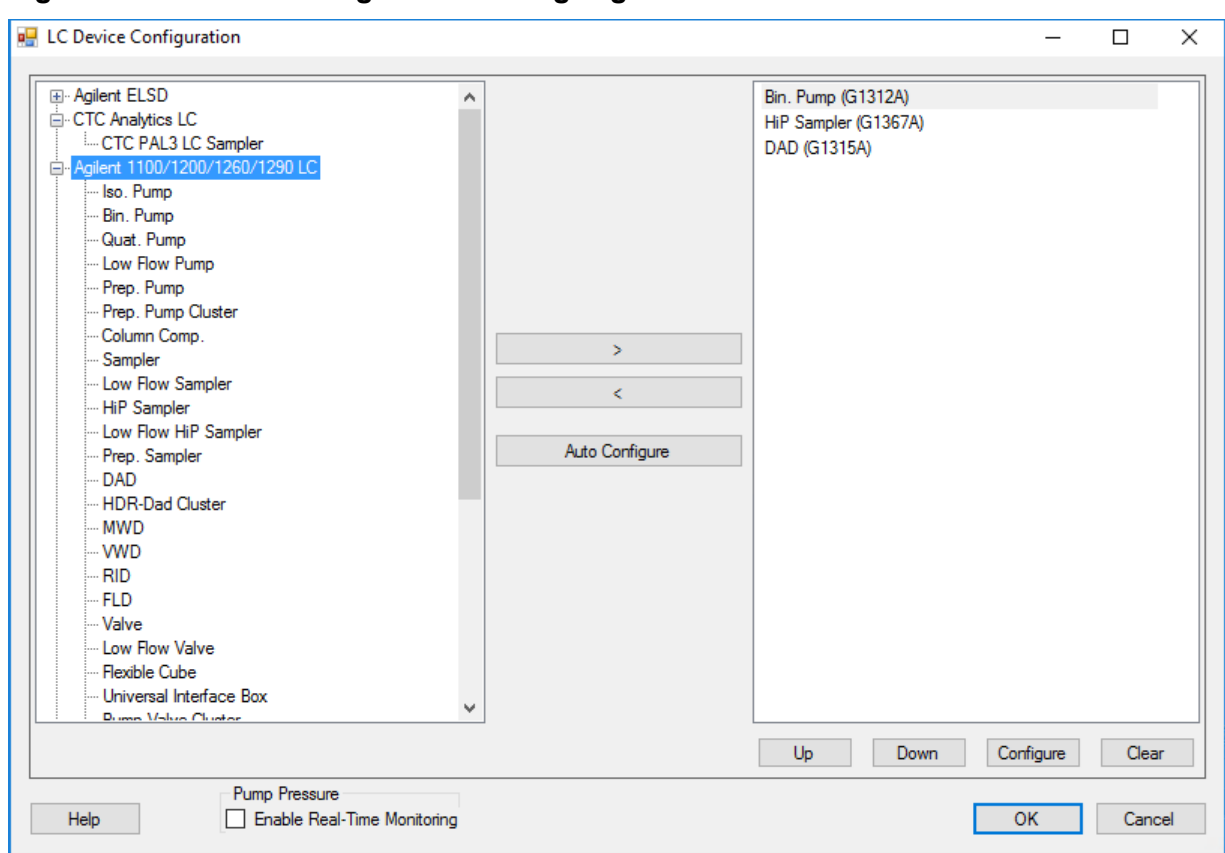

**Figure 3 LC Device Configuration Dialog: Agilent**

#### 7. Click **Auto Configure**.

The Automatic configuration parameters dialog opens.

**Figure 4 Automatic Configuration Parameters Dialog**

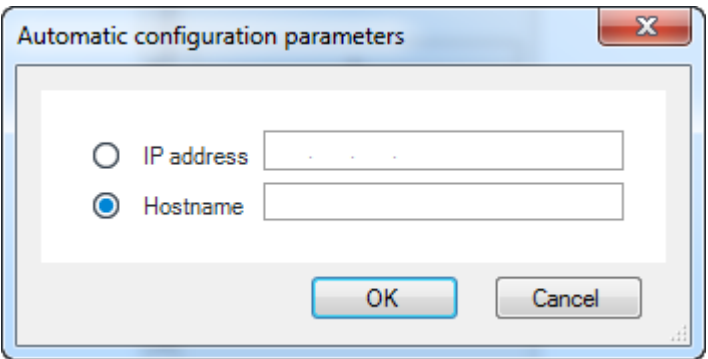

- 8. Click either the **IP address** or the **Hostname** option.
- 9. Type either the IP address or the host name for the host computer. For more information, press **F1** to open the Agilent Help.

#### <span id="page-7-0"></span>10. Click **OK**.

Auto Configure automatically detects the peripheral devices connected to the computer and lists them in the right panel in the LC Device Configuration dialog.

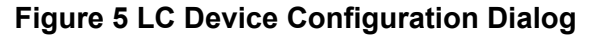

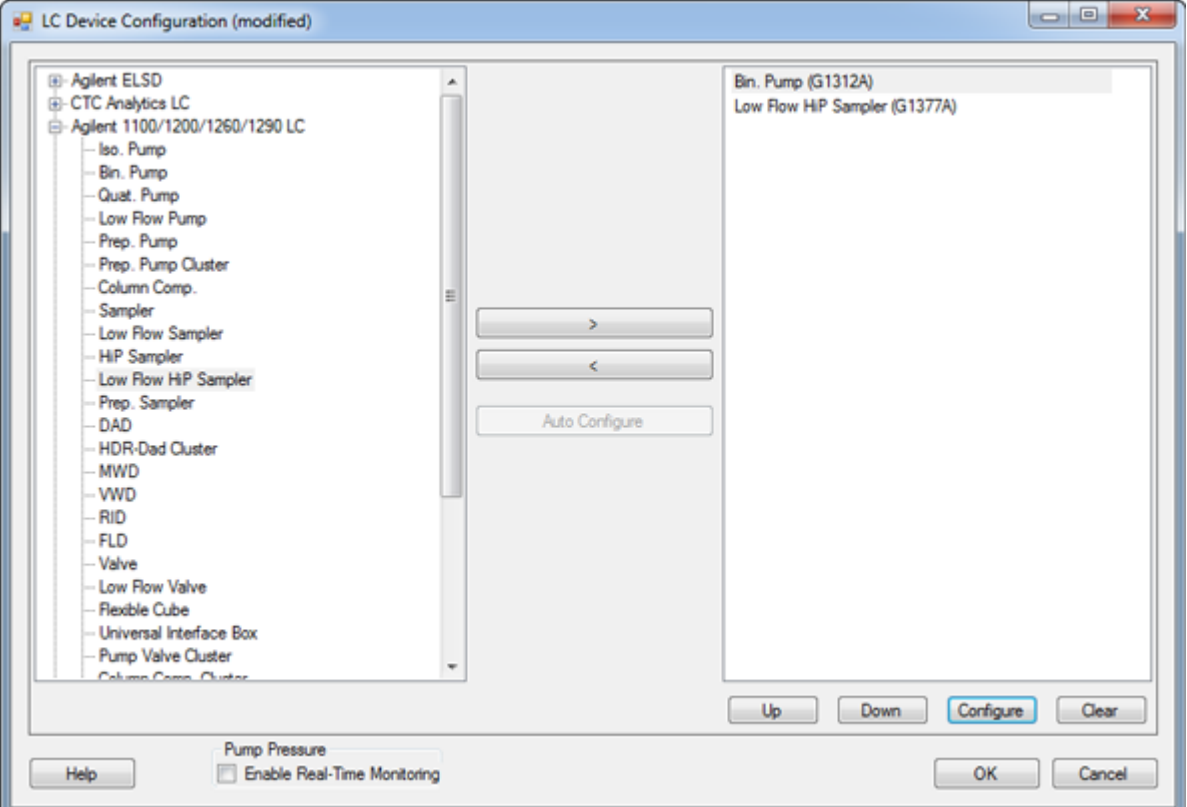

- 11. To customize the settings of a peripheral device:
	- a. In the right panel, double-click the device to be configured.
	- b. Change the settings, if required.

**Tip!** To open the Agilent Help, click **Help**.

**Note:** Each Agilent pump can be assigned a unique name during configuration. The names are shown in the Instrument Control Method Editor, Status user interface, and File Info.

The dialog to configure the selected peripheral device opens.

<span id="page-8-0"></span>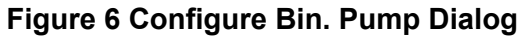

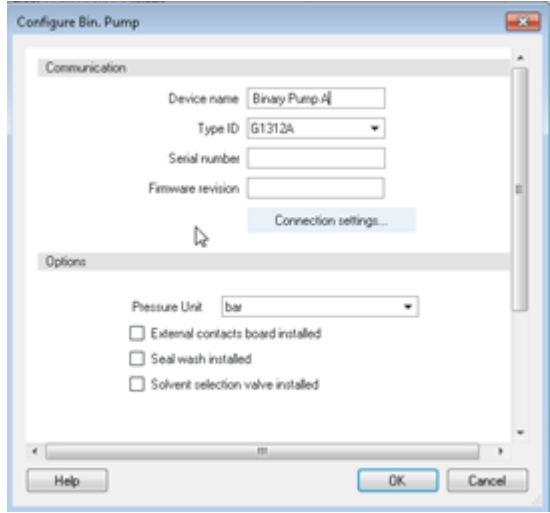

- 12. Click **OK**.
- 13. Repeat step [11](#page-7-0) and step 12 for all of the peripheral devices shown in the right panel.
- 14. Click **OK**.
- 15. Click the minimize button on the top right part of the Analyst Device Driver dialog.

# **Change the Agilent Sampler Temperature Mode (Thermostat Handling)**

- 1. Open the control software.
- 2. Make sure that the hardware profile is deactivated.
- 3. Turn on the LC devices, making sure that the thermostat module is available for the sampler.
- 4. On the Navigation bar, under **Companion Software**, double-click **Analyst Device Driver**. The Windows Security Alert window opens.
- 5. Click **Configure**. The LC Device Configuration dialog opens.

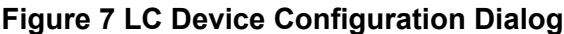

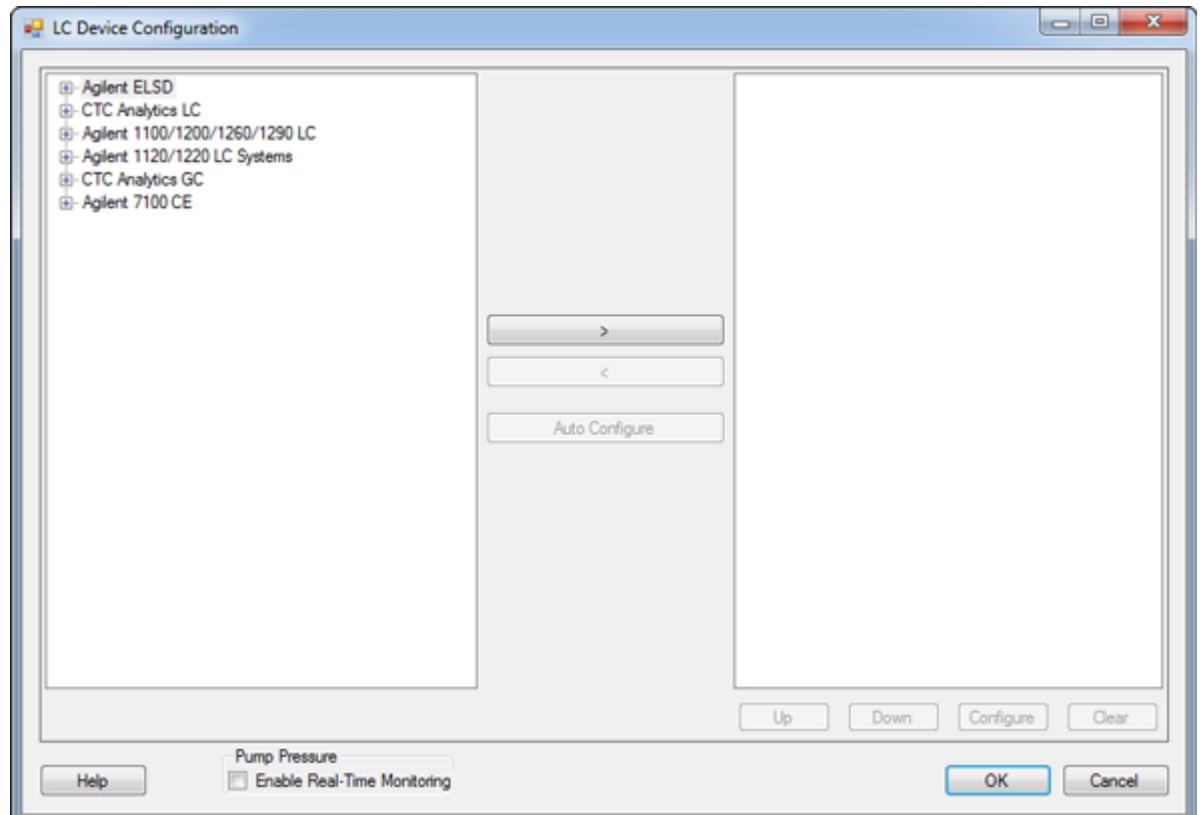

6. Select **Agilent 1100/1200/1260/1290 LC**, click **Auto Configure**, and then type the IP address of the LC stack.

All of the available modules, including the sample thermostat, are detected. The software reads the selected temperature mode from the LC stack. The default mode is **Constant temperature** mode (control setting).

**Note:** Do not change the mode in this configuration dialog.

- 7. Click **OK** and then save the LC configuration.
- 8. In the control software, activate a hardware profile containing the Analyst Device Driver (ADD) software.
- 9. In the ADD software, click **Status**.
- 10. In the **Status Dashboard**, right-click the autosampler tile, click **Modify** > **Temperature Mode** and then select the new **Temperature Mode**.

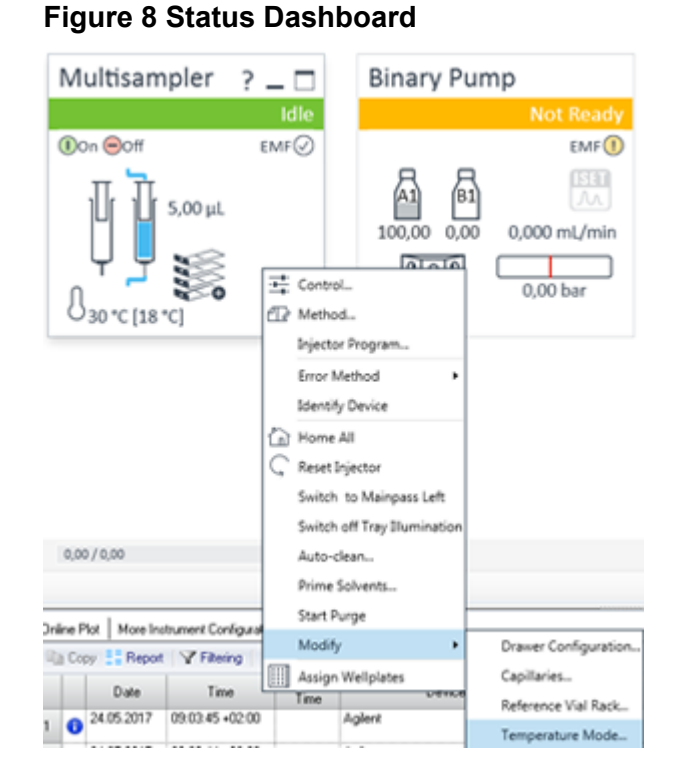

The new **Temperature Mode** is written to the LC stack. The Sampler module is shown as offline.

- 11. Deactivate the hardware profile.
- 12. Return to the ADD software, click **Configure**, and then click **Clear** to remove all of the LC devices in the right pane.
- 13. In the left pane of the LC Device Configuration dialog, select **Agilent 1100/1200/1260/1290 LC**, click **Auto Configure**, and then type the IP address of the LC stack. All of the LC modules, including the thermostat with the new assigned **Temperature Mode**, are detected.
- 14. In the control software, activate the hardware profile containing the ADD software again.

**Note:** When the **Temperature Mode** is changed, the LC devices must be configured again in the ADD software as described in steps 11 to 14.

**Note:** When the **Temperature Mode** is set to **Constant temperature mode (control setting)**, the thermostat (shown as cooler) parameters are shown in the autosampler control screen, accessed from the Status Dashboard. When **Temperature Mode** is set to **Variable temperature mode (method parameter)**, the thermostat (shown as cooler) parameters are shown in the autosampler Method Editor, which is accessed from the ADD method. Refer to the following figures.

### <span id="page-11-0"></span>**For Constant Temperature Mode**

#### **Figure 9 Change Temperature Mode**

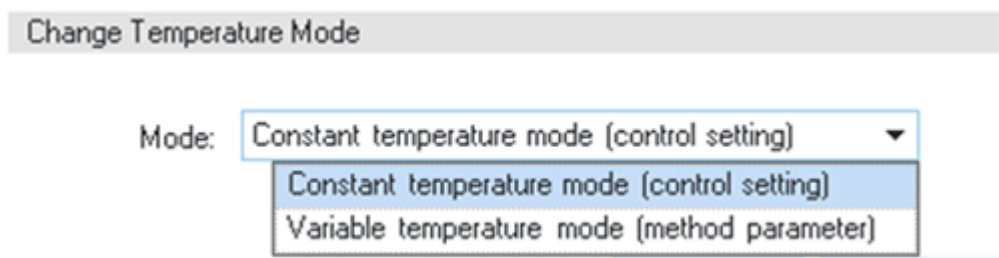

#### **Figure 10 Sampler Control screen in the ADD Status Dashboard**

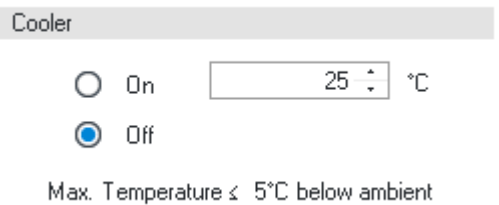

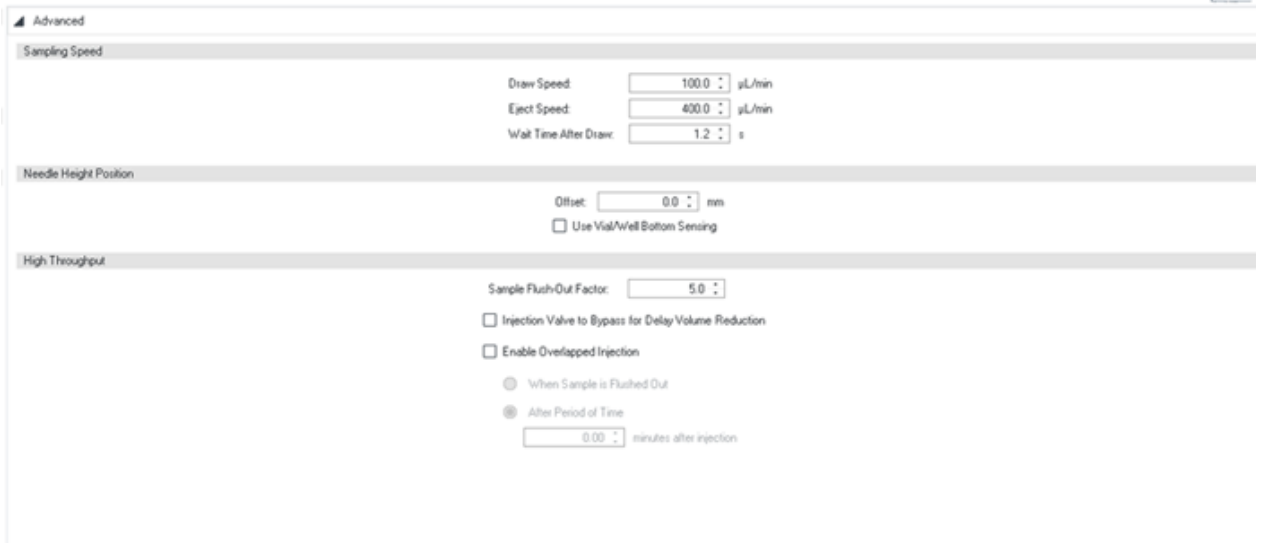

#### **Figure 11 Sample Method Editor**

Multisampler (G7167B)

### <span id="page-12-0"></span>**For Variable Temperature Mode**

#### **Figure 12 Change Temperature Mode**

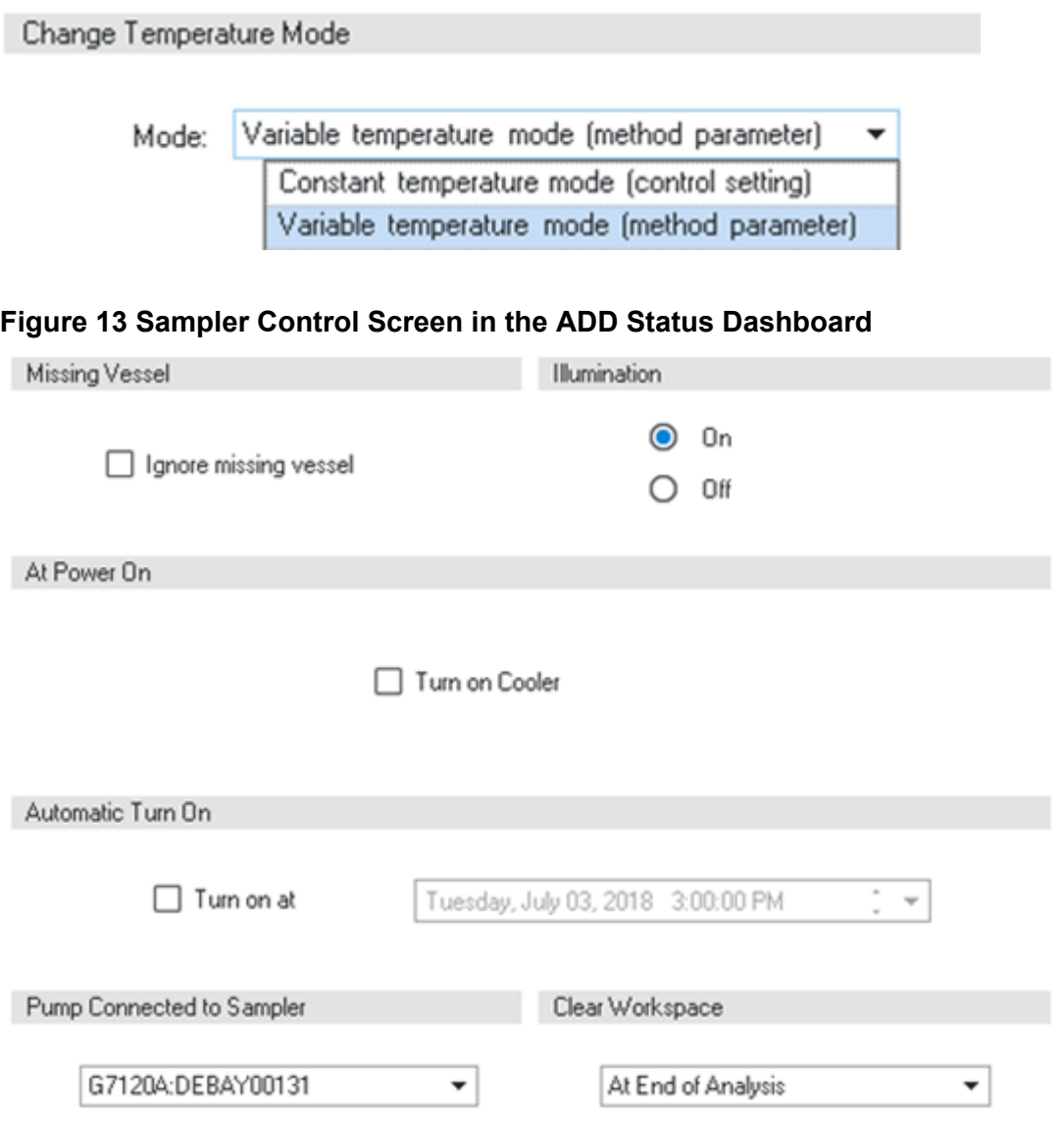

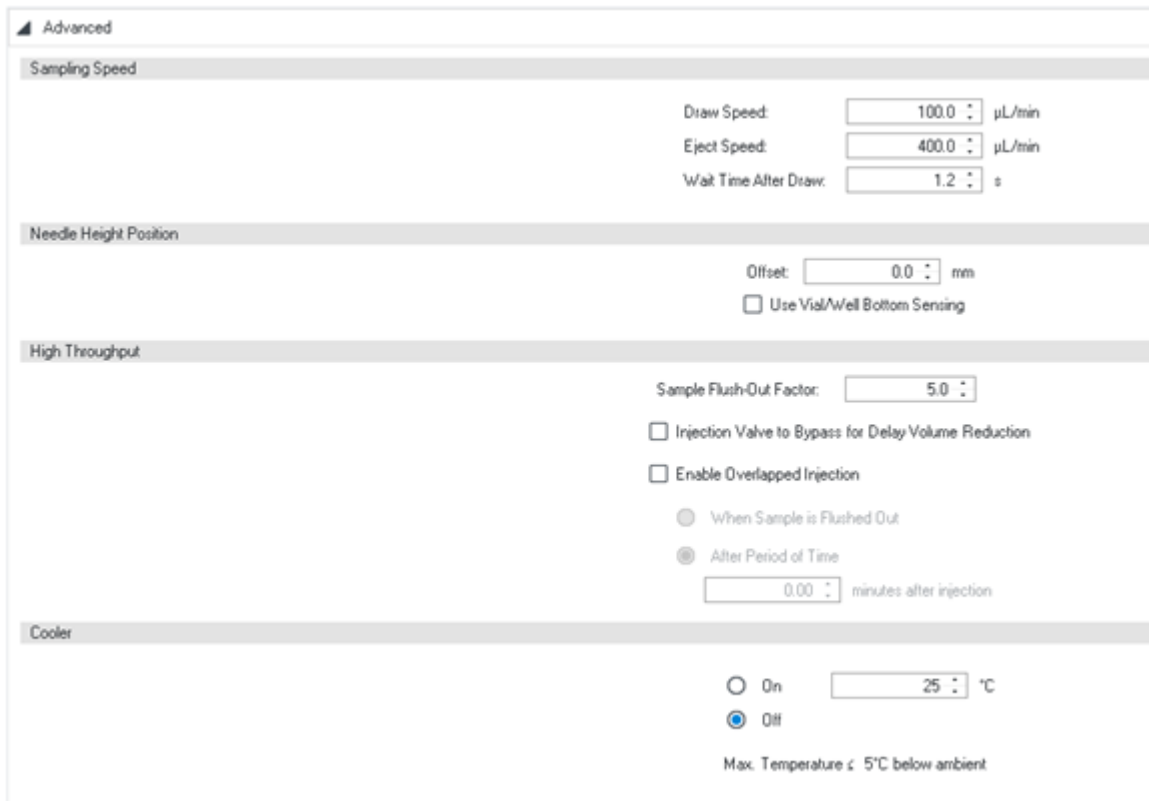

#### <span id="page-13-0"></span>**Figure 14 Sample Method Editor**

## **Configure the CTC PAL3 Autosampler Automatically**

The PAL3 autosampler from CTC can be configured both automatically and manually. This procedure describes the automatic method.

**Note:** A sync cable, called the PAL connecting cable APG Remote, is used to connect the PAL3 autosampler to an Agilent pump when both the devices are configured through the Analyst Device Driver (ADD) software. The cable connects to the 15 pin INTERFACE connection on the back of the PAL3 autosampler and to the 9 pin REMOTE connection on the back of the Agilent pump.

- 1. Do one of the following:
	- If only a PAL3 autosampler is being configured using the ADD software, then continue with step [2](#page-14-0) .
	- If both Agilent devices and a PAL3 autosampler are being configured using the ADD software, then in the LC Device Configuration dialog where the Agilent devices were

<span id="page-14-0"></span>configured in the section: [Configure the Devices in the Agilent LC Stack Automatically,](#page-4-0) autoconfigure the PAL3 autosampler by performing steps [7](#page-15-0) onwards in this procedure.

**Note:** Make sure to add the CTC PAL3 autosampler to the ADD software configuration before adding any other LC devices.

- 2. Open the control software.
- 3. Make sure that the hardware profile is deactivated.
- 4. On the Navigation bar, under **Companion Software**, double-click **Analyst Device Driver**. The Windows Security Alert window opens.
- 5. Select the networks that the ADD software is allowed to communicate on and then click **Allow Access**.

The Analyst Device Driver dialog opens.

#### **Figure 15 Analyst Device Driver Dialog**

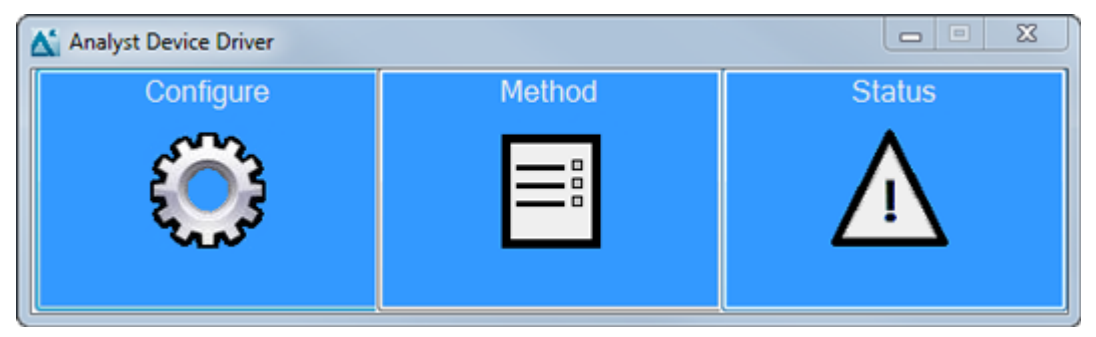

#### 6. Click **Configure**.

The LC Device Configuration dialog opens.

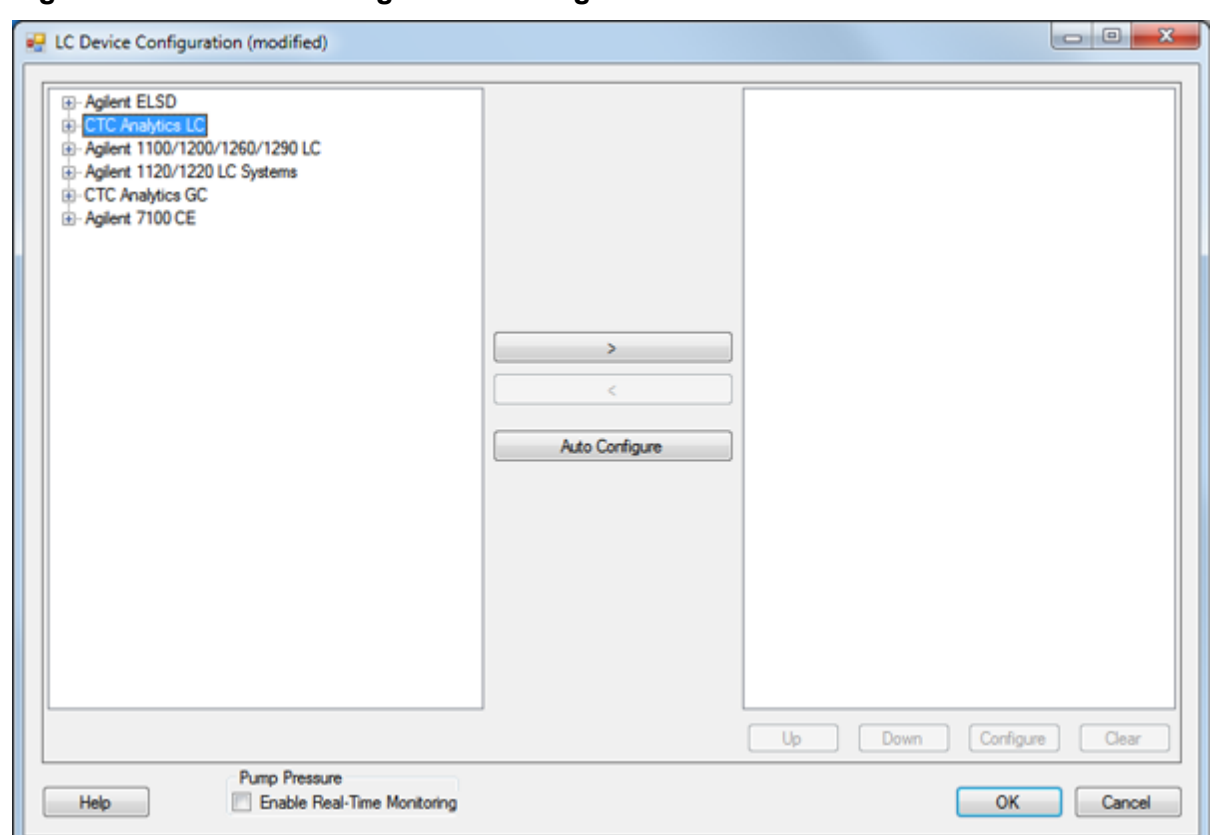

<span id="page-15-0"></span>**Figure 16 LC Device Configuration Dialog**

7. If required, select **CTC Analytics LC** system in the left panel. Expand the CTC Analytics LC group to view the peripheral devices for that group.

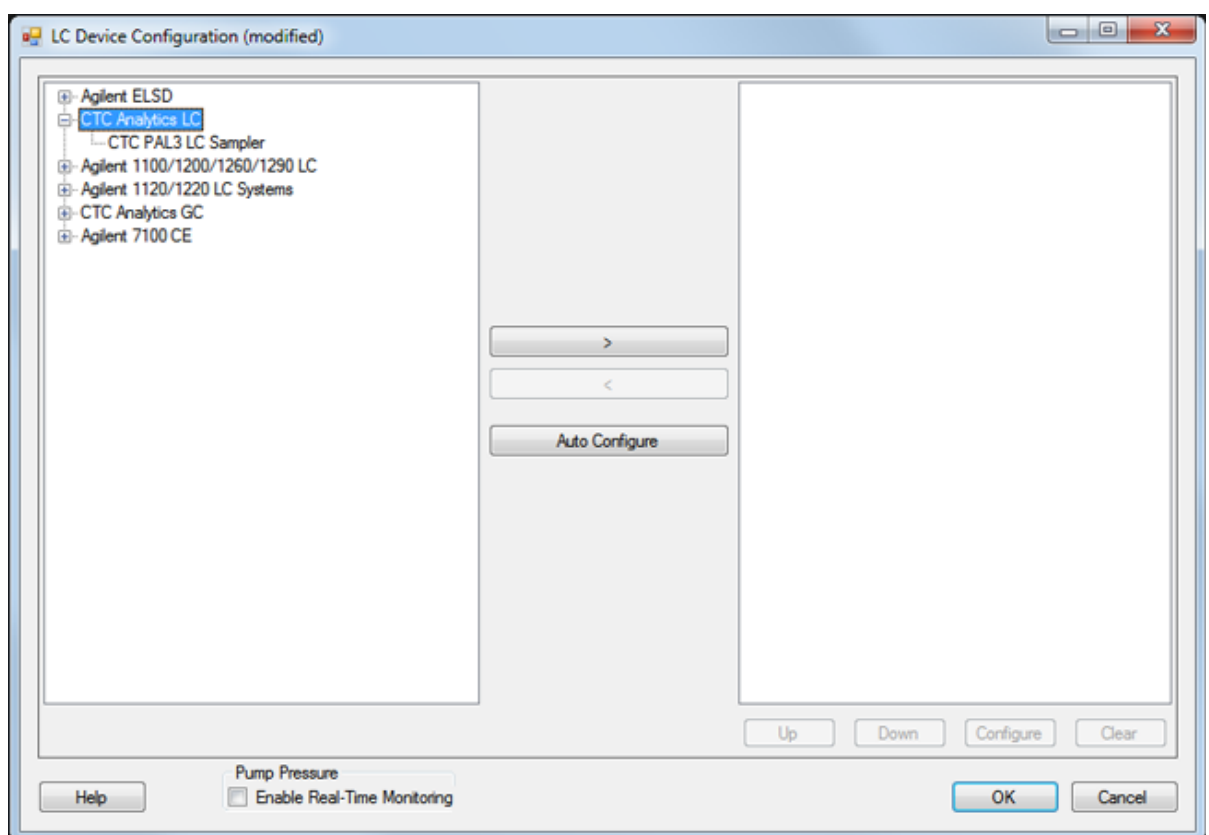

**Figure 17 LC Device Configuration Dialog**

#### 8. Click **Auto Configure**.

The Automatic Configuration Parameters dialog opens.

#### **Figure 18 Automatic Configuration Parameters Dialog**

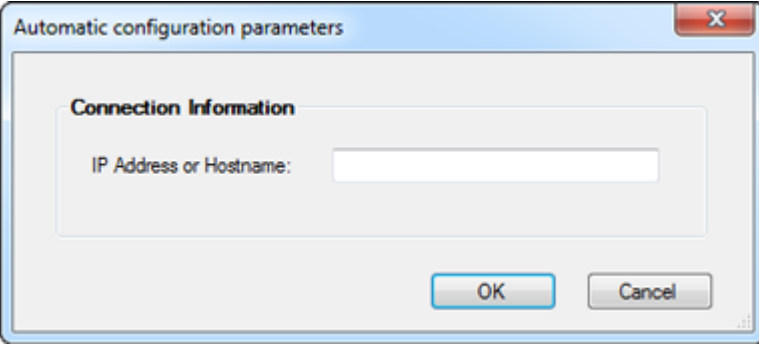

- 9. Type either the IP address or the hostname for the host computer.
- 10. Click **OK**.

Auto Configure automatically detects the peripheral devices connected to the computer and lists them in the right panel in the LC Device Configuration dialog.

**Figure 19 LC Device Configuration Dialog with only the CTC PAL3 Autosampler Configured using the ADD Software**

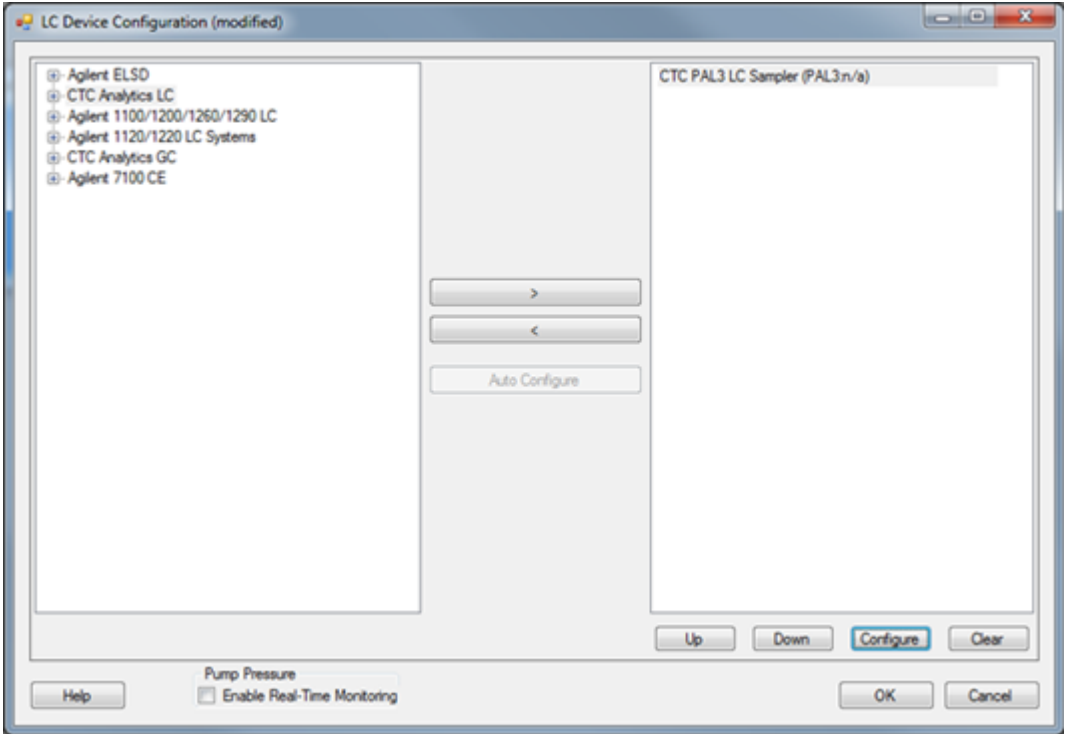

- 11. Click CTC PAL3 in the right pane and then click **Configure**.
- 12. Click **Retrieve Configuration**.

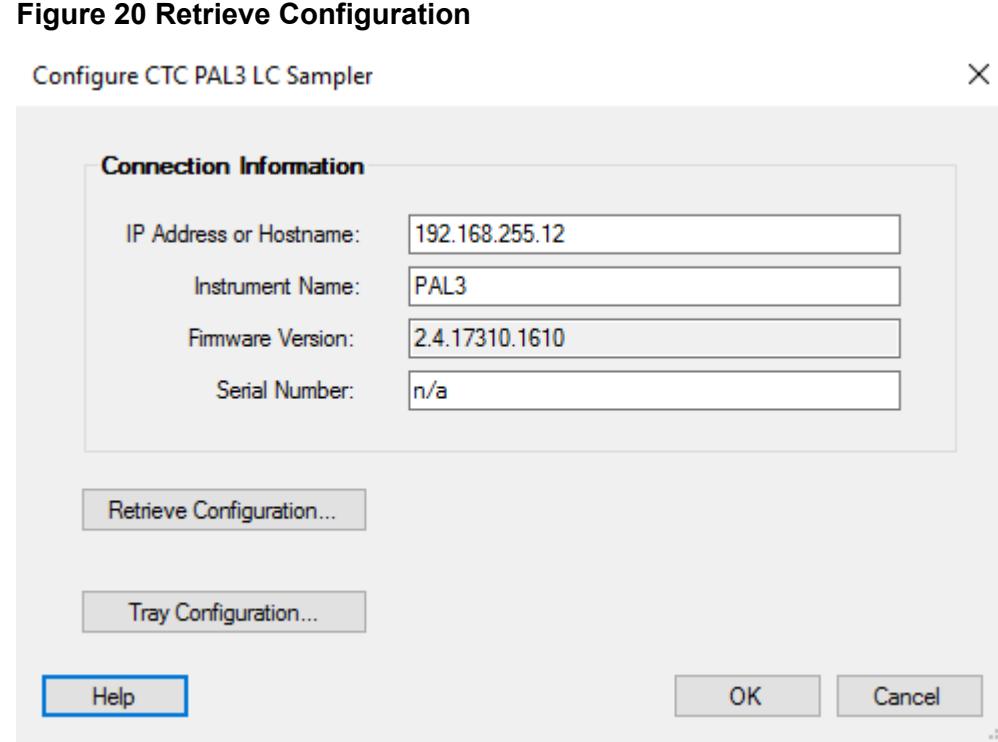

**Note:** When adding or changing a CTC PAL3 autosampler configuration, or if there is an accidental physical interference with the autosampler, then **Retrieve Configuration** must be performed in the Configure CTC PAL3 LC Sampler dialog to retrieve the latest configuration. If the hardware profile is active during an accidental physical interference with the autosampler, then it must be deactivated and then activated again after the recovery Retrieve Configuration is successful.

- 13. If the Retrieve Configuration is successful, then click **Tray Configuration** if there were any changes made to the tray configuration as well.
- 14. Click **OK**.
- 15. If required, customize the settings of the PAL3 device in the right panel using the PAL terminal.
- 16. After the changes are completed, reconfigure the device using steps [7](#page-15-0) to 14.
- 17. Select the appropriate Agilent devices from the left pane and then click **Auto Configure**. The Automatic Configuration Parameters dialog opens.
- 18. Type either the IP Address or the Hostname for the host computer and then click **OK**. Auto Configure automatically detects the peripheral devices connected to the computer and lists them in the right panel in the LC Device Configuration dialog.

#### <span id="page-19-0"></span>**Figure 21 LC Device Configuration Dialog with both Agilent Devices and the CTC PAL3 Autosampler Configured using the ADD Software**

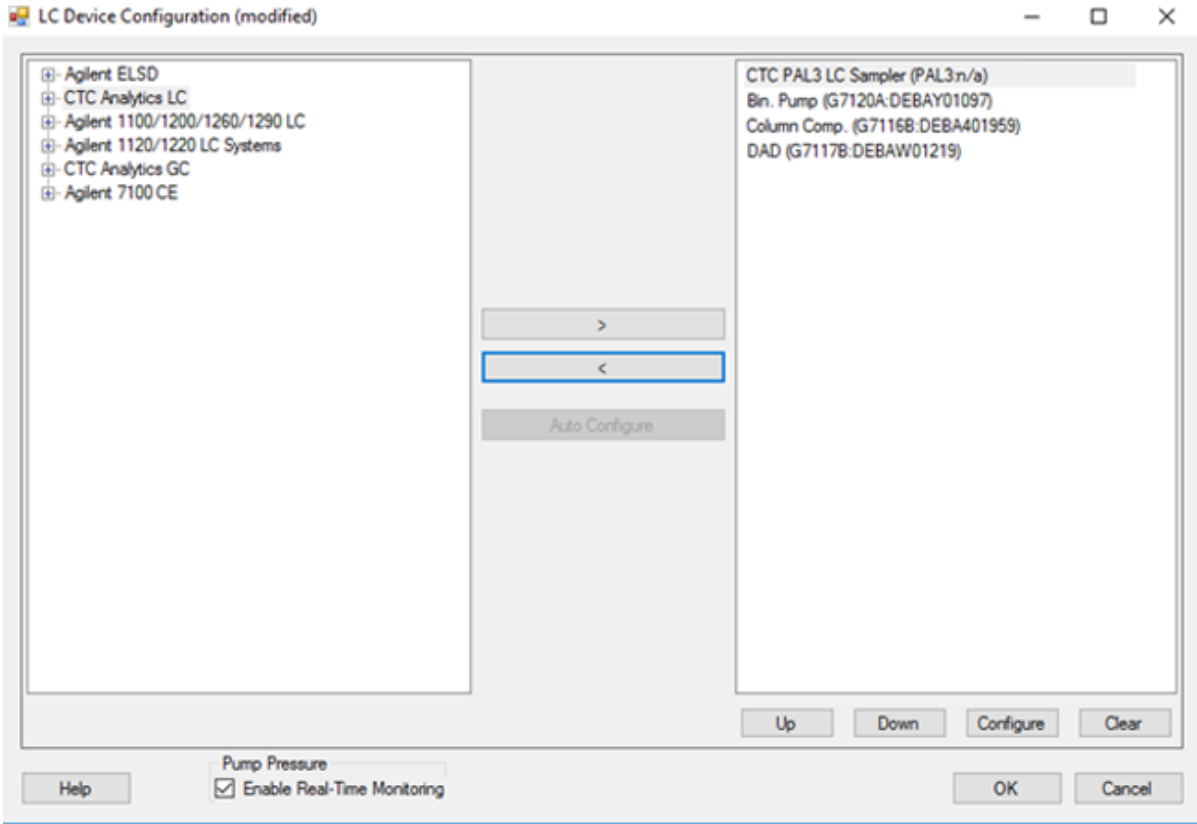

- 19. Click **OK** in the LC Device Configuration dialog.
- 20. Click the minimize button on the top right part of the Analyst Device Driver dialog.

### **Configure and Activate the Hardware Profile**

- 1. On the Navigation bar, double-click **Hardware Configuration**. The Hardware Configuration Editor opens.
- 2. Click **New Profile**. The Create New Hardware Profile dialog opens.
- 3. Type a name in the **Profile Name** box.
- 4. Click **Add Device**. The Available Devices dialog opens.
- 5. Select **Mass Spectrometer** as the **Device Type**.
- 6. In the **Devices** section, select a mass spectrometer, and then click **OK**.
- 7. In the Create New Hardware Profile dialog, click **Setup Device** and configure the mass spectrometer as required. Refer to the control software document: *Help* or *System User Guide*.
- 8. Click **Add Device**. The Available Devices dialog opens.
- 9. Select **Software Application** from the **Device Type** list. Software Application is listed in the Devices section.

**Figure 22 Available Devices Dialog**

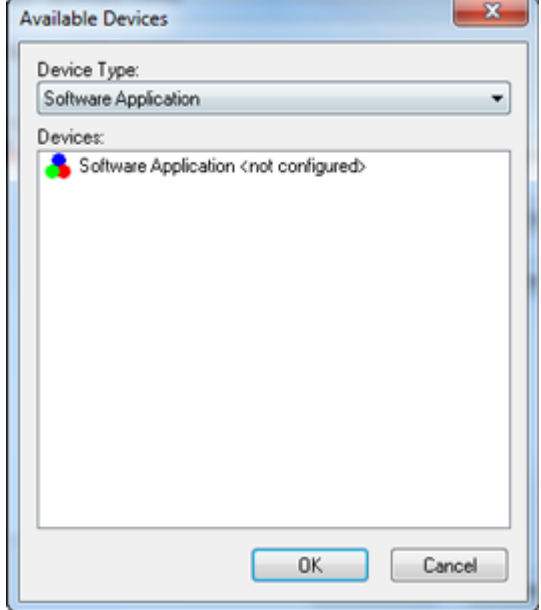

- 10. Click **OK**.
- 11. In the Create New Hardware Profile dialog, make sure that the Software Application entry is selected and then click **Setup Device**.

The Software Applications Settings dialog opens. The **Analyst Device Driver** option is selected in the Software applications section.

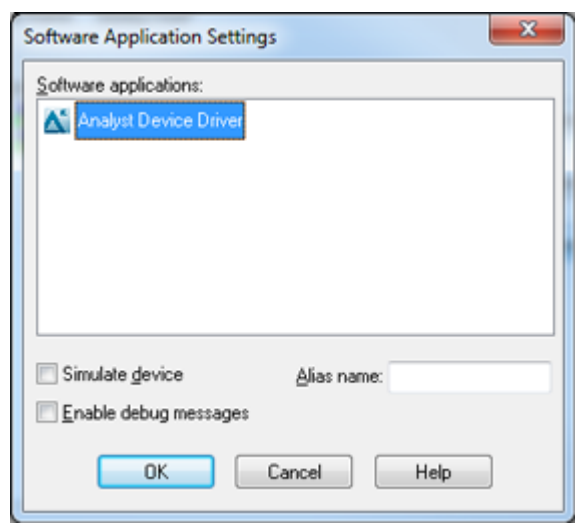

**Figure 23 Software Application Settings Dialog**

12. Select the required options and click **OK**. The Analyst Device Driver (ADD) is added to the current profile.

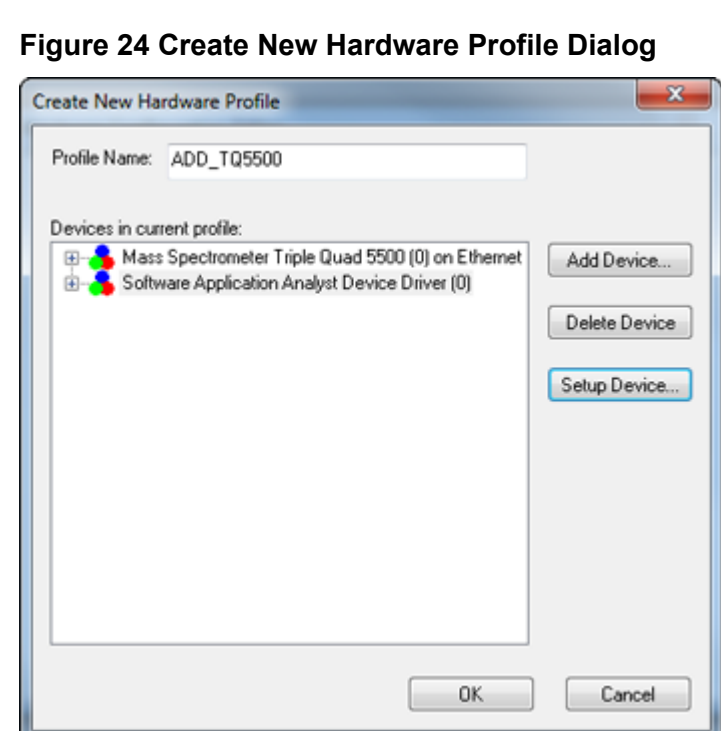

13. Click **OK**.

The new hardware profile is created.

14. With the newly created hardware profile selected, click **Activate Profile**.

<span id="page-22-0"></span>**Tip!** If the hardware profile activates successfully, then set the Read Only attribute on the hwpf file, located in D: \Analyst Data\Projects\API Instrument\Configuration, to prevent accidental changes. Make sure to remove the Read Only attribute before editing the hardware profile.

15. Click **Close**.

### **Hardware Profiles with Different Combinations of the ADD Software and Integrated Devices**

The Analyst Device Driver (ADD) software supports hardware profiles containing different combinations of Agilent, CTC, Shimadzu, ExionLC, and other devices connected using the ADD software or connected as integrated devices. Some examples of possible combinations of devices in a hardware profile are provided. Refer to the table: Table 1.

If a hardware profile contains some devices configured using the ADD software and some configured as an integrated device, then the integrated device is configured using the control software and the ADD-controlled device is configured using the ADD software.

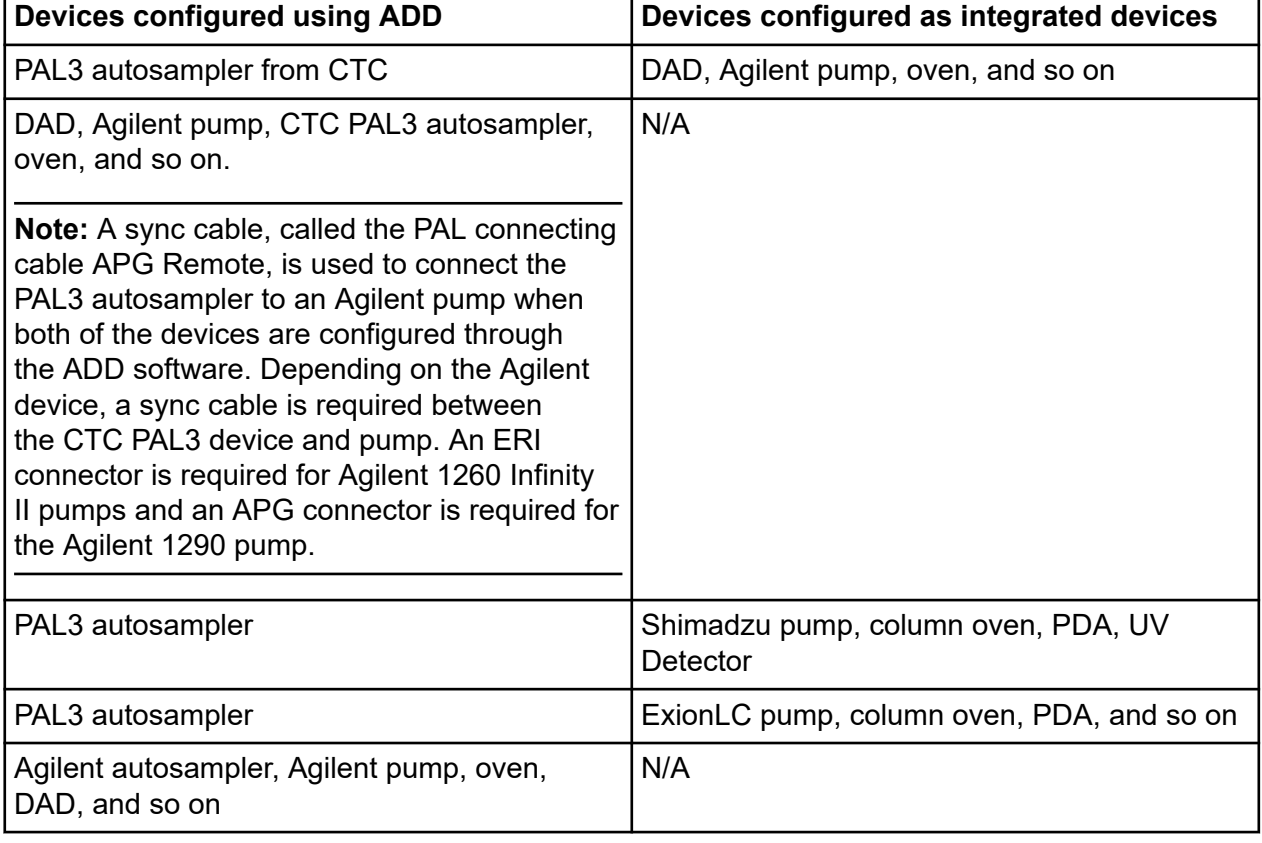

#### **Table 1 Examples of Possible Combinations of Devices Configured using the ADD Software or Configured as Integrated Devices in a Hardware Profile**

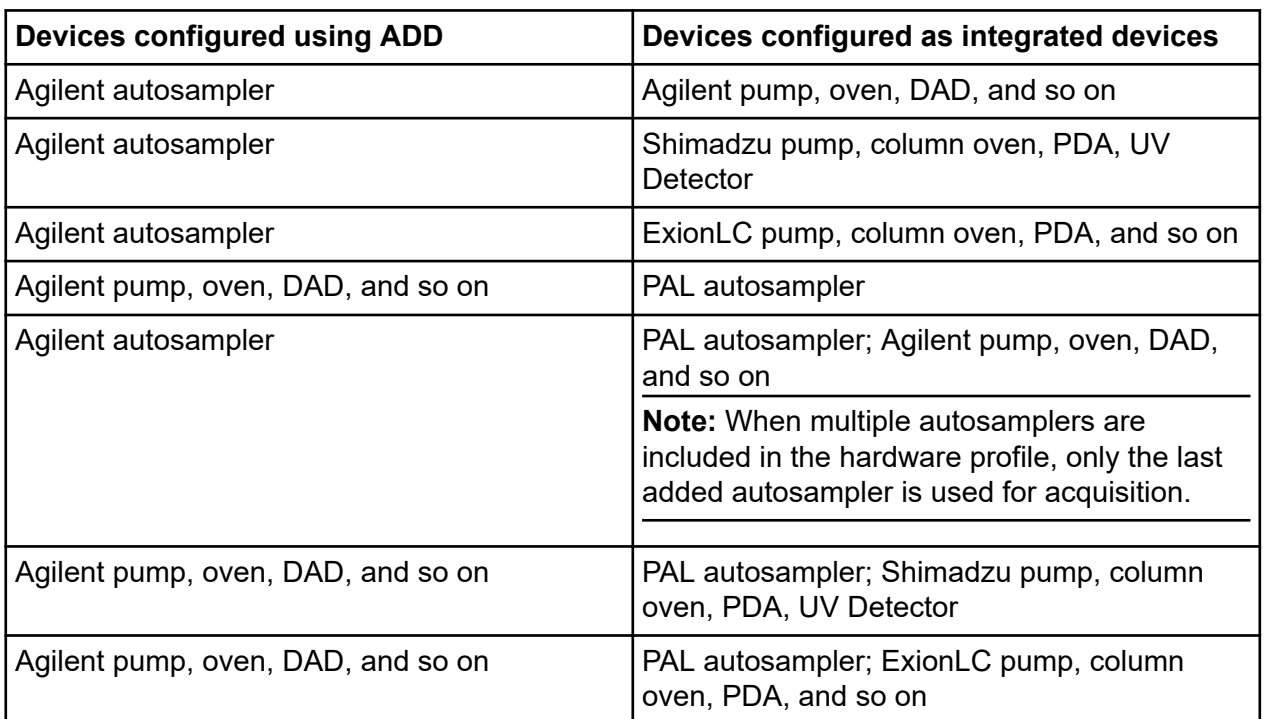

#### **Table 1 Examples of Possible Combinations of Devices Configured using the ADD Software or Configured as Integrated Devices in a Hardware Profile (continued)**

#### **Create a Hardware Profile with Different Combinations of ADD and Integrated Devices**

As an example, the following procedure describes the steps to create a hardware profile that contains a mass spectrometer, Agilent pump and column oven as integrated devices, and the CTC PAL3 autosampler as a device controlled by the Analyst Device Driver (ADD) software. The procedure also describes creating an acquisition method for such a hardware profile.

- 1. In the ADD software, autoconfigure the CTC PAL3 autosampler. Refer to the section: [Configure the CTC PAL3 Autosampler Automatically](#page-13-0).
- 2. Create a hardware profile in the control software and then activate it. Refer to the control software document: *Help* and the section: [Configure and Activate the Hardware Profile](#page-19-0).

<span id="page-24-0"></span>**Figure 25 Sample Hardware Profile with Agilent Pump and Column Oven Configured as Integrated Devices and CTC PAL3 Autosampler Configured with the ADD**

Devices in current profile:

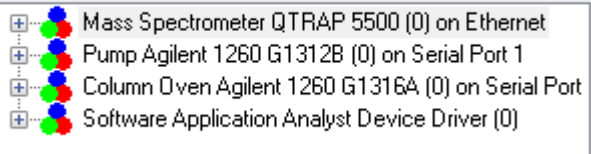

3. Open the Acquisition Method Editor.

#### **Figure 26 Acquisition Method Editor**

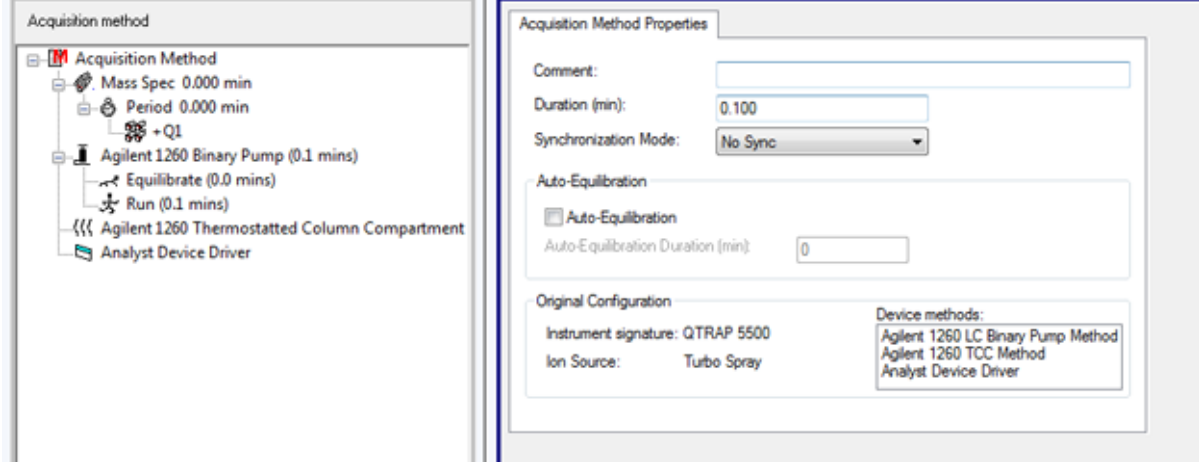

- 4. Set the **Synchronization Mode** to **Manual/AAO Sync**.
- 5. Provide the parameter values for the mass spectrometer, pump, and the column oven. Refer to the control software document: *Help*.
- 6. Save the acquisition method.
- 7. Maximize Analyst Device Driver window and then click **Method** to update PAL3 parameters using the ADD software.

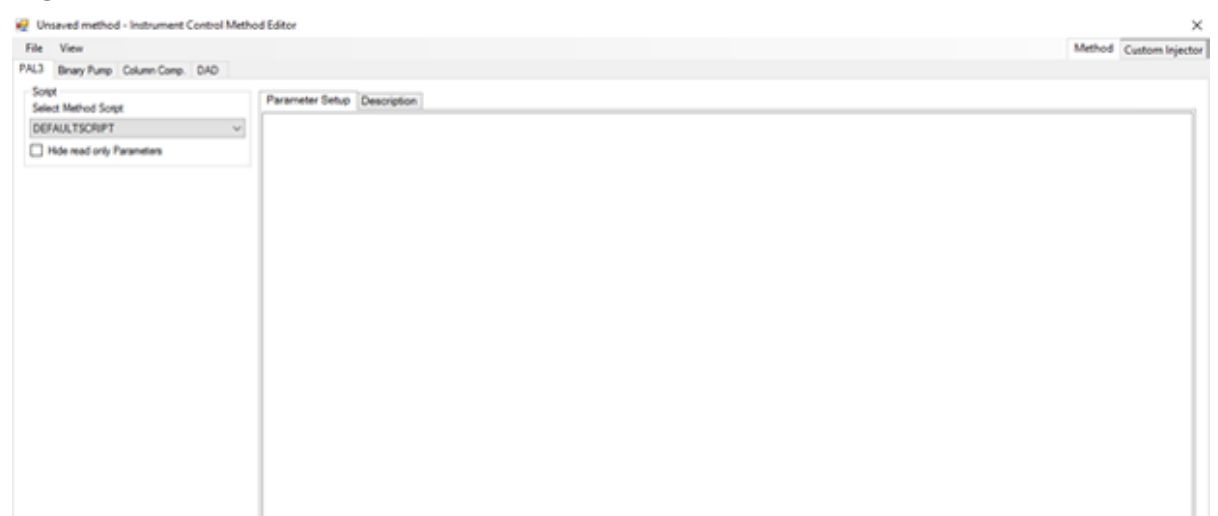

**Figure 27 Instrument Control Method Editor**

- 8. Select a script from the **Select Method Script** list. Refer to the PAL3-specific section: [Create an Acquisition Method.](#page-35-0)
- 9. Update the parameter values for the PAL3 autosampler as required. Refer to the PAL3 specific section: [Create an Acquisition Method](#page-35-0).
- 10. To save the parameter values for the peripheral devices in the same method that was created in step [6,](#page-24-0) click **File** > **Save to Analyst .dam file**. The Save Method dialog opens.
- 11. Select the method that was created in step [6](#page-24-0), and then click **Save**.
- 12. Click **Yes** in the Confirm Save As dialog. The parameter values for the PAL3 are saved in the same method that was created in step [6](#page-24-0).
- 13. Click **File** > **Exit**.
- 14. Open the acquisition method in the control software and then click **Analyst Device Driver** in the left pane in the Acquisition Method Editor. The parameters for the CTC PAL3 autosampler are shown in the Software Application Properties tab.

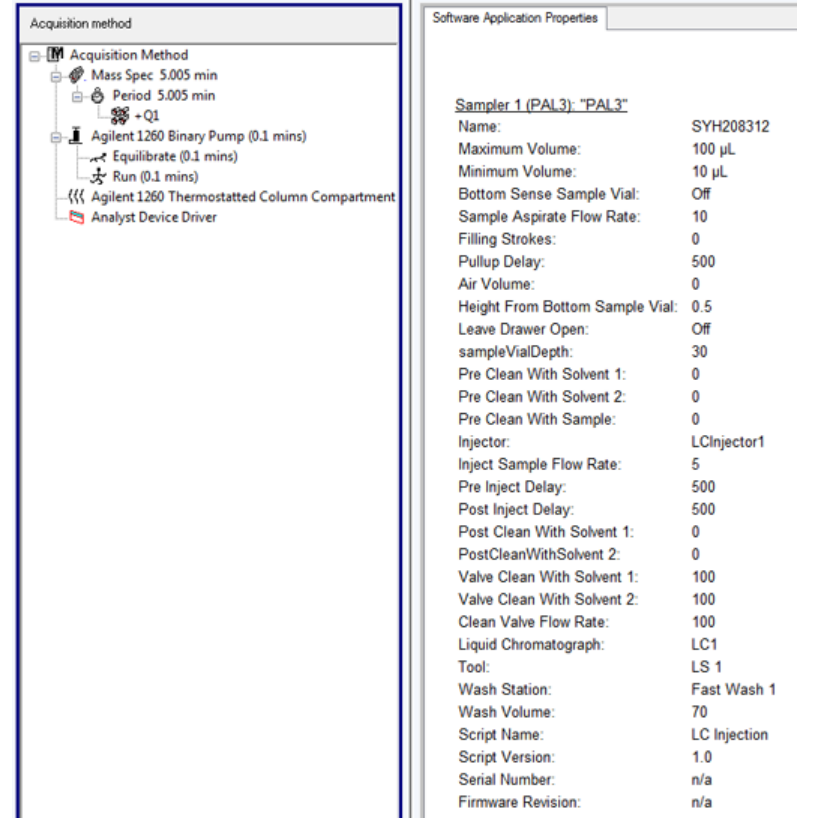

<span id="page-26-0"></span>**Figure 28 Parameters for the CTC PAL3 Autosampler in Acquisition Method Editor**

This method can be used to acquire samples.

# **Assign Wellplates and Map Racks**

Some devices might need to be further configured, such as assigning wellplates in Agilent autosamplers, resetting the injector, and mapping racks in the PAL3 autosampler. For such configuration, use the Status mode in the Analyst Device Driver (ADD) software.

The Status mode enables the user to configure the connected devices directly.

**Tip!** If a hardware profile is already configured for the peripheral devices in an LC stack and after that the devices are further configured using the Status mode, then those devices must be automatically configured again using the ADD software. First deactivate the hardware profile and then automatically configure the devices. Refer to the section: [Configure the Devices in the](#page-4-0) [Agilent LC Stack Automatically](#page-4-0) or [Configure the CTC PAL3 Autosampler Automatically.](#page-13-0)

### **Assign Wellplates in the Agilent Autosampler**

1. Click **Status** in the Analyst Device Driver dialog.

#### **Figure 29 Analyst Device Driver Dialog**

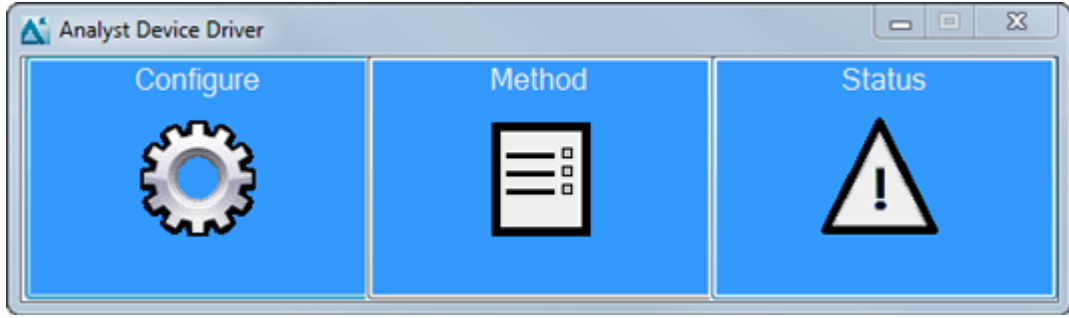

The Status dialog opens.

#### **Figure 30 Status Dialog**

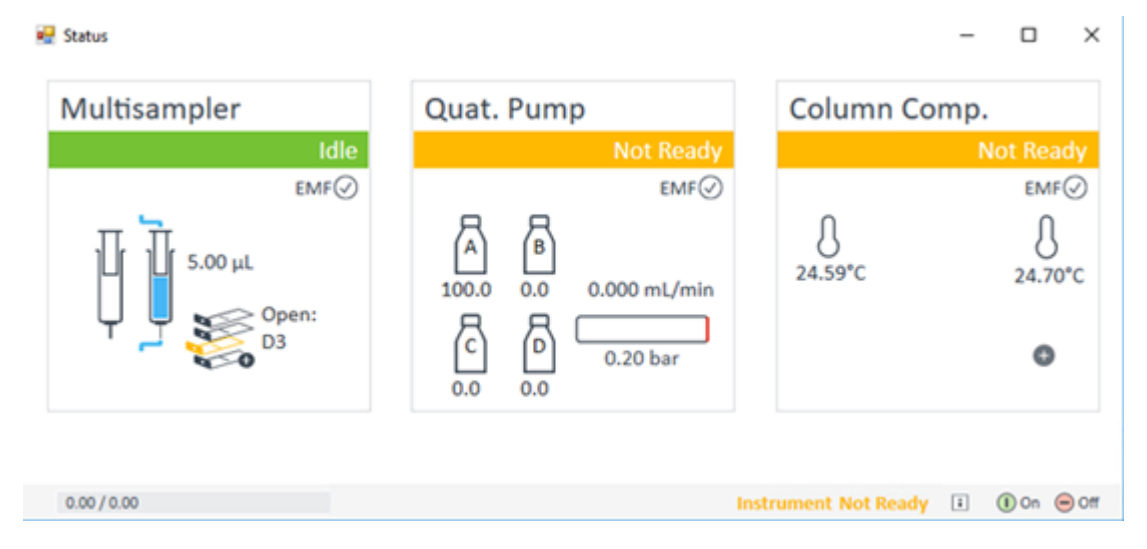

2. To open the menu to control the autosampler, right-click in the Multisampler pane.

**Tip!** To use the menu to control other devices, right-click in the pane for that device.

**Note:** The autosampler might not automatically detect which plates are placed inside the autosampler trays.

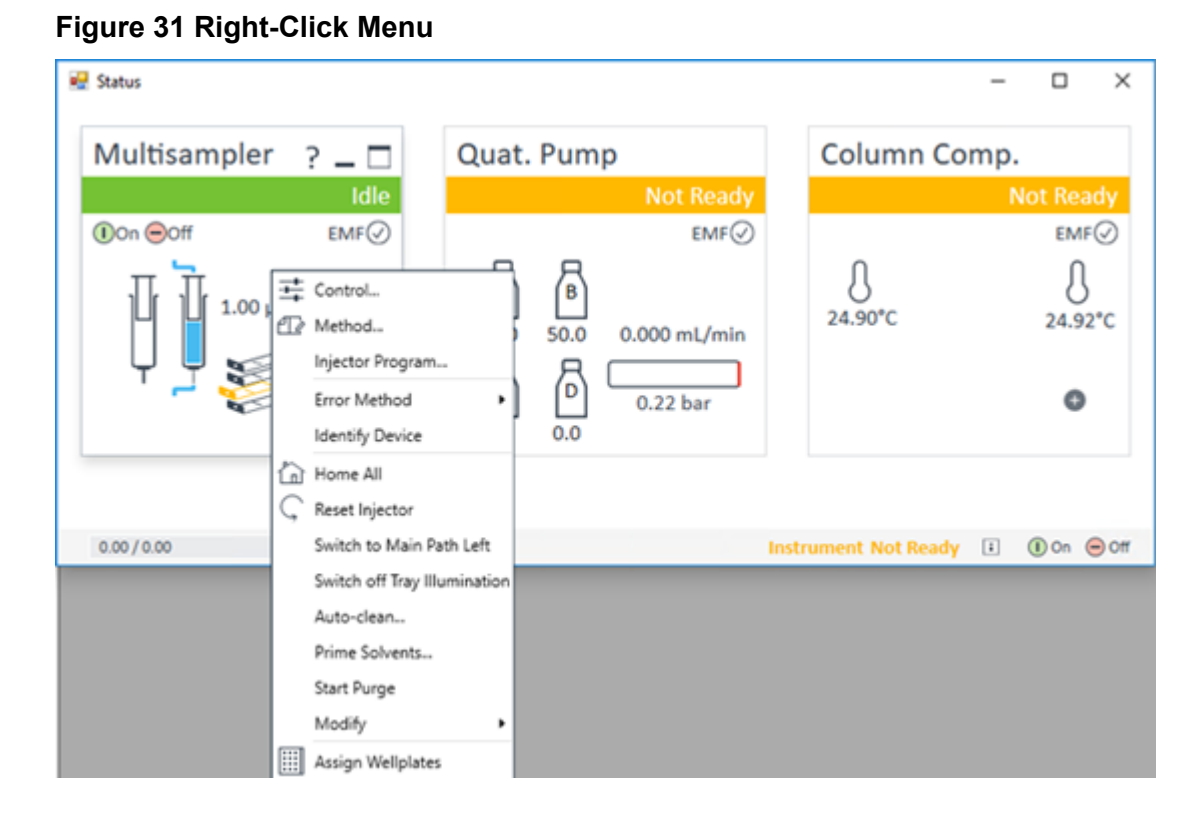

3. To view the plates that are currently available, move the cursor over the plate picture in the Multisampler status pane.

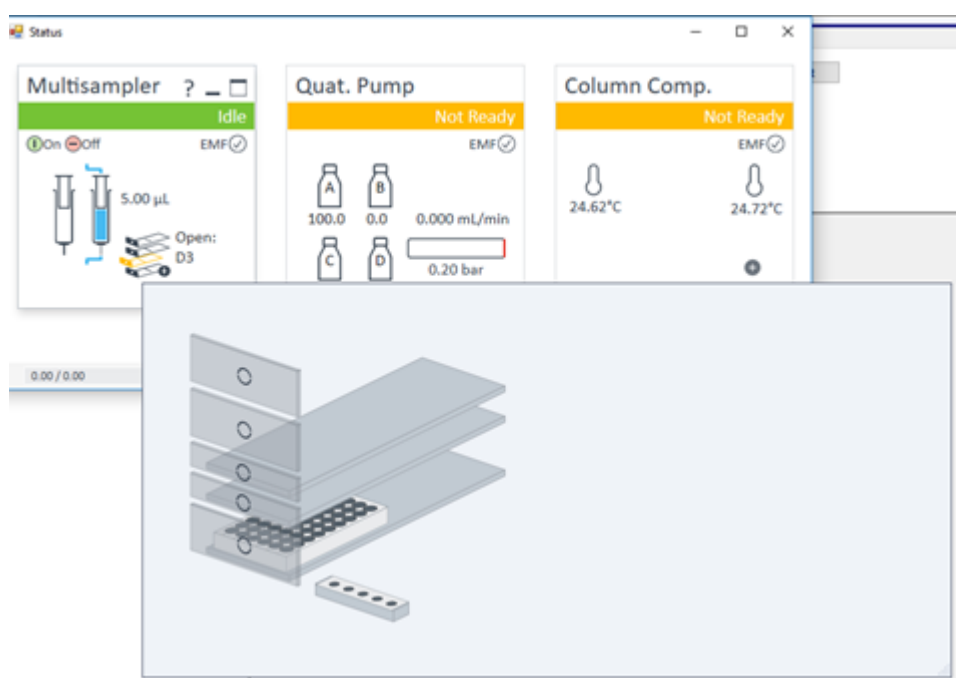

<span id="page-29-0"></span>**Figure 32 Viewing the Plates inside the Autosampler**

4. To change the plates, right-click in the Multisampler status pane and then click **Assign Wellplates**.

**Figure 33 Tray and Plate Configuration Dialog**

| Tray and Plate Configuration |                    |                    |   |              |                   |                    |        | □            | ×    |
|------------------------------|--------------------|--------------------|---|--------------|-------------------|--------------------|--------|--------------|------|
| Assign Sample Container      |                    |                    |   |              |                   |                    |        |              |      |
| Drawer                       | Container ID Front |                    |   | 180° Rotated | Container ID Back |                    |        | 180° Rotated |      |
|                              |                    |                    |   |              |                   |                    |        |              |      |
| 3                            | P <sub>5</sub>     | <no plate=""></no> | ۰ | ◡            | P6                | <no plate=""></no> | ۰      | $\Box$       |      |
| $\overline{2}$               | P <sub>3</sub>     | <no plate=""></no> | ۰ | ப            | <b>P4</b>         | <no plate=""></no> | ۰      | $\Box$       |      |
| 1                            | P1                 | *54VialPlate*      | ۳ | ⊔            | P <sub>2</sub>    | <no plate=""></no> | ۰      | ப            |      |
|                              |                    |                    |   |              |                   |                    |        |              |      |
|                              |                    |                    |   |              |                   |                    |        |              |      |
|                              |                    |                    |   |              |                   | OK                 | Cancel |              | Help |

5. Select the required plates and then click **OK**.

### **Map Rack Positions for a CTC PAL3 Autosampler**

1. Click **Status** in the Analyst Device Driver dialog.

#### **Figure 34 Analyst Device Driver Dialog**

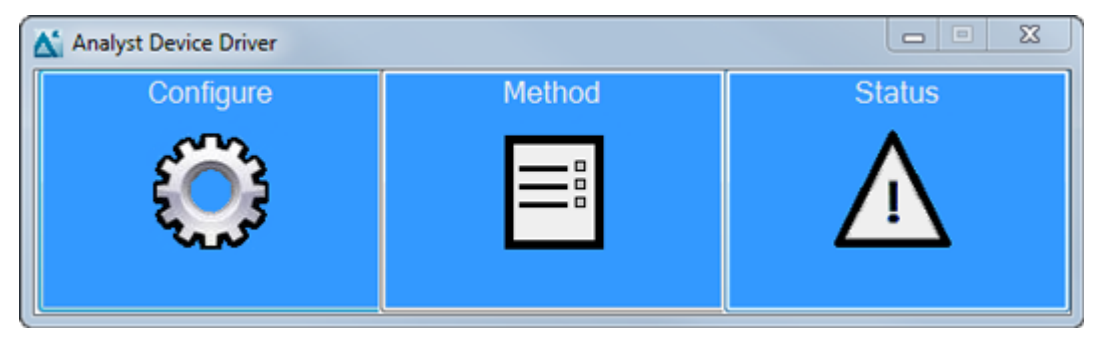

The Status dialog for the PAL3 autosampler opens.

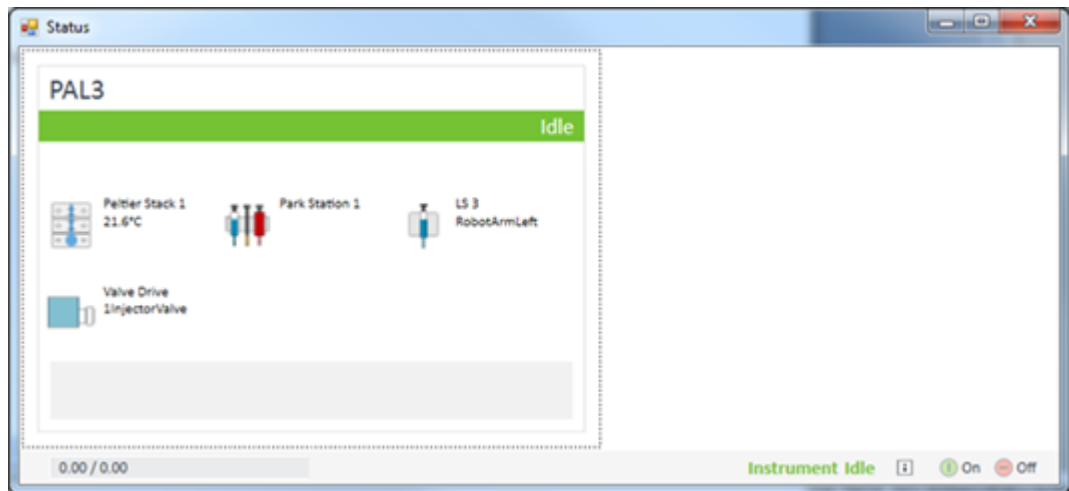

#### **Figure 35 Status Dialog for PAL3 Autosampler**

2. Right-click in the PAL3 pane. The right-click menu opens.

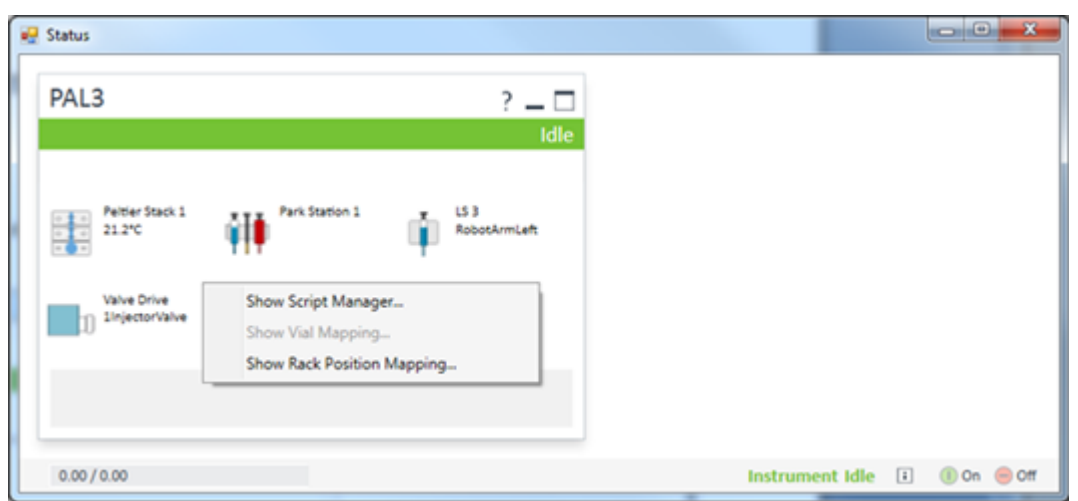

**Figure 36 Status Dialog for PAL3 Autosampler — Right-click Menu**

3. Click **Show Rack Position Mapping**. The PAL3 Rack Position - Mapping dialog opens.

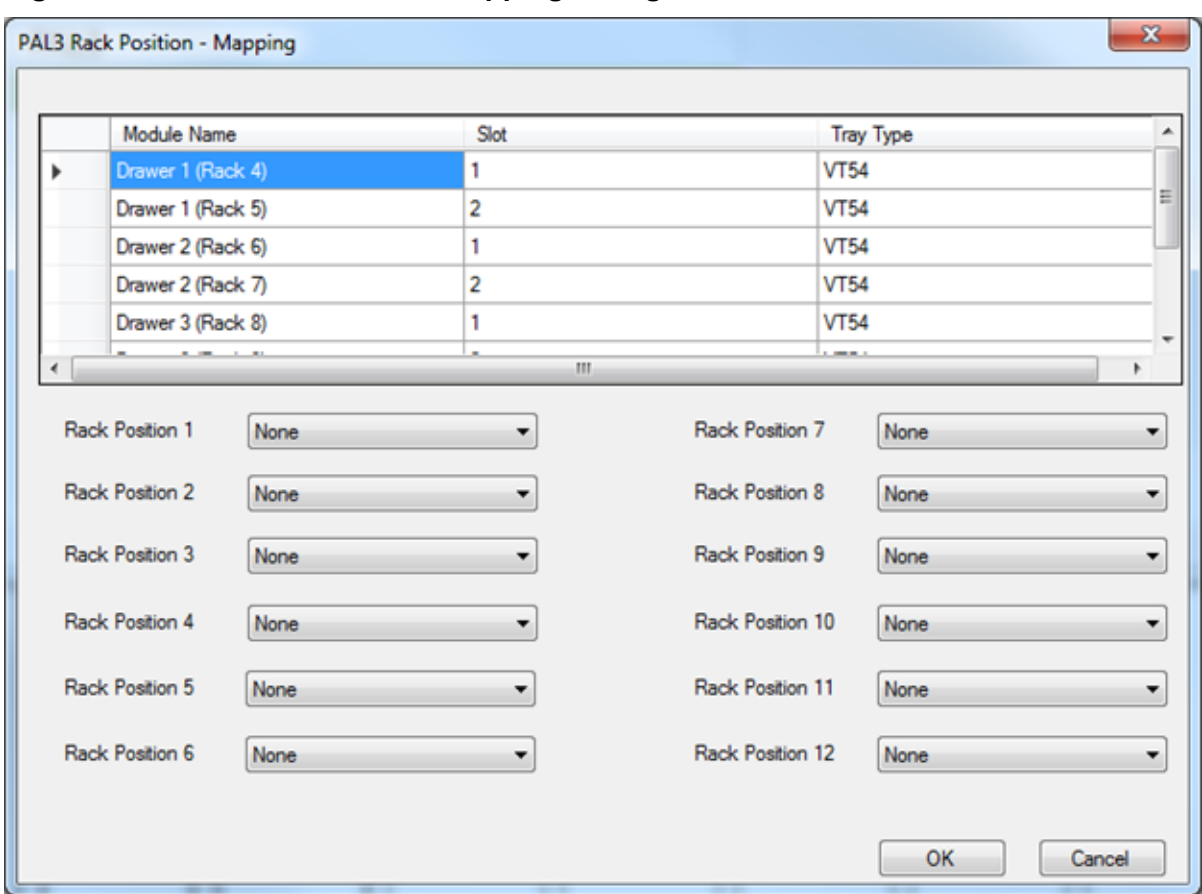

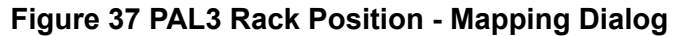

4. Map the rack positions in the dialog to the rack positions in the autosampler.

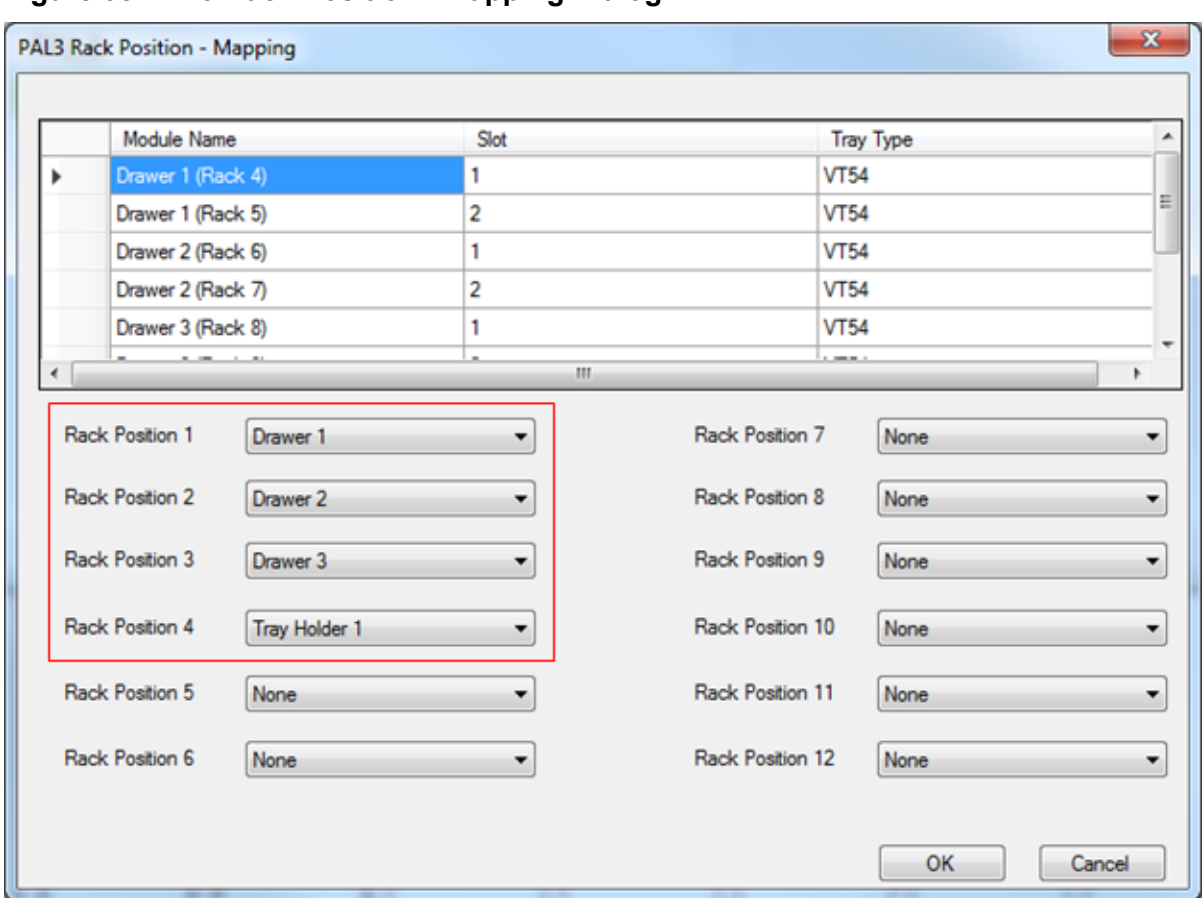

**Figure 38 PAL3 Rack Position - Mapping Dialog**

**Note:** Make sure that this same mapping is used in the Sample tab and Locations tab when a batch is created in the Batch Editor in the control software. Refer to the CTC PAL3 section: [Create and Submit Batches for Data Acquisition](#page-43-0).

- 5. Click **OK**.
- 6. Right-click in the **PAL3** field and then click **Show Script Manager**. The PAL3 Scripts dialog opens.

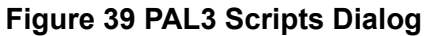

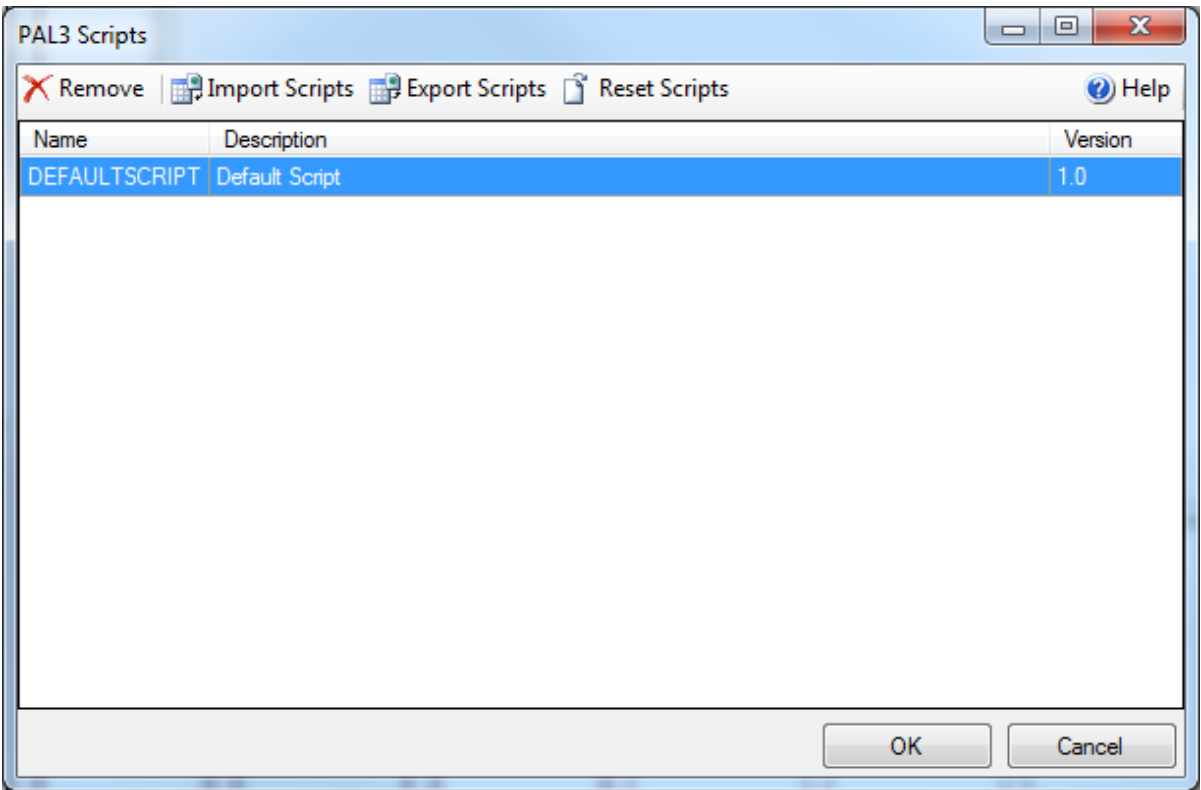

- 7. Click **Import Scripts**.
- 8. Navigate to the folder where the PAL3 scripts are stored.

**Tip!** On computers configured with the Windows 10, 64-bit operating system, browse to the folder: C:\Program Files (x86)\AB SCIEX\AnalystDeviceDriver\CTCScripts.

The folder contains seven PAL3 scripts:

- LC Injection.xml
- LC MS Fast Injection.xml
- LC MS Standard Injection.xml
- LC Injection\_AllLSTools\_DeepNdl.xml
- LC Injection\_SwitchVLV\_TransferTime\_DeepNdl.xml
- LC MS Fast Injection\_1or2valve\_DeepNdl.xml
- LC MS Standard Injection\_1or2valve\_DeepNdl.xml
- 9. Click the required script file. For example, select **LC Injection.xml**.

<span id="page-35-0"></span>The imported script is shown in the PAL3 Scripts dialog.

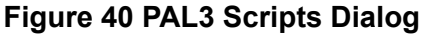

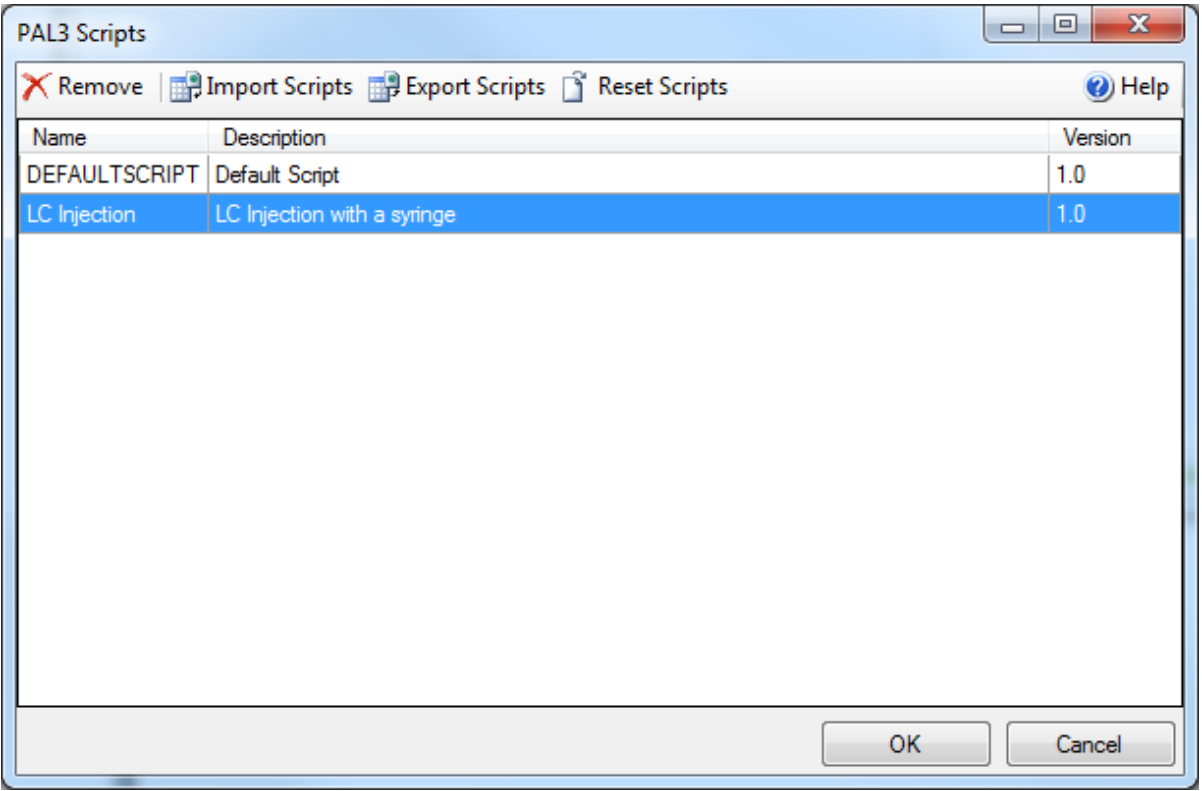

**Note:** A script must be imported only once if the same hardware configuration is used. If a hardware change is made in the PAL3 autosampler, for example if a new drawer or a tool is added, then we recommend configuring the PAL3 autosampler again using the **Configure** option in the ADD, and then checking for the presence of the selected script in the Instrument Control Method Editor. Refer to step [7](#page-37-0) in the section: Create an Acquisition Method. If the script is not listed in the Instrument Control Method Editor, then import it again.

10. Click **OK**.

### **Create an Acquisition Method**

- 1. On the Navigation bar, under **Acquire**, double-click **Build Acquisition Method**. The Acquisition Method window opens.
- 2. On the Acquisition Method Properties tab, click **Manual/AAO Sync** in the **Synchronization Mode** field.
- <span id="page-36-0"></span>3. For the mass spectrometer, provide the values for the different parameters on the MS and Advanced MS tabs. Refer to the control software document: *Help*.
- 4. Click **File** > **Save**.
- 5. Maximize the Analyst Device Driver dialog.
- 6. Click **Method**.

The Instrument Control Method Editor opens. The editor contains one tab for each peripheral device that was configured in the LC Device Configuration dialog.

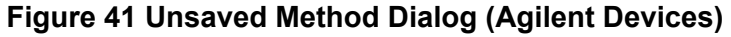

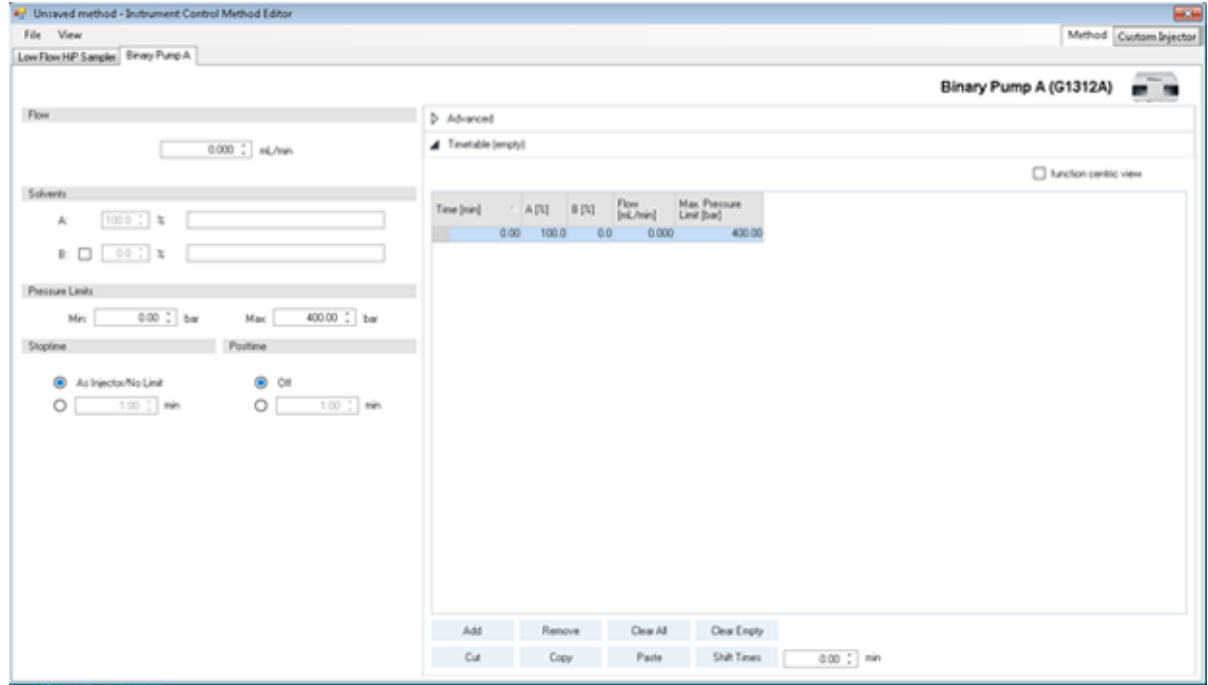

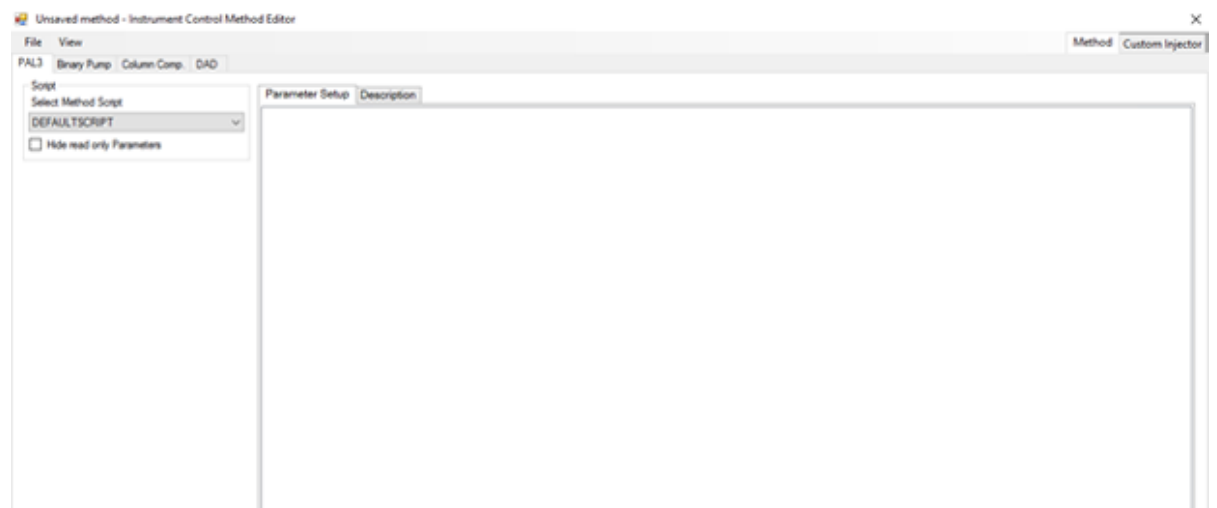

**Figure 42 Unsaved Method Dialog (CTC PAL3 Device)**

7. (For the CTC PAL3 device) Select a script from the **Select Method Script** list.

Scripts provide a predesigned template of parameters for the CTC PAL3 devices. If a customized template of parameters is needed, then contact SCIEX support at [sciex.com/](https://sciex.com/request-support) [request-support](https://sciex.com/request-support).

Parameters for the selected script are shown.

| Unsaved method - Instrument Control Method Editor | 7.8.8<br>٠                     |                                  |                | $\mathbf{r}$           |
|---------------------------------------------------|--------------------------------|----------------------------------|----------------|------------------------|
| View<br>Elle                                      |                                |                                  |                | Method Custom Injector |
| Soript<br>Select Method Script                    | Parameter Setup Description    |                                  |                |                        |
| LC Injection<br>×                                 | Setup                          |                                  |                |                        |
|                                                   | Tool                           | none<br>$\overline{\phantom{a}}$ |                |                        |
|                                                   | Wash Station                   | ٠                                |                |                        |
|                                                   | Liquid Chromatograph           | ×                                |                |                        |
|                                                   | Wash Volume                    |                                  | 70 %           |                        |
|                                                   | Pre Wash                       |                                  |                |                        |
|                                                   | Pre Clean With Solvent 1       | ٥                                |                |                        |
|                                                   | Pre Clean With Solvent 2       | ō                                |                |                        |
|                                                   | Pre Clean With Sample          | ٥                                |                |                        |
|                                                   | Load Sample                    |                                  |                |                        |
|                                                   | sampleVialDepth                |                                  | $30$ mm        |                        |
|                                                   | Air Volume                     |                                  | $0 - \omega L$ |                        |
|                                                   | Sample Aspirate Flow Rate      |                                  | $10 - \mu L/s$ |                        |
|                                                   | Bottom Sense Sample Vial       | <b>Off</b><br>×                  |                |                        |
|                                                   | Height From Bottom Sample Vial |                                  | $0.5$ mm       |                        |
|                                                   | Filling Strokes                | ō                                |                |                        |
|                                                   | Pullup Delay                   |                                  | 500 ms         |                        |
|                                                   | Leave Drawer Open              | o#<br>$\overline{\phantom{a}}$   |                |                        |
|                                                   | Inject Sample                  |                                  |                |                        |
| Hide read only Parameters                         | <b>Inject Sample Flow Rate</b> |                                  | $5 - \mu L/s$  |                        |
|                                                   | <b>Balantas</b>                | a.                               |                | $\sim$                 |

**Figure 43 Parameters for the Selected Script LC Injection**

**Note:** Each script installed with the Analyst Device Driver (ADD) software is designed for a specific tool.

- **LC Injection**: To be used only when using a standard syringe tool (for example, D7/57, D8/57) and wash module (for example, Fast Wash). Do not use this script when using the LCMS Tool and LCMS Wash module.
- **LCMS\_Standard**: To be used only when LCMS-P Tool and LCMS Wash are installed.
- **LCMS\_Fast**: To be used only when LCMS-P Tool and LCMS Wash are installed. This script is different than the Standard version. This script does not contain an outside needle wash that speeds up the wash process. If carryover is an issue, then use the LCMS Standard script.
- LC Iniection AllLSTools DeepNdl: To be used with the RTC model to support all available LS tools with deeper needle penetration enabled.
- LC Injection SwitchVLV TransferTime DeepNdl: To be used for online solid phase extraction (SPE). This script supports a switching valve, has a transfer time field, and has deeper needle penetration enabled.
- LC MS Fast Injection 1or2valve DeepNdl: To be used with the LCMS-P Tool. This script supports up to two valves and has deeper needle penetration enabled.
- LC MS Standard Injection 1or2valve DeepNdl: To be used with the LCMS-P Tool. This script supports up to two valves and has deeper needle penetration enabled.
- 8. Modify the values of the parameters for the peripheral devices, as required. For more information, press **F1** to open the Agilent Help or the CTC Help.
- 9. To save the parameter values for the peripheral devices in the same method that was created in steps [2](#page-35-0) and [3,](#page-36-0) click **File** > **Save to Analyst .dam file**.

#### **Figure 44 File Menu**

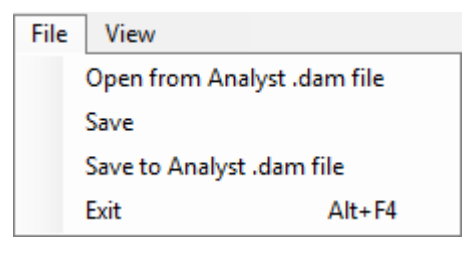

**Tip!** The **File** > **Save** menu option can also be used to save the parameter values in the same method that was created in steps [2](#page-35-0) and [3](#page-36-0).

The Save Method dialog opens.

10. Select the method that was created in steps [2](#page-35-0) and [3](#page-36-0), and then click **Save**.

- 11. Click **Yes** in the Confirm Save As dialog. The parameter values for the peripheral devices are saved in the same method that was created in steps [2](#page-35-0) and [3.](#page-36-0)
- 12. Click **File** > **Exit**.
- 13. Close the Analyst Device Driver dialog.

# **View the Acquisition Method in the Acquisition Method Editor**

- 1. In the control software, on the Navigation bar, under **Acquire**, double-click **Build Acquisition Method**.
- 2. Open the method that was created in the previous section. The method opens and Analyst Device Driver (ADD) software application is shown in the Acquisition Method pane.

### **Figure 45 Analyst Device Driver in the Acquisition Method Editor**

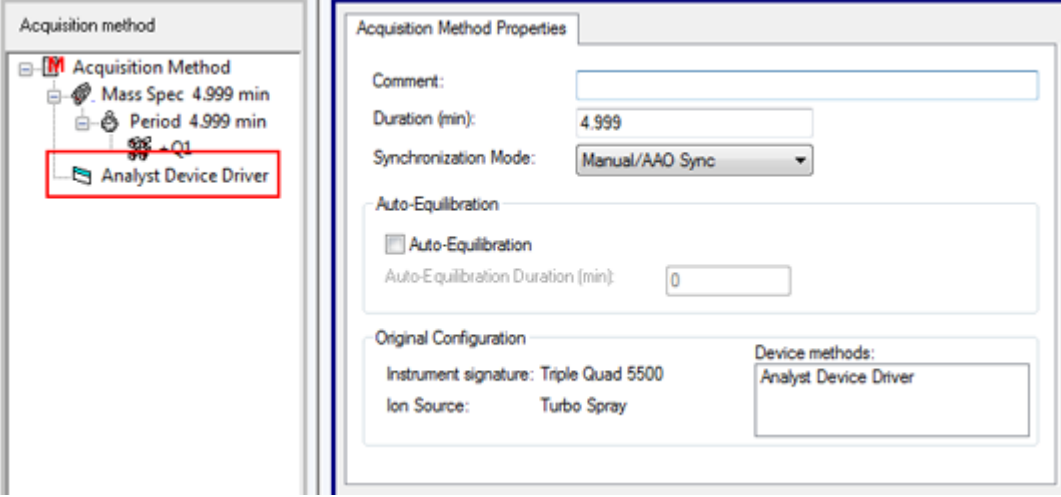

#### 3. Click **Analyst Device Driver**.

The configuration details for the devices configured using the **Analyst Device Driver** is shown in the Software Application Properties tab.

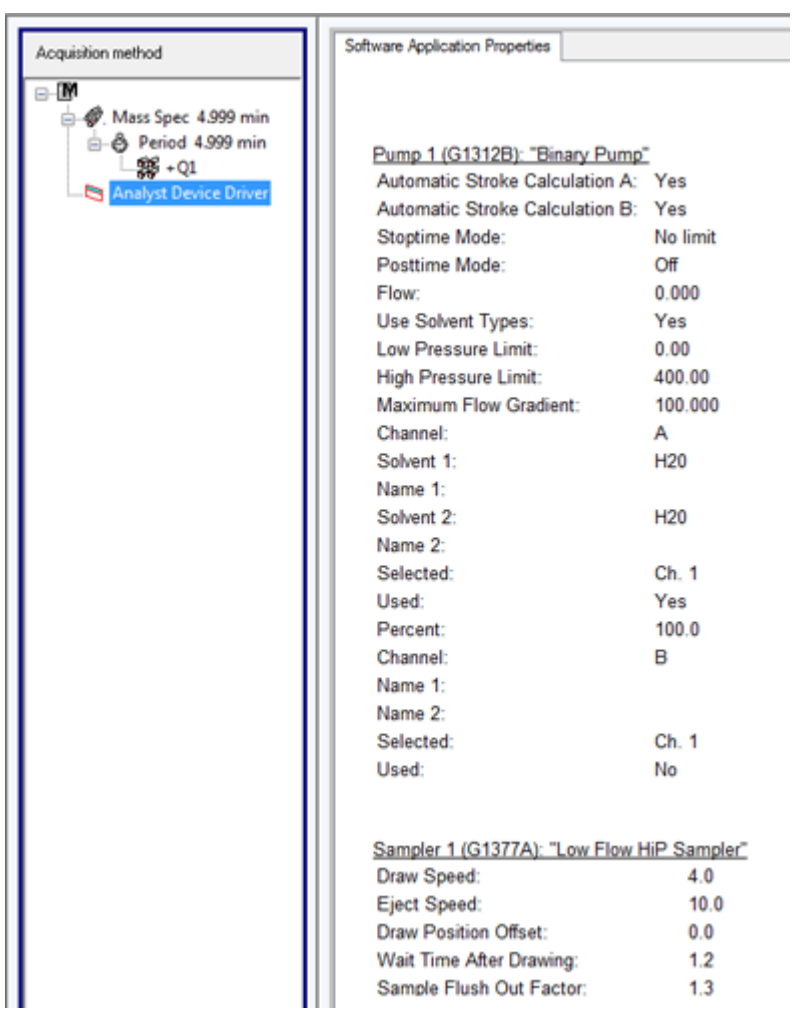

**Figure 46 Configuration Details for the Devices (for Agilent devices)**

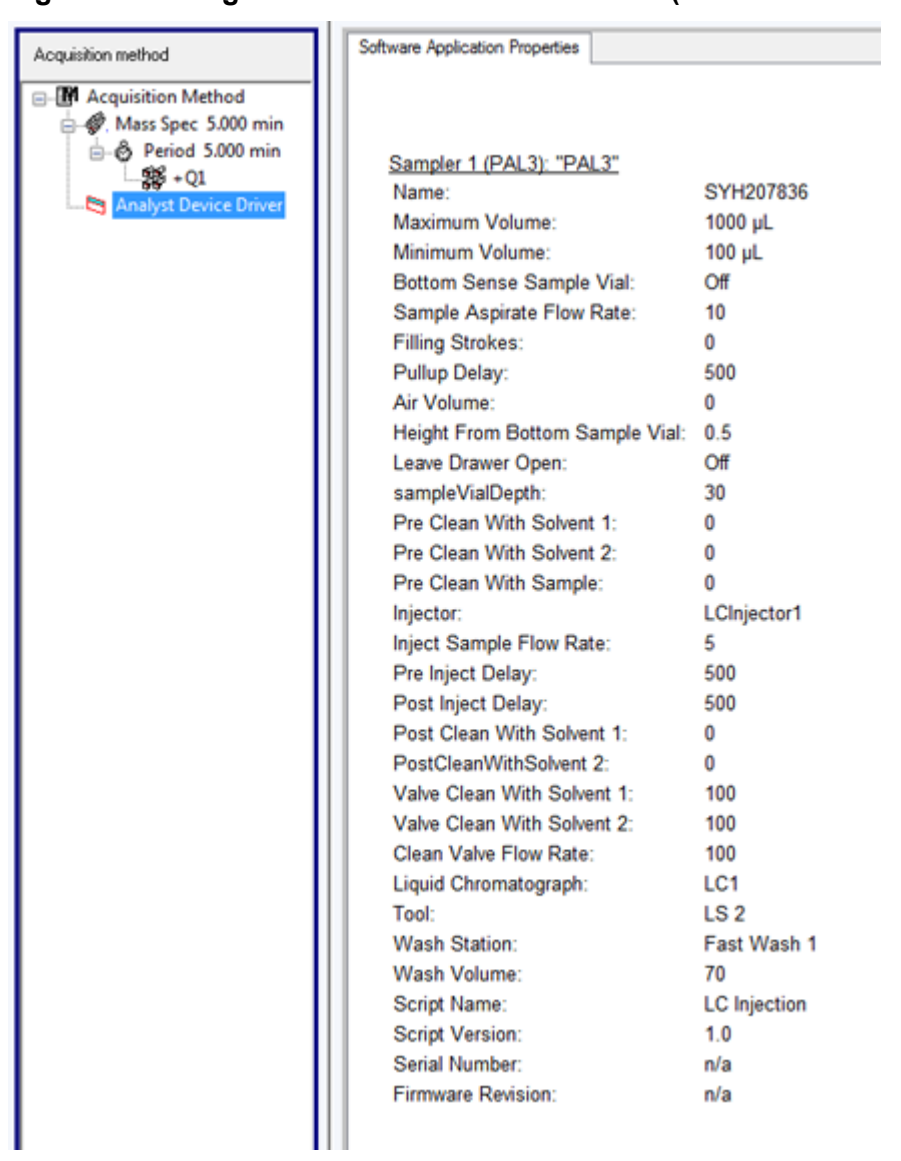

**Figure 47 Configuration Details for the Devices (for CTC PAL3 device)**

# **Modify Parameters for the LC Devices in the Acquisition Method**

1. On the Navigation bar, under **Companion Software**, double-click **Analyst Device Driver**. The User Account Control dialog opens, asking if the Analyst Device Driver (ADD) software should be allowed to make changes to the computer.

#### 2. Click **Yes**.

The Analyst Device Driver dialog opens.

### 3. Click **Method**.

The Instrument Control Method Editor opens.

4. Click **File** > **Open from Analyst .dam file**.

### **Figure 48 File Menu**

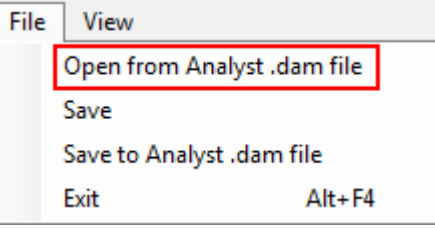

The Load Method dialog opens.

- 5. Click the method to open and then click **Open**.
- 6. The peripheral devices portion of the selected acquisition method opens in the Instrument Control Method Editor.
- 7. Make the required changes.
- 8. Click **File** > **Save**.

### **Figure 49 File Menu**

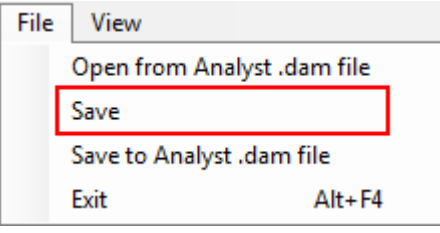

The changes are saved into the open acquisition method.

9. If required, click **File** > **Save to Analyst .dam file** to save the peripheral devices configuration in a different acquisition method.

### **Figure 50 File Menu**

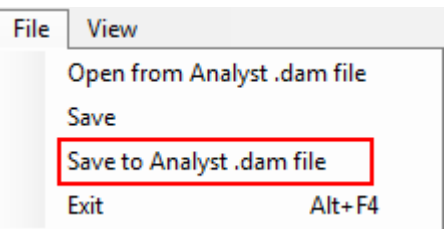

The Save Method dialog opens.

- 10. Select an acquisition method, and then click **Save**. The Confirm Save As dialog opens.
- 11. Click **Yes**. The parameter values for the peripheral devices are saved in the acquisition method selected in step 10.
- 12. Click **File** > **Exit**.

## **Create and Submit Batches for Data Acquisition**

Using the methods created in this guide, create and submit batches to acquire data. Refer to the control software document: *Help*.

If the Agilent Infinity II Multisampler is used, then in the **Locations** tab in the Batch Editor, right-click and select **Multi Drawer** to view the new layout of Agilent Infinity II Multisampler.

### **Figure 51 New Layout of the Agilent Infinity II Multisampler in the Locations Tab**

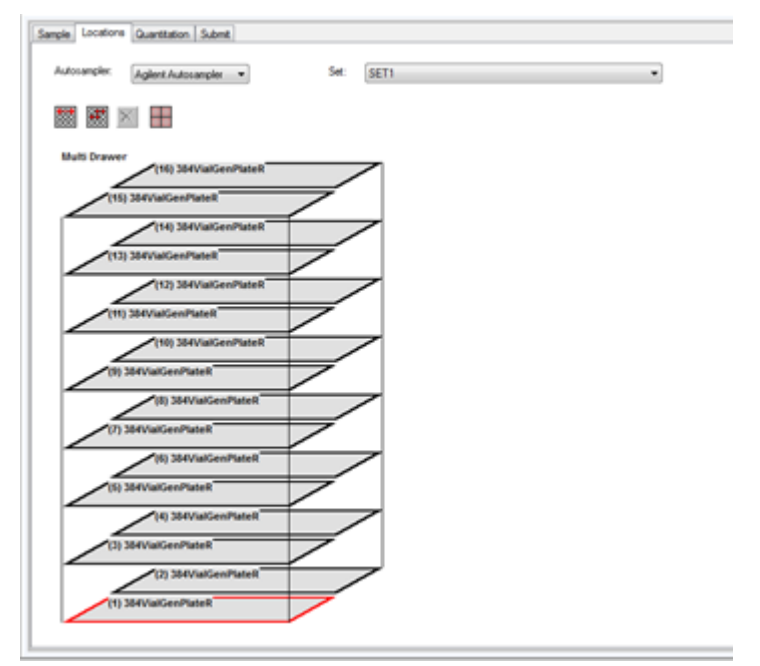

The Agilent Infinity II Multisampler device being used might contain fewer drawers and plates than are shown in the preceding figure. The layout in the Locations tab shows the maximum number of drawers and plates possible. When configuring the plates on the Locations tab, start from the bottom of the multi-drawer layout and then proceed up.

When the CTC PAL3 autosampler is used to create a batch in the control software, make sure that the rack mapping in the Sample tab and the Locations tab matches the rack mapping that was performed in step [4](#page-32-0) in the section: [Map Rack Positions for a CTC PAL3 Autosampler](#page-29-0). The rack mapping in the following figures matches the rack mapping that was done in step [4](#page-32-0) in the section: [Map Rack Positions for a CTC PAL3 Autosampler.](#page-29-0)

**Figure 52 Sample Tab in the Control Software Batch Editor—Rack Mapping for CTC PAL3**

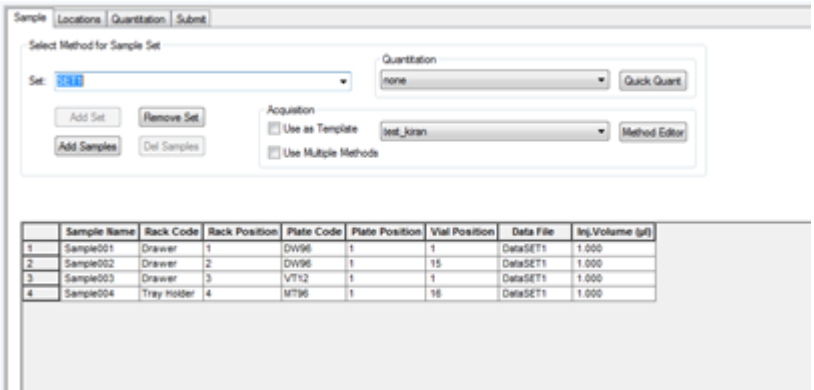

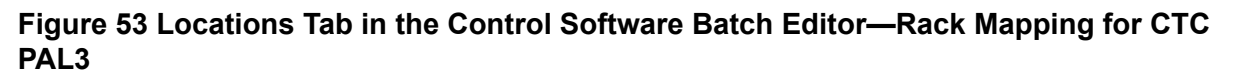

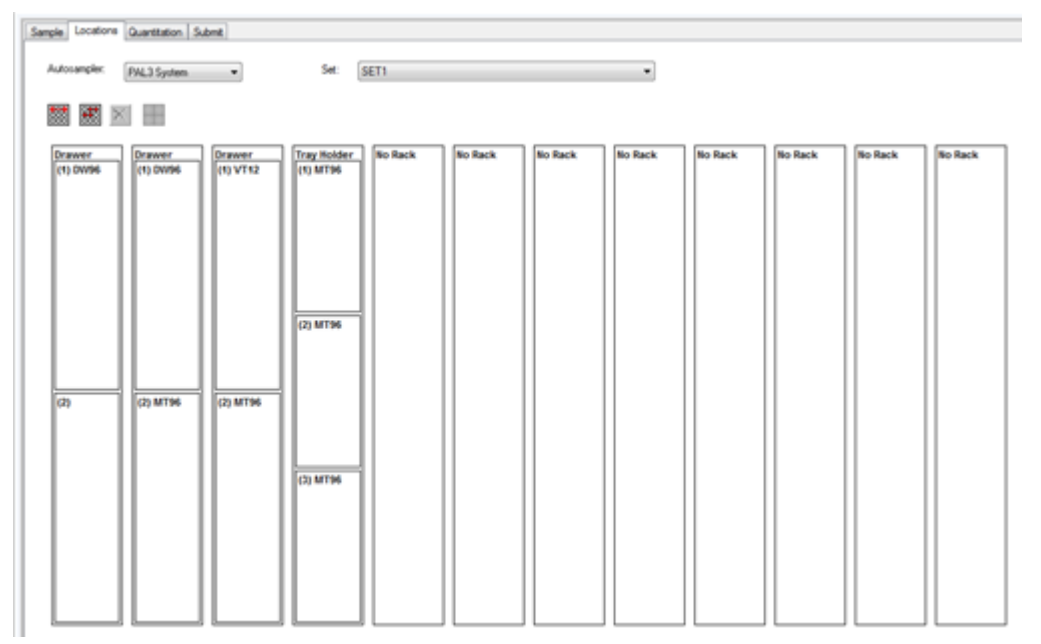

**Note:** For batch submission and acquisition, there is no validation on the rack and plate type between the batch and autosampler configuration if the autosampler is controlled using the Analyst Device Driver (ADD) software. Users must make sure that the same rack and plate are selected in the batch as configured for the autosampler in the ADD software.

#### **Note:**

The ADD software does not directly support column indexing for the CTC PAL3. To use column indexing for batch acquisition, use the hand-held pilot to add a new plate with column indexing, and use the  $RackBuilder.exe$  utility to add a custom plate with the same column indexing to the control software Autosampler Database. Make sure that the indexing is in sync between the CTC PAL3 and the control software. The following steps can be followed:

- 1. Start RackBuilder.exe by right-clicking and then clicking **Run as administrator**. Refer to the section: [Create a Custom Plate Layout.](#page-49-0)
- 2. Add a new plate with a specific indexing by row or by column using the  $RackBuilder.exe$ utility.
- 3. Add the same plate with the same layout and orientation using the PAL3 handheld pilot.
- 4. Configure PAL3 in the ADD software. Click **Tray Configuration** and then select the new custom plate.
- 5. After activating the hardware profile, click **ADD Status UI**.
- 6. Right-click on **PAL3** and then click **Show Rack Position Mapping**.
- 7. Make sure that the mapped rack contains the new custom plate. Refer to the section: [Map](#page-29-0) [Rack Positions for a CTC PAL3 Autosampler.](#page-29-0)

## **Verify the Status of Instrument, Devices connected to the Instrument, and Batch Acquisition**

- 1. On the Navigation bar, under **Companion Software**, double-click **Analyst Device Driver**.
- 2. In the Analyst Device Driver dialog, click **Status**. The Status dialog opens. The dialog shows the status of the peripheral devices connected to the mass spectrometer and the computer. The dialog also shows if the mass spectrometer is switched on, is offline, or is idle.

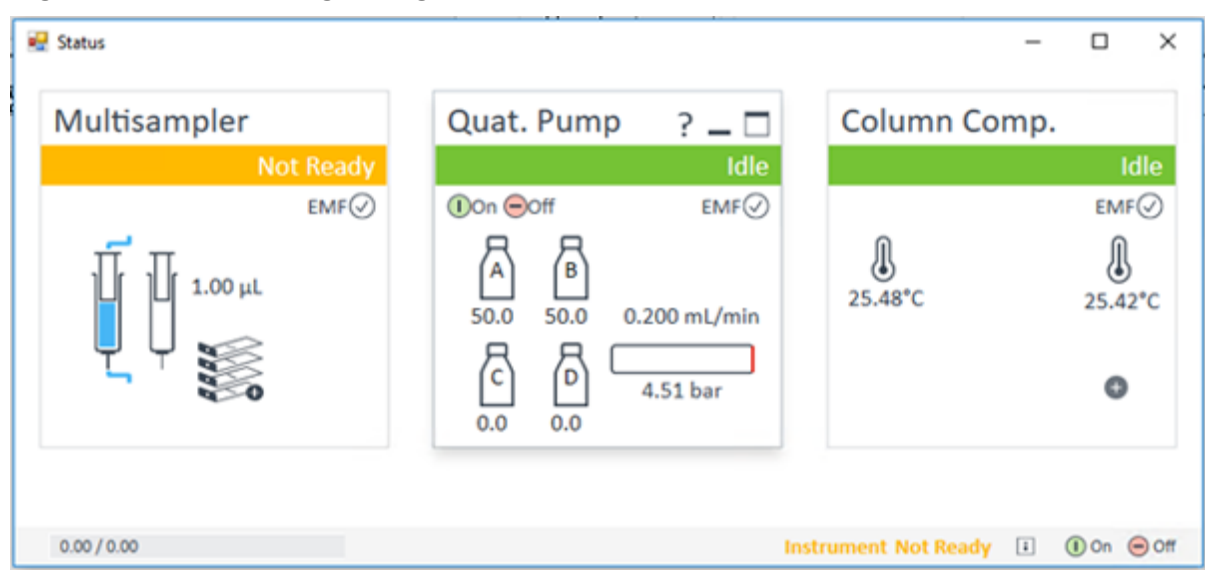

**Figure 54 Status Dialog for Agilent Devices in the ADD**

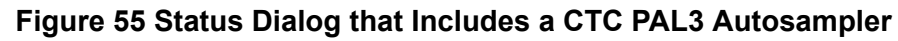

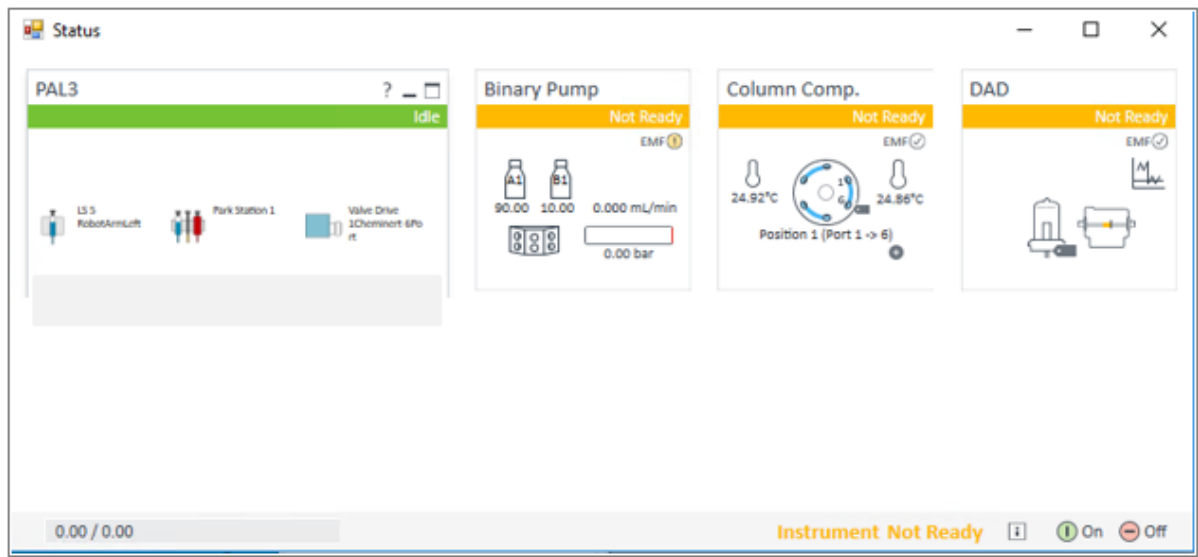

- 3. Click ? to open the Agilent Help. Refer to the figure: Figure 54.
- 4. Click ? to open the PAL3 Help. Refer to the figure: Figure 55.
- 5. Click  $\bullet$  to open a dialog to view information about the Agilent devices connected to the mass spectrometer and the computer. Refer to the figures: [Figure 56](#page-47-0) and [Figure 57](#page-47-0).

<span id="page-47-0"></span>**Figure 56 View Information About Devices Connected to the Mass Spectrometer**

| $\Delta$ |                    |             |                   |                          |                 |                       | ×                              |
|----------|--------------------|-------------|-------------------|--------------------------|-----------------|-----------------------|--------------------------------|
|          | <b>Module List</b> |             |                   |                          |                 |                       |                                |
| Vendor   | Name               | Part Number | Serialnumber      | <b>Firmware Revision</b> | Connection Info | <b>Driver Version</b> | Additional Information         |
| Agilent  | Quat, Pump         | G7111B      | DEAET00648        | D.07.22 [0001]           | 192.168.254.11  | A.02.18 SI 18.4       | <b>Access Point</b>            |
| Agilent  | Multisampler       | G7167A      | <b>DEACJ00153</b> | D.07.20 [0008]           | 192.168.254.11  | A.02.18 SI 18.4       |                                |
| Agilent  | Column Comp.       | G7116A      | DEAEM01211        | D.07.20 [0008]           | 192.168.254.11  | A.02.18 SI 18.4       | Slave Firmware: C.07.20 [0002] |
|          |                    |             |                   |                          |                 |                       | Print<br>Close                 |

**Figure 57 View Information About Devices Connected to the Mass Spectrometer**

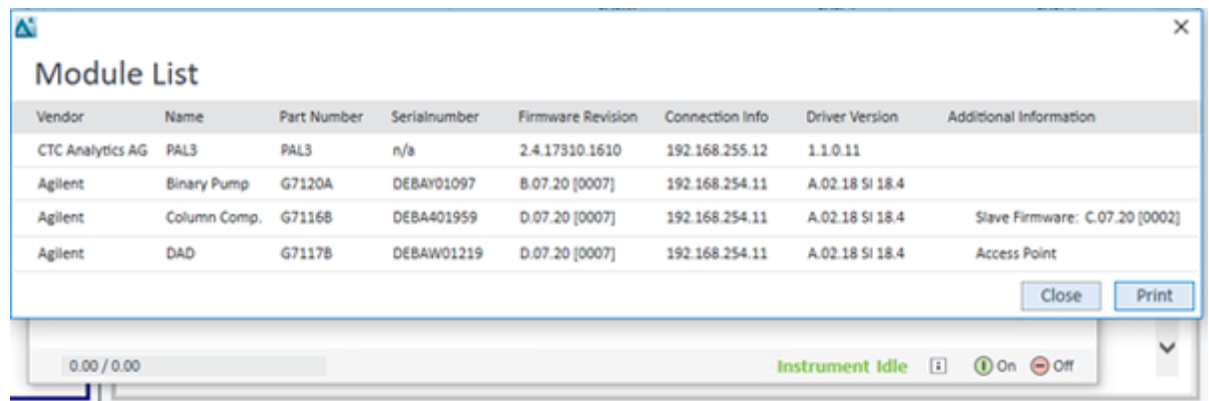

6. In right bottom corner of the control software, double-click the **Analyst LC** status icon. The Software Application Status dialog, including both Brief Status and Detailed Status for the Analyst Device Driver (ADD) software, is shown.

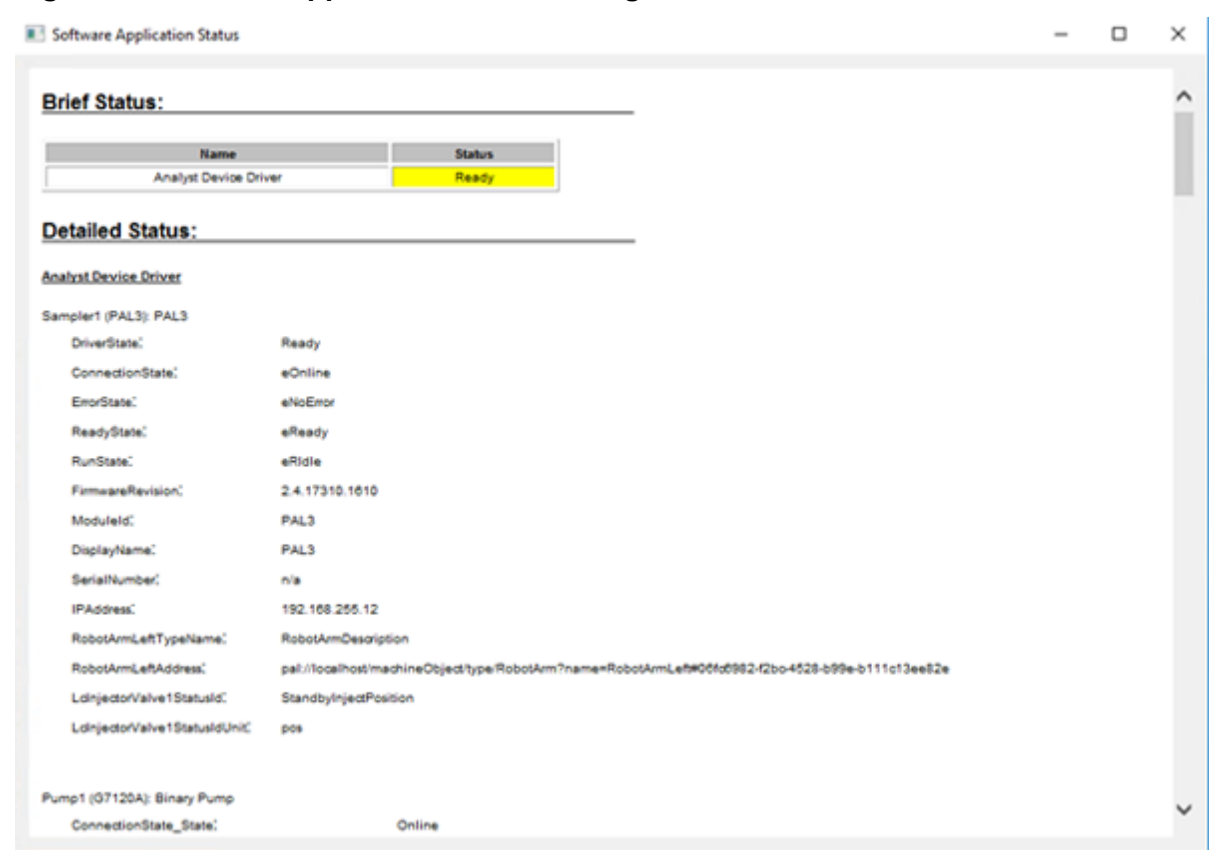

#### **Figure 58 Software Application Status Dialog**

## **View Devices Parameters Used for Acquisition in File Information of Data Files**

Open a data file acquired with the acquisition methods created in this document.

- 1. On the Navigation bar, under **Explore**, double-click **Open Data File**. The Select Sample dialog opens.
- 2. In the Data Files pane, select the wiff file to view.
- 3. In the Samples pane, select the sample to view and then click **OK**. The data acquired from the sample opens.
- 4. To view the file information, click **Show File Info**  $\left(\frac{\delta}{\delta}\right)$ . The File information pane opens below the graph.
- 5. Expand the **Log Info** section.

<span id="page-49-0"></span>Information about the Analyst Device Driver (ADD) software and the peripheral devices connected to the mass spectrometer and configured is shown in the right pane of the File Information pane.

6. Expand the Acquisition Info section in the left pane of the File Information pane. The parameters and their values for each peripheral device used during data acquisition are shown in the right pane of the File Information pane.

## **Create a Custom Plate Layout**

Users can create a plate layout that is not currently available in the plate list. If a similar plate (for example, a plate with the same layout and same number of vials, by row or by column) already exists in the list of generic plates, then a new plate does not need to be created using the RackBuilder.exe utility and the user should continue with step [24.](#page-54-0)

- 1. Close the control software.
- 2. Do one of the following:
	- For computers configured with the Microsoft Windows 7, 32-bit operating system, browse to the C:\Program Files\Analyst\bin\ folder.
	- For computers configured with the Microsoft Windows 7, 64-bit operating system, browse to the C:\Program Files (x86)\Analyst\bin\ folder.
	- For computers configured with the Microsoft Windows 10, 64-bit operating system, browse to the C:\Program Files  $(x86)\$ Analyst\bin\ folder.
- 3. Create a backup copy of the following files and then store them in a safe location on the local drive so that they can be restored if required:
	- AutosamplerDB.adb
	- AutosamplerDBServer.adb
- 4. Right-click RackBuilder.exe and then click **Run as administrator**. The Open POET Database dialog opens.

#### **Figure 59 Open POET Database Dialog**

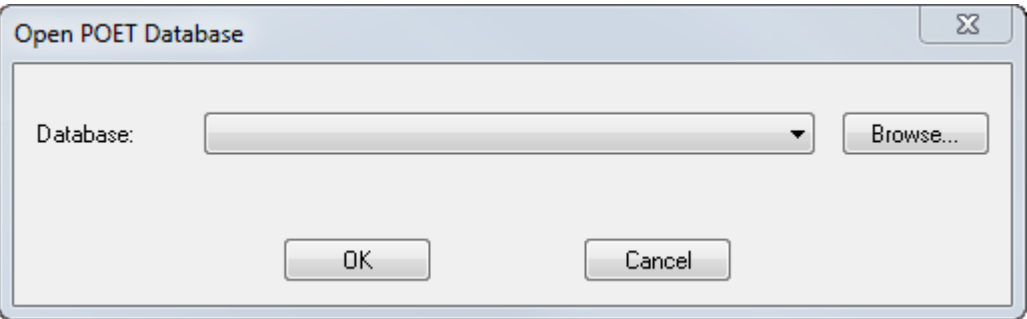

5. In the **Database** field, select **AutosamplerPoetDB** and then click **OK**. The Autosampler Database dialog opens.

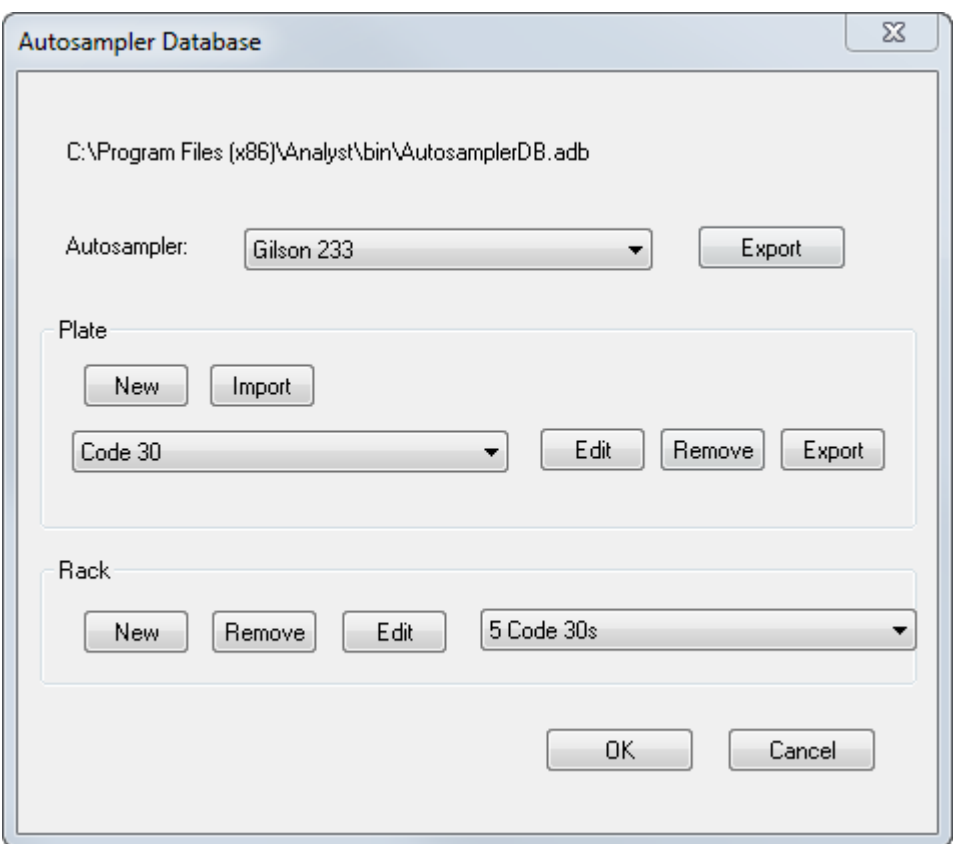

#### **Figure 60 Autosampler Database Dialog**

- 6. In the **Autosampler** field, select **Agilent Autosampler**.
- 7. In the **Plate** section, click **New**. The New Plate dialog opens.

### **Figure 61 New Plate Dialog**

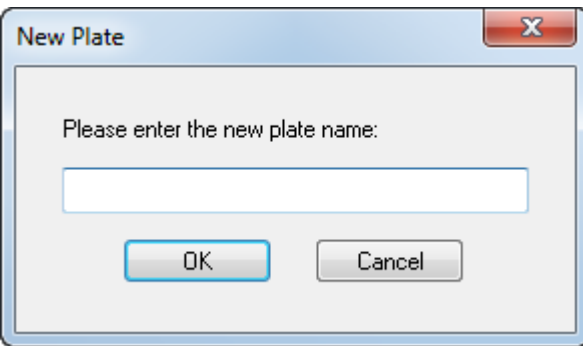

- <span id="page-51-0"></span>8. In the field provided, type the name of the new plate in the following format:
	- *r***×***c***VialGenPlate***R*, where *r* equals the number of rows in the plate, *c* equals the number of columns in the plate, and *R* indicates that the vials are ordered by row, **OR**
	- *r***×***c***VialGenPlate***C*, where *r* equals the number of rows in the plate, *c* equals the number of columns in the plate, and *C* indicates that the vials are ordered by column.

For example, in the name **6×9VialGenPlateR** indicates a 54-vial plate, with 6 rows and 9 columns.

#### 9. Click **OK**.

The Plate Editor (Agilent Autosampler) dialog opens.

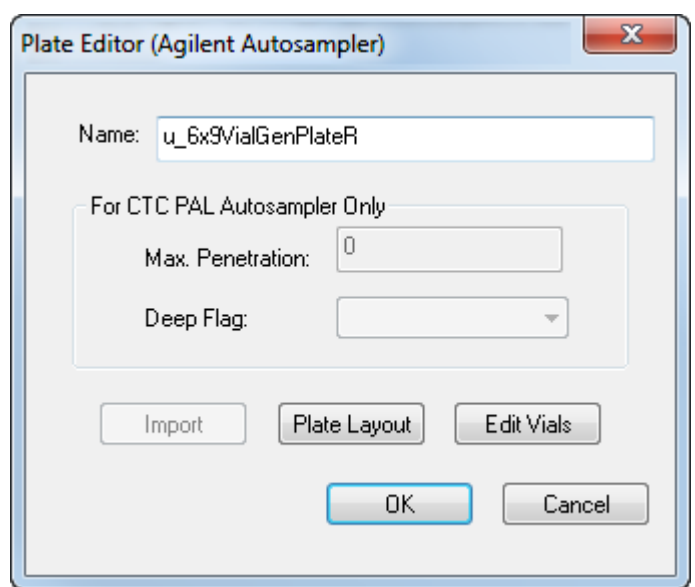

#### **Figure 62 Plate Editor (Agilent Autosampler) Dialog**

10. Remove the **u\_** at the front of the plate **Name**. By default, the name of the plate is automatically preceded by **u\_**.

#### 11. Click **Plate Layout**.

The Vial Layout Information dialog opens.

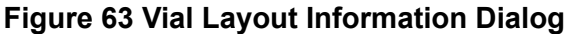

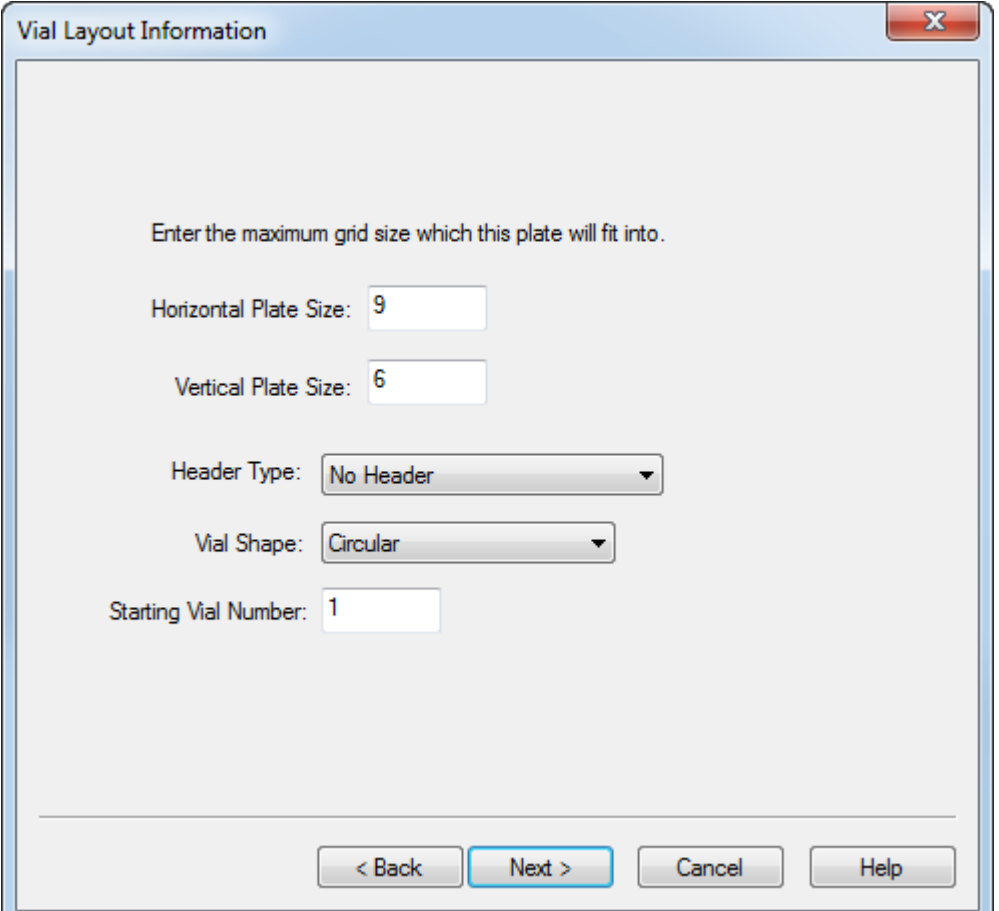

12. In the **Horizontal Plate Size** field, type the number of columns in the plate.

**Tip!** For the example plate name provided in step [8](#page-51-0), type 9 in this field.

13. In the **Vertical Plate Size** field, type the number of rows in the plate.

**Tip!** For the example plate name provided in step [8](#page-51-0), type 6 in this field.

- 14. (Optional) Select the appropriate **Header Type** from the list provided. Options include **No Header**, **Alphanumeric A1 TopLeft**, **Alphanumeric A1 BottomLeft**, **Numeric Top**, and **Numeric Left**.
- 15. (Optional) Select the appropriate **Vial Shape** from the list provided. Options include **Circular** and **Rectangular**.
- 16. Click **Next**. The Vial Layout dialog opens.

**Figure 64 Vial Layout Dialog**

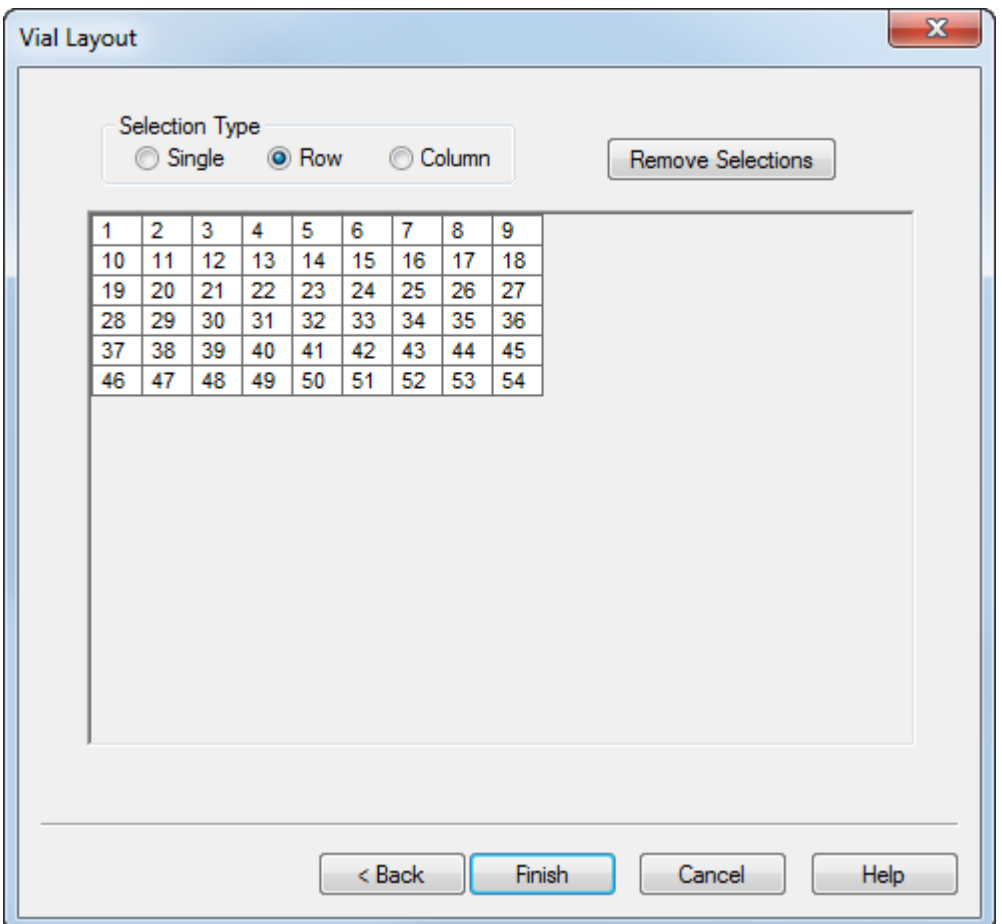

17. Do one of the following to populate all of the vial positions in the table:

- Click **Single** and then click inside each of the vial positions to add the vial numbers, one at a time.
- Click **Row** and then click inside the first vial position of the row to add all of the vial numbers for the corresponding row.
- Click **Column** and then click inside the first vial position of the column to add all of the vial numbers for the corresponding column.

**Tip!** If an error is made, then click **Remove Selections**. This removes all of the information in the table.

18. Click **Finish**.

The Plate Editor (Agilent Autosampler) dialog opens.

19. Click **OK**.

<span id="page-54-0"></span>The Autosampler Database dialog opens. The new plate is shown in the **Plate** list.

20. In the **Rack** section, select the appropriate rack for the plate and then click **Edit**. The Rack Editor (Agilent Autosampler) dialog opens.

**Figure 65 Rack Editor (Agilent Autosampler) Dialog**

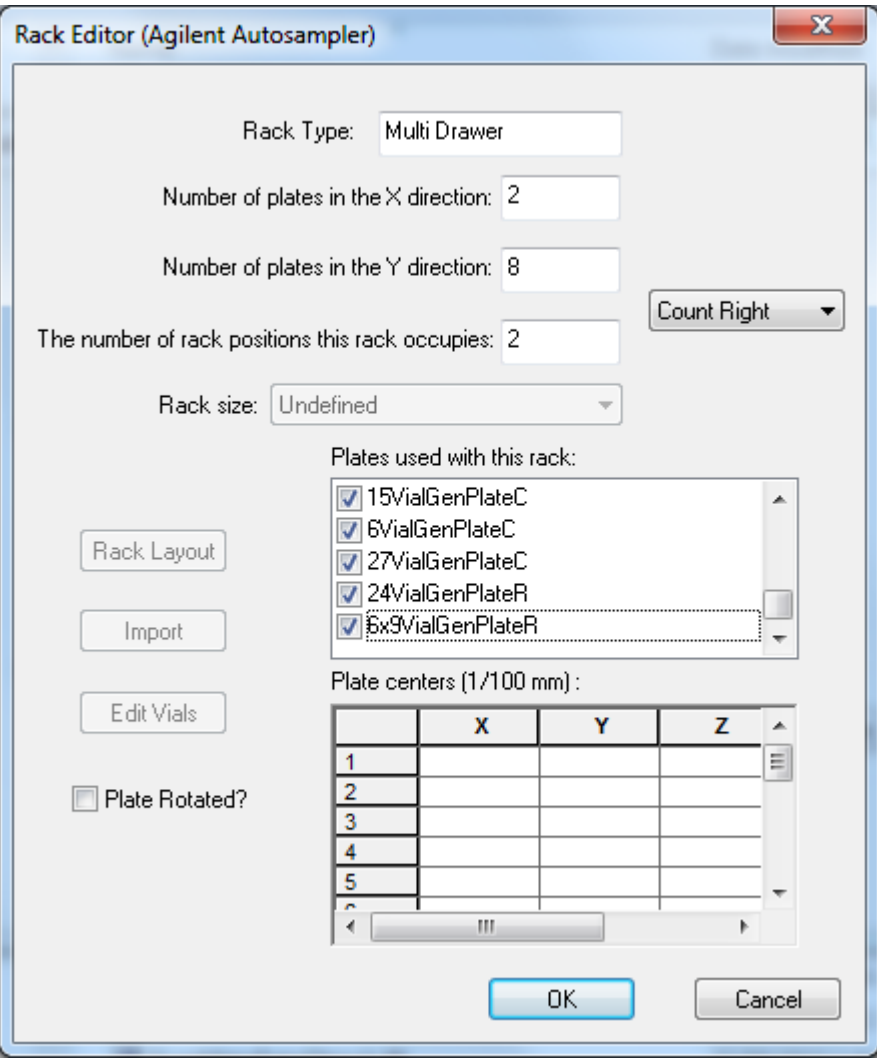

21. In the **Plates used with this rack** list, select the check box corresponding to the new plate.

### 22. Click **OK**.

The Autosampler Database dialog opens.

- 23. Click **OK**.
- 24. Open the control software.
- 25. On the Navigation bar, under **Companion Software**, double-click **Analyst Device Driver**.

The Analyst Device Driver dialog opens.

- 26. Click **Configure**. The LC Device Configuration dialog opens.
- 27. Select the autosampler to be configured in the right panel and then click **Configure**. The Configure (selected) Sampler dialog opens.

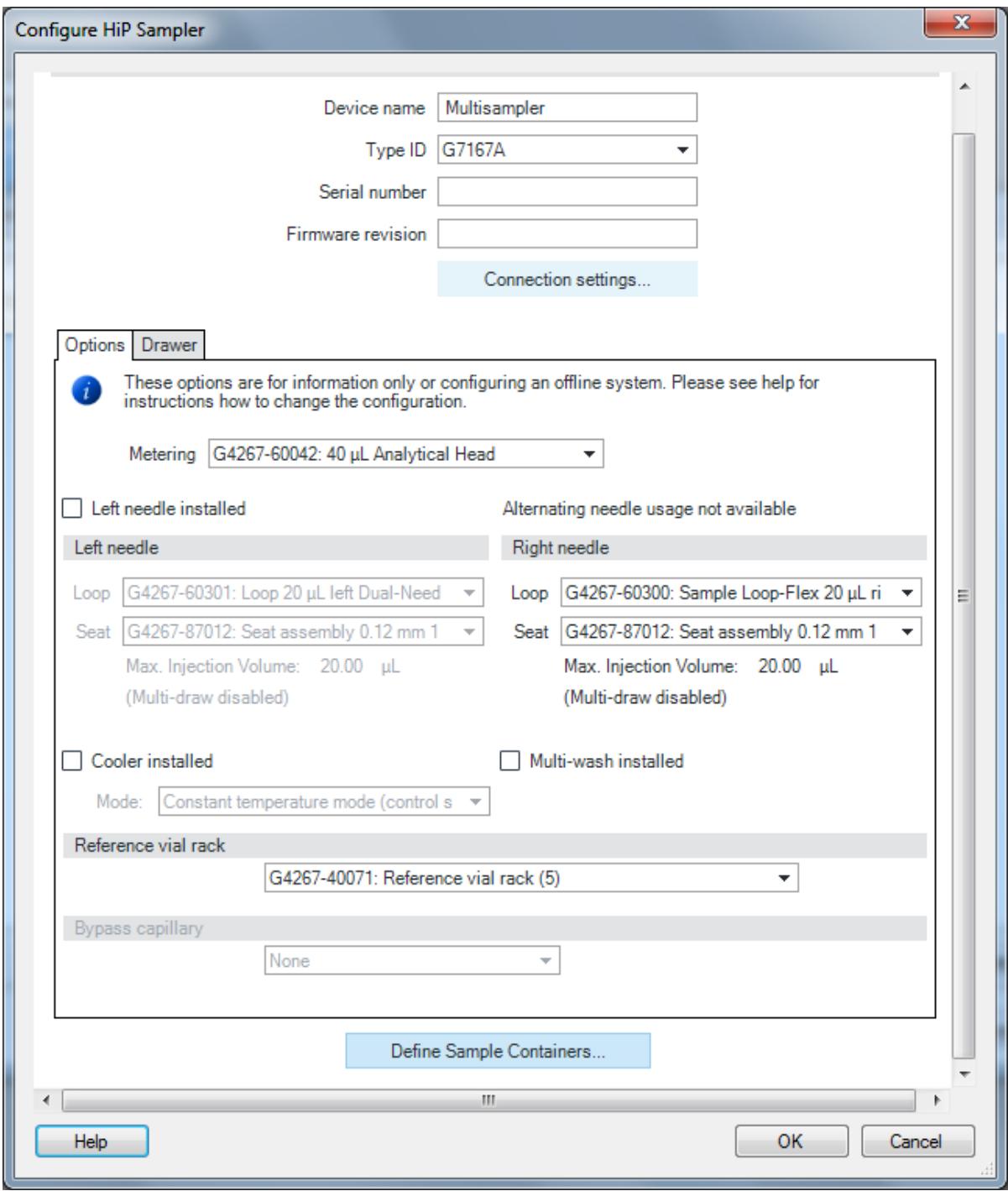

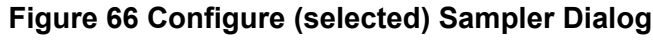

28. Click **Define Sample Containers**.

The Define and edit Wellplates dialog opens.

| a <sup>2</sup> Define and edit Wellplates |                |         |        |              |                 |              |             |              |            |               |              | $\Box$ e    | $\mathbf{z}$    |
|-------------------------------------------|----------------|---------|--------|--------------|-----------------|--------------|-------------|--------------|------------|---------------|--------------|-------------|-----------------|
| Name                                      | Rows           | Columns | Volume | Row Distance | Column Distance | Plate Length | Plate Width | Plate Height | Row Offset | Column Offset | Column Shift | Origin      | WA.             |
| CustomePlate                              | $\mathbf{R}$   | 12      | 400    | 9            | э               | 85.6         | 127.7       | 14.3         | 11.3       | 14.4          | 0            | left / back | 11.1            |
| NewCustomPlate                            | 8              | 12      | 400    | э            | 9               | 85.6         | 127.7       | 14.3         | 11.3       | 14.4          | $\circ$      | left / back | 11.1            |
| *40VialPlate*                             | 5              | 8       | 1500   | 15           | 15              | 85.6         | 127.6       | 43           | 12.9       | 11.4          | $\bf{0}$     | left / back | 29              |
| "54VialPlate"                             | 6              | 9       | 1500   | 13           | 13              | 85.6         | 127.6       | 36           | 10.3       | 11.8          | $\bf{0}$     | left / back | $\overline{29}$ |
| *15VialPlate*                             |                | s       | 6000   | 23.8         | 23.8            | 85.6         | 127.6       | 42           | 19         | 16.2          | 0            | left / back | 34              |
| *15HRV5mlVialPI                           | 3              | 5       | 6000   | 23.8         | 23.8            | 85.6         | 127.6       | 42           | 19         | 16.2          | 0            | left / back | 34.             |
| *15HRV6mlVialPI                           | з              | 5       | 6000   | 23.8         | 23.8            | 85.6         | 127.6       | 47.5         | 19         | 16.2          | $\bf{0}$     | left / back | 42              |
| "6VialPlate"                              | $\overline{2}$ | 3       | 20000  | 38           | 38              | 85.6         | 127.6       | 46           | 23.8       | 25.8          | 0            | left / back | 44              |
| *Eppendorf1.5ml                           | 3              | 9       | 1500   | 26           | 13.3            | 85.6         | 127.6       | 40.5         | 10.3       | 10.6          | $\Omega$     | left / back | 36              |
| "Eppendorf2.0ml                           | з              | 9       | 2000   | 26           | 13.3            | 85.6         | 127.6       | 40.5         | 10.3       | 10.6          | $\bf{0}$     | left / back | 37              |
| "Eppendorf0.5ml                           | 3              | 9       | 500    | 26           | 13.3            | 85.6         | 127.6       | 40.5         | 23.3       | 10.6          | $\mathbf{0}$ | left / back | 27.             |
| *96Agilent*                               | 8              | 12      | 400    | 9            | 9               | 85.6         | 127.7       | 14.3         | 11.3       | 14.4          | 0            | left / back | 11.1            |
| "384Agilent"                              | 16             | 24      | 80     | 4.5          | 4.5             | 85.6         | 127.8       | 14.4         | 9.05       | 12.15         | $\bf{0}$     | left / back | 10.2            |
| "96DeepAgilent3                           | 8              | 12      | 1000   | 9            | э               | 85.5         | 127.8       | 31.5         | 11.2       | 14.4          | $\mathbf{0}$ | left / back | 29.             |
| *96DeepAgilent4                           | g              | 12      | 1000   | 9            | 9               | 85.6         | 127.5       | 41           | 11.3       | 14.25         | 0            | left / back | 37.4            |
| *96CappedAgilen                           | 8              | 12      | 400    | 9            | 9               | 847          | 126.8       | 47.1         | 10.85      | 139           | $\bf{0}$     | left / back | 42.5            |
| "96DeepRitter41                           | 8              | 12      | 1000   | 9            | э               | 84.7         | 126.8       | 41.2         | 10.85      | 139           | 0            | left / back | 381             |
| "96Nunc"                                  | g.             | 12      | 400    | 9            | 9               | 85.6         | 127.7       | 14.3         | 11.3       | 14.4          | $\Omega$     | left / back | 11.1            |
| "384Nunc"                                 | 16             | 24      | 80     | 4.5          | 4.5             | 85.6         | 127.8       | 14.4         | 9.05       | 12.15         | $\bf{0}$     | left / back | 10:             |
| "96DeepNunc31                             | 8              | 12      | 1000   | 9            | э               | 85.5         | 127.8       | 31.5         | 11.2       | 14.4          | 0            | left / back | 29.             |
| "96Greiner"                               | $\mathbf{g}$   | 12      | 300    | 9            | 9               | 85.6         | 127.7       | 14.3         | 11.3       | 14.4          | 0            | left / back | 11.1            |
| *96GreinerV*                              | 8              | 12      | 250    | 9            | 9               | 85.6         | 127.7       | 14.3         | 11.3       | 14.4          | $\bf{0}$     | left / back | 11.1            |
| "384Greiner"<br>٠                         | 16             | 24      | 90     | 4.5          | 4.5             | 85.6         | 127.8       | 14.4         | 9.05       | 12.15         | $\circ$      | left / back | $111 +$         |
| Add<br>Remove                             |                | Copy    | Edit   | Import       | Export          | Ok           | Cancel      |              |            |               |              |             | Help            |

**Figure 67 Define and edit Wellplates Dialog**

### 29. Click **Add**.

The Edit Wellplate dialog opens.

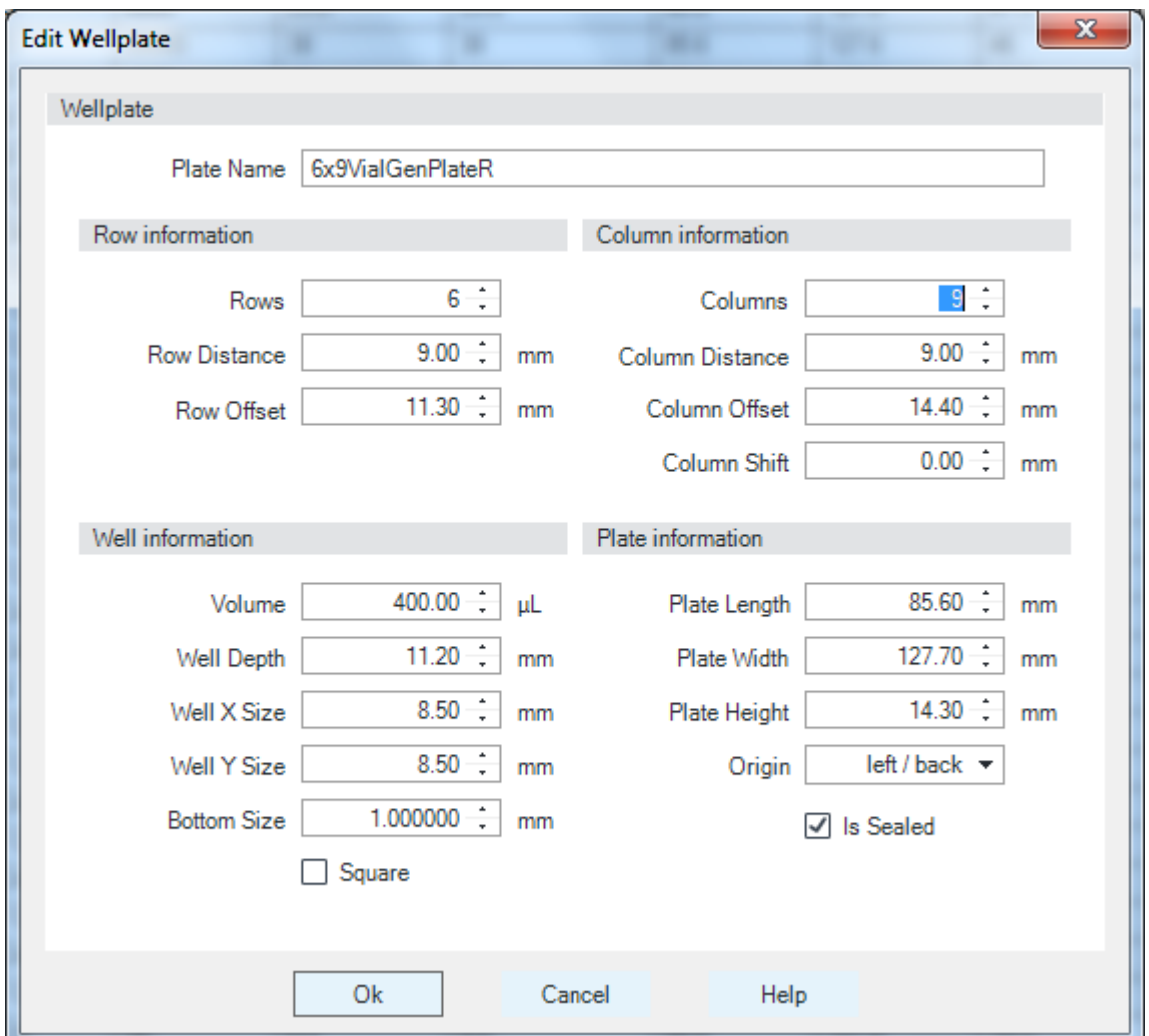

#### **Figure 68 Edit Wellplate Dialog**

- 30. Type the name of the added plate in the **Plate Name** field.
- 31. Update all of the fields in the Edit Wellplate dialog with the appropriate information. All of the fields in the **Row information**, **Column information**, **Well information**, and **Plate information** sections must be updated with the information for the plate.
- 32. Click **OK**.

The plate is added to the first line of the table on the Define and edit Wellplates dialog.

|   | a <sup>2</sup> Define and edit Wellplates |                         |                |        |                |                 |              |             |              |                   |               |              | $\Box$ $\Box$ | $\mathbf{z}$ |
|---|-------------------------------------------|-------------------------|----------------|--------|----------------|-----------------|--------------|-------------|--------------|-------------------|---------------|--------------|---------------|--------------|
|   | Name                                      | Rows                    | Columns        | Volume | Row Distance   | Column Distance | Plate Length | Plate Width | Plate Height | <b>Row Offset</b> | Column Offset | Column Shift | Origin        | WA.          |
|   | <b>Gx9VialGenPlate</b>                    | 6                       | $\overline{9}$ | 400    | $\overline{9}$ | я               | 85.6         | 127.7       | 14.3         | 11.3              | 144           | $\mathbf{0}$ | left / back   | 11.7         |
|   | CustomePlate                              | 8                       | 12             | 400    | 9              | 9               | 85.6         | 127.7       | 14.3         | 11.3              | 14.4          | $\bf{0}$     | left / back   | 11.1         |
|   | NewCustomPlate                            | 8                       | 12             | 400    | 9              | 9               | 85.6         | 127.7       | 14.3         | 11.3              | 14.4          | O            | left / back   | 11.1         |
|   | *40VialPlate*                             | 5                       | 8              | 1500   | 15             | 15              | 85.6         | 127.6       | 43           | 12.9              | 11.4          | $\bf{0}$     | left / back   | 29           |
|   | "54VialPlate"                             | 6                       | 9              | 1500   | 13             | 13              | 85.6         | 127.6       | 36           | 10.3              | 11.8          | 0            | left / back   | 29           |
|   | "15VialPlate"                             | $\overline{\mathbf{a}}$ | s              | 6000   | 23.8           | 23.8            | 85.6         | 127.6       | 42           | 19                | 16.2          | O            | left / back   | 34.          |
|   | *15HRV5mIVialPI                           | 3                       | 5              | 6000   | 23.8           | 23.8            | 85.6         | 127.6       | 42           | 19                | 16.2          | 0            | left / back   | 34.          |
|   | *15HRV6mIVialPI                           | 3                       | 5              | 6000   | 23.8           | 23.8            | 85.6         | 127.6       | 47.5         | 19                | 16.2          | 0            | left / back   | 42.          |
|   | "6VialPlate"                              | 2                       | $\mathbf{a}$   | 20000  | 38             | 38              | 85.6         | 127.6       | 46           | 23.8              | 25.8          | 0            | left / back   | 44           |
|   | *Eppendorf1.5ml                           | 3                       | 9              | 1500   | 26             | 13.3            | 85.6         | 127.6       | 40.5         | 10.3              | 10.6          | $\bf{0}$     | left / back   | 36           |
|   | "Eppendorf2.0ml                           | з                       | 9              | 2000   | 26             | 13.3            | 85.6         | 127.6       | 40.5         | 10.3              | 10.6          | 0            | left / back   | 37.          |
|   | "Eppendorf0.5ml                           | 3                       | 9              | 500    | 26             | 13.3            | 85.6         | 127.6       | 40.5         | 23.3              | 10.6          | 0            | left / back   | 27.3         |
|   | *96Agilent*                               | 8                       | 12             | 400    | 9              | 9.              | 85.6         | 127.7       | 14.3         | 11.3              | 14.4          | $\mathbf{0}$ | left / back   | 11.          |
|   | "384Agilent"                              | 16                      | 24             | 80     | 4.5            | 4.5             | 85.6         | 127.8       | 14.4         | 9.05              | 12.15         | $\bf{0}$     | left / back   | 10.3         |
|   | "96DeepAgilent3                           | 8                       | 12             | 1000   | 9              | 9               | 85.5         | 127.8       | 31.5         | 11.2              | 14.4          | $\mathbf{0}$ | left / back   | 29.          |
|   | *96DeepAgilent4                           | 8                       | 12             | 1000   | 9              | 9               | 85.6         | 127.5       | 41           | 11.3              | 14.25         | 0            | left / back   | 37.4         |
|   | *96CappedAgilen                           | 8                       | 12             | 400    | s              | я               | 84.7         | 126.8       | 47.1         | 10.85             | 13.9          | $\mathbf 0$  | left / back   | 42!          |
|   | "96DeepRitter41                           | 8                       | 12             | 1000   | 9              | 9               | 84.7         | 126.8       | 41.2         | 10.85             | 139           | $\mathbf{O}$ | left / back   | 381          |
|   | "96Nunc"                                  | g.                      | 12             | 400    | 9              | 9               | 85.6         | 127.7       | 14.3         | 11.3              | 14.4          | $\Omega$     | left / back   | 11.          |
|   | "384Nunc"                                 | 16                      | 24             | 80     | 4.5            | 4.5             | 85.6         | 127.8       | 14.4         | 9.05              | 12.15         | $\bf{0}$     | left / back   | 10.3         |
|   | "96DeepNunc31                             | 8                       | 12             | 1000   | 9              | 9               | 85.5         | 127.8       | 31.5         | 11.2              | 14.4          | 0            | left / back   | 29.          |
|   | "96Greiner"                               | 8                       | 12             | 300    | 9              | 9               | 85.6         | 127.7       | 14.3         | 11.3              | 14.4          | 0            | left / back   | 11.          |
|   | *96GreinerV*                              | 8                       | 12             | 250    | s              | s               | 85.6         | 127.7       | 14.3         | 11.3              | 14.4          | $\mathbf{0}$ | left / back   | 11.1         |
|   | "384Greiner"                              | 16                      | 24             | 90     | 4.5            | 4.5             | 85.6         | 127.8       | 14.4         | 9.05              | 12.15         | 0            | left / back   | $11!$ $+$    |
| ٠ |                                           |                         |                |        |                |                 |              |             |              |                   |               |              |               |              |
|   | Add<br>Remove                             |                         | Copy           | Edit   | Import         | Export          | Ok           | Cancel      |              |                   |               |              |               | Help         |

**Figure 69 Define and edit Wellplates Dialog**

### 33. Click **OK**.

The plate is added and can now be selected in the **Location** tab of the control software Batch Editor.

## **Use the Generic Agilent Autosampler and Generic Plates**

The user assigns a plate using the Analyst Device Driver (ADD) Status user interface in Direct Mode. Right-click on the autosampler status user interface, select **Assign Wellplates**, and then select a plate that matches the plate in the autosampler drawer. In the control software Batch Editor, select a generic plate that contains the same number of rows and columns. The single plate racks (10×10,  $4\times10$  and  $3\times5$ ) are still available. However, the following new plate list is available for the 2 Wellplates and Multi Drawer rack types:

- 15VialGenPlateC
- 24VialGenPlateR
- 27VialGenPlateC
- 384VialGenPlateC
- 384VialGenPlateR
- 54VialGenPlateC
- 54VialGenPlateR
- 6VialGenPlateC
- 96VialGenPlateC
- 96VialGenPlateR

**Note:** The suffix letter represents the vial, numbered by column ('C') or numbered by row ('R'). For example, in the progressive count on the 6VialGenPlateC, A-1 represents vial 1, B-1 represents vial 2, and so on. In the progressive count on the 24VialGenPlateR, A-1 represents vial 1, A-2 represents vial 2, and so on. For all of the plates, the origin (A-1) is on the top left.

1. In the control software Batch Editor, create a batch.

**Note:** During the installation of the ADD, the autosampler database is updated with a generic Agilent Autosampler profile. When the ADD is part of the hardware profile, the Agilent Autosampler is automatically selected in the Batch Editor Locations tab, regardless of the model available in the LC stack.

- 2. On the Locations tab, click inside the appropriate drawer and then right-click to access the list of available plates.
- 3. Select the plate that matches the plate (number of vials) in the autosampler.

**Note:** When an Agilent autosampler is used in a batch, the following rack codes and autosamplers are available:

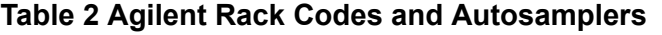

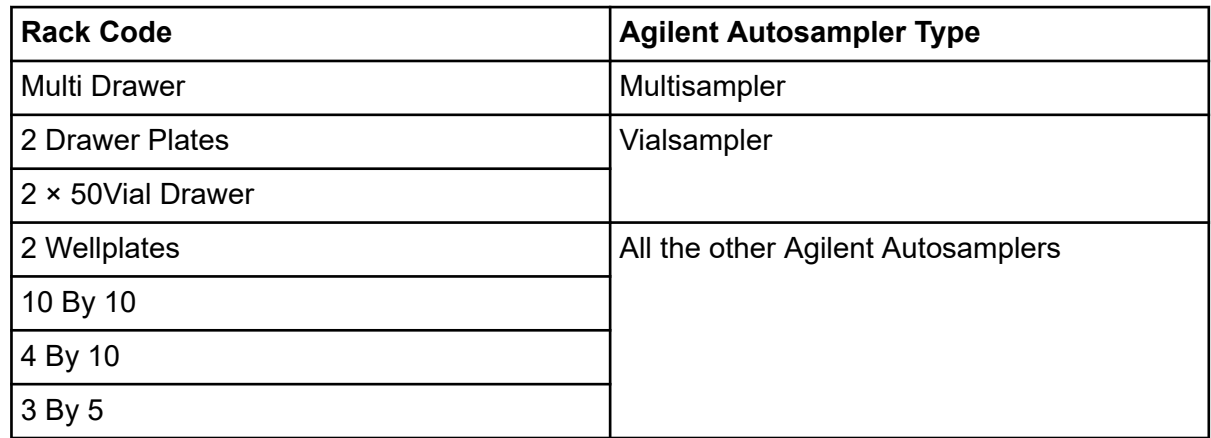

## **Use the LC Reference Vials**

When the Analyst Device Driver (ADD) software is installed, only the plates that are #VialGenPlateC or #VialGenPlateR contain five additional vials, referred to as the LC reference vials. These vials are typically shown to the right of the standard vials with the numbering starting at 20001 to 20005.

1. Create a batch in the control software.

2. Set the sample locations on the Batch Editor Locations tab.

#### **Figure 70 Batch Editor Locations Tab**

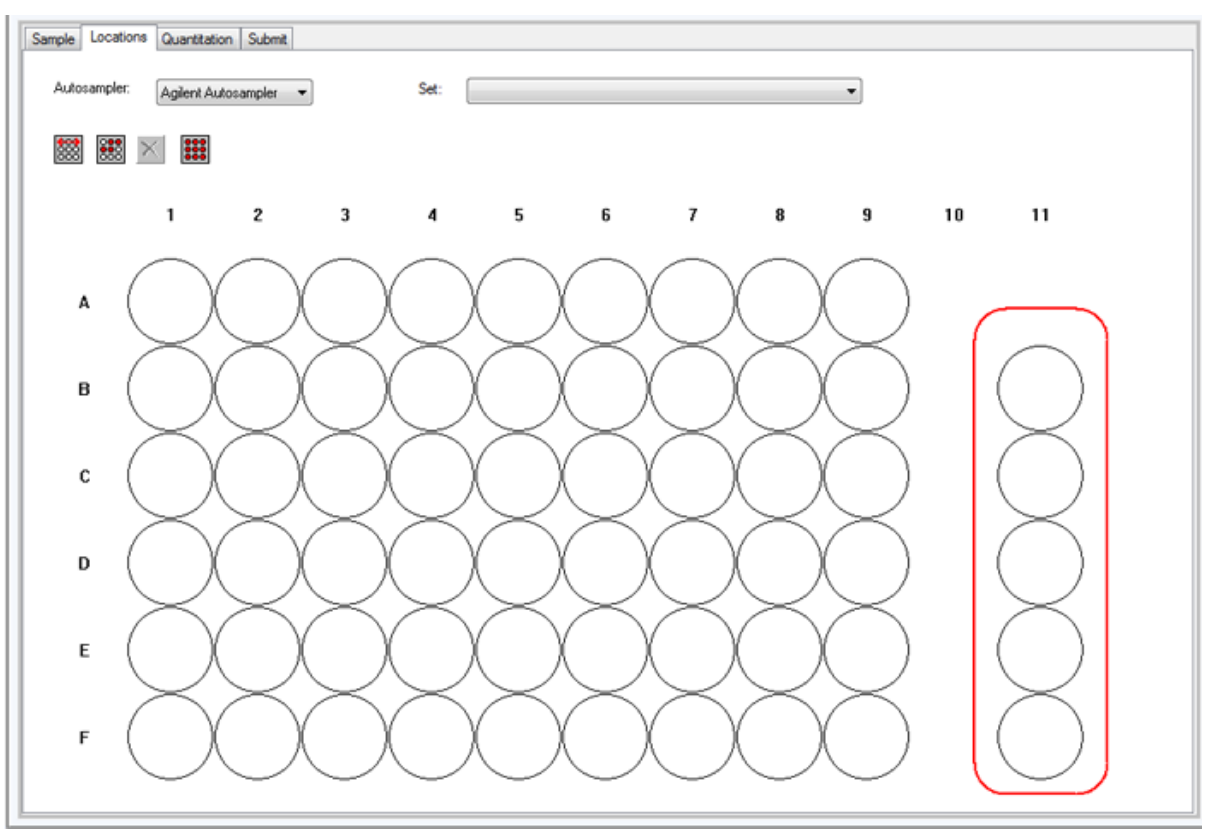

3. To use the LC reference vials, select the appropriate vials in the order that they are to be analyzed.

## **Enable Recording of the Pressure Gradient**

- 1. Open the control software.
- 2. On the Navigation bar, under **Companion Software**, double-click **Analyst Device Driver**. The Analyst Device Driver dialog opens.
- 3. Click **Configure**. The LC Device Configuration dialog opens.

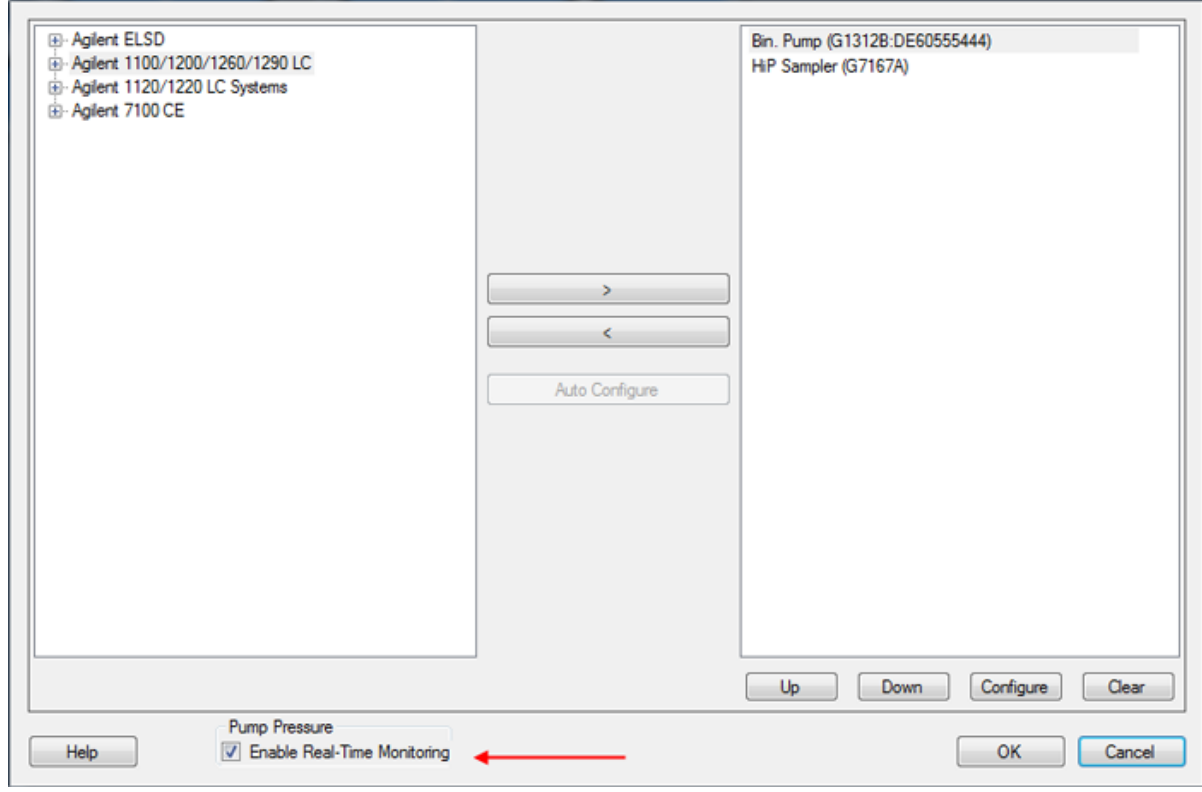

**Figure 71 Enable Real-Time Monitoring Option**

- 4. Select the **Enable Real-Time Monitoring** check box. During acquisition, the pump pressure data is captured in the wiff file.
- 5. To view the pressure date, open the wiff file in the control software, right-click inside the TIC pane and then select **Show ADC data** from the list of options. The pressure trace is shown.

# **Use the Custom Injection Program**

This program provides a method to automatically add an internal standard to any vial before injection.

- 1. Open the control software.
- 2. On the Navigation bar, under **Companion Software**, double-click **Analyst Device Driver**. The Analyst Device Driver dialog opens.
- 3. Click **Method**. The Instrument Control Method Editor dialog opens.
- 4. Click the **Custom Injector** tab.

**Figure 72 Customer Injector Option**

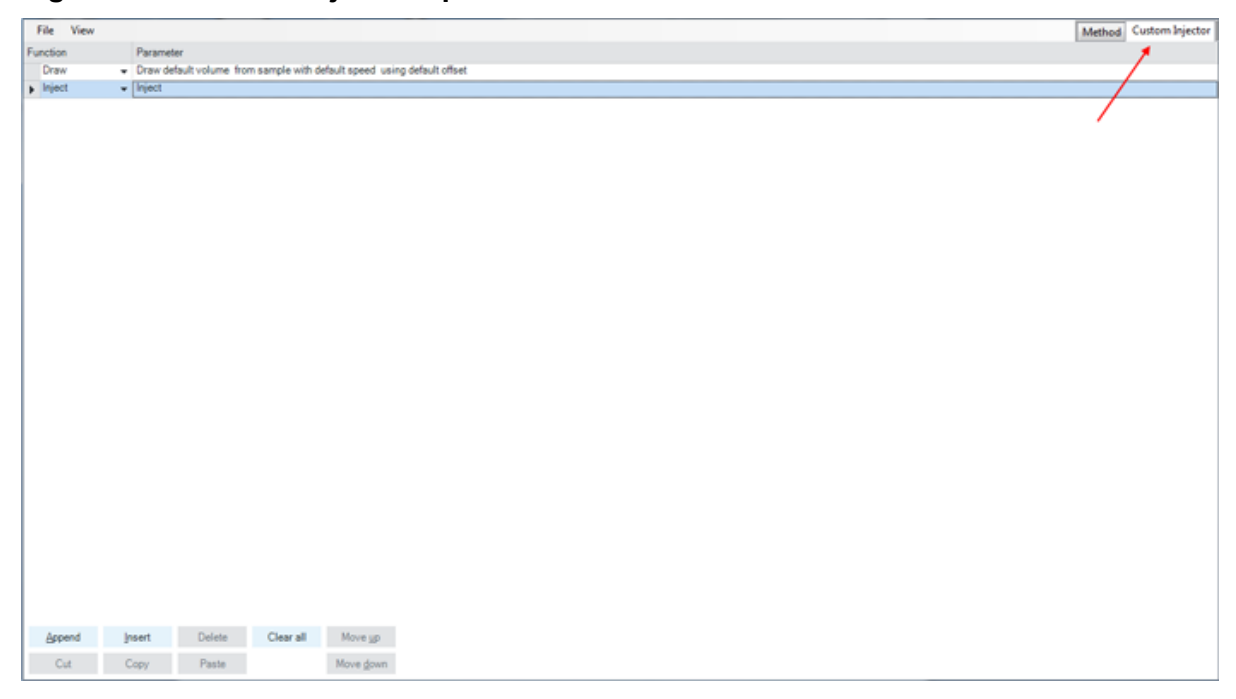

5. Press **F1** to access information about working with this tab, if required.

Occasionally, during acquisition, the control software might go in the waiting state, generate an error, or seem to be waiting indefinitely for some action but the cause of these issues might not be clear. To help troubleshoot these occurrences, some possible causes are described in this section.

For more troubleshooting information, refer to the Agilent Help.

**Tip!** All of the events, including errors, warnings, and other messages, that are generated about the Analyst Device Driver (ADD) software are logged in the Event Log. To open the Event Log, in the control software, click **View** > **Event Log.** Under **Windows Logs**, double-click **Application**. For more information, refer to the *Filtering the Event Log* topic in the control software document: *Help*.

**Tip!** Another log, specific to the ADD software, is located in the  $\langle \text{drive}\rangle$ : ProgramData \AB SCIEX\AnalystDeviceDriver\Log folder.

**Tip!** To troubleshoot the cause of an issue, show detailed status information by moving the cursor over the status description in the Status dialog.

# **Control Software Waiting Indefinitely during Acquisition**

During acquisition, the control software might seem to be waiting indefinitely for the sample injection to happen. In this case, as shown in the following figure, the front door of the autosampler might be open. After the front door is closed properly, the control software resumes acquisition.

**Figure A-1 Front Door Open Message**

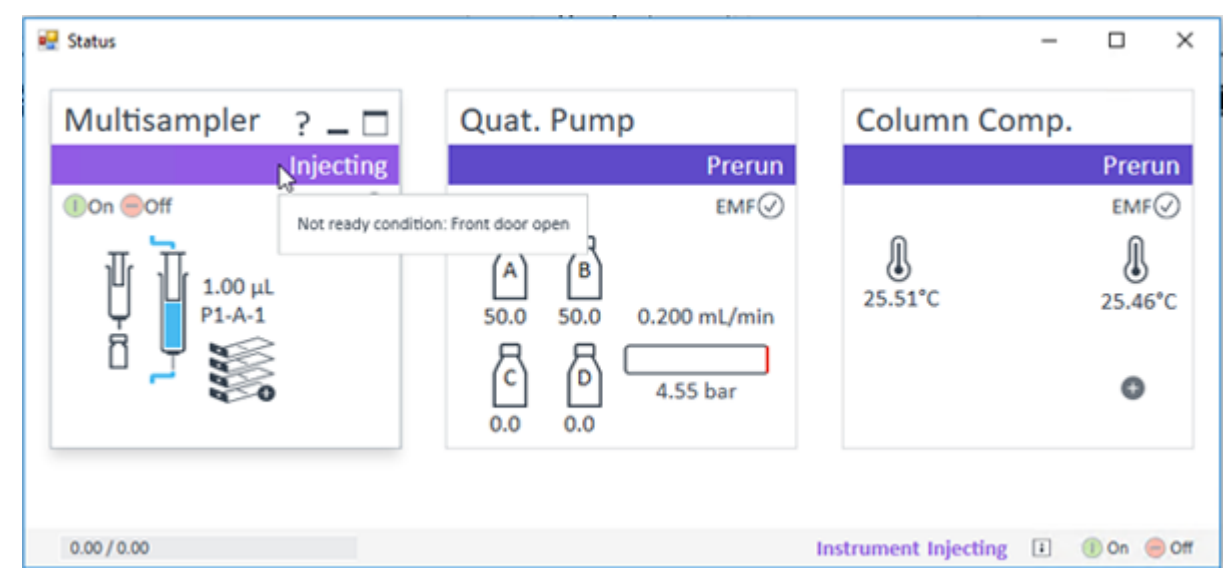

## **Software Application Status for the ADD Software is in Error and the Pump Turns Off at the End of a Sample**

If there is no sync (remote) cable between the CTC PAL3 autosampler and the Agilent pump, the current sample will finish, the software Application Status for the Analyst Device Driver (ADD) software in the control software will go to Error state, and the pump will be turned off. Refer to the figure: [Figure A-2](#page-66-0). To recover, connect the sync cable between the CTC PAL3 autosampler and the pump, and then deactivate the hardware profile, and activate it again.

<span id="page-66-0"></span>**Figure A-2 ADD Software Error**

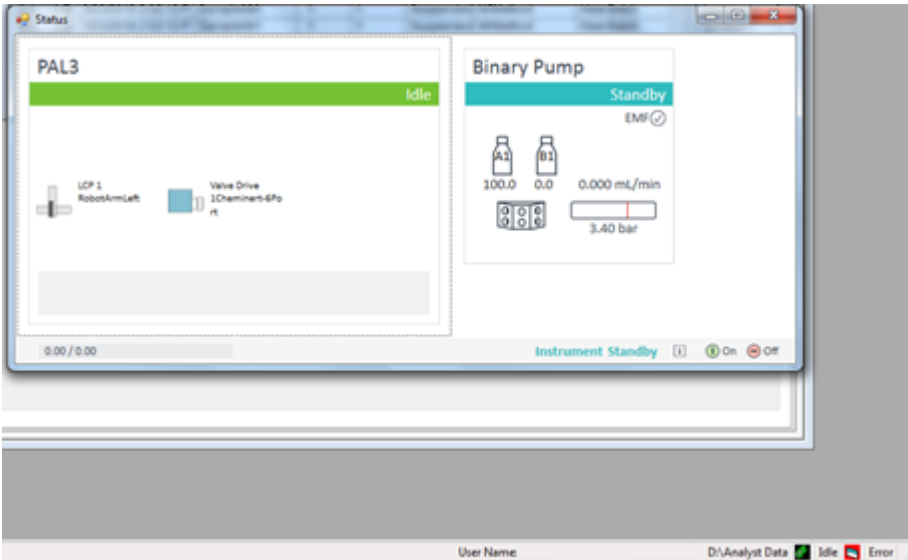

## **Control Software Goes to Error State during Acquisition**

During acquisition if the control software goes to Error state, as shown in the following figure, and the Status dialog in the Analyst Device Driver (ADD) software also shows an error, then move the cursor on the red Error rectangle in the Pump pane and the error message will show the cause of the error. Refer to the figure: [Figure A-4.](#page-67-0) There might be a leak in the pump.

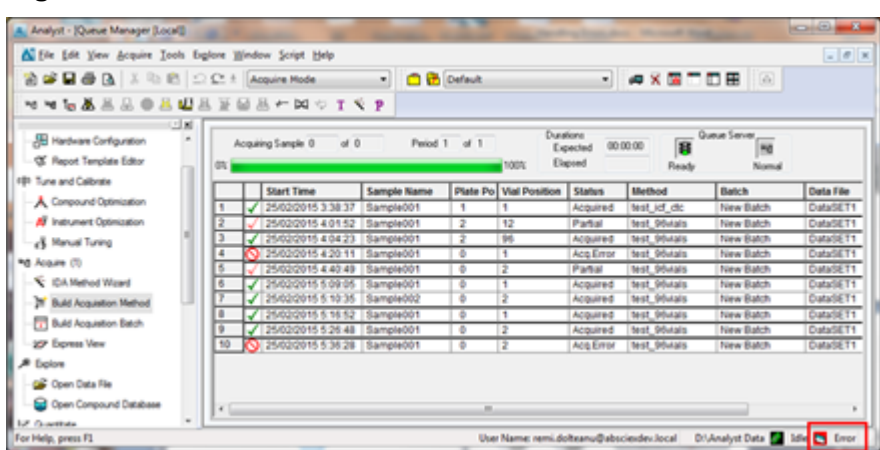

### **Figure A-3 Error State**

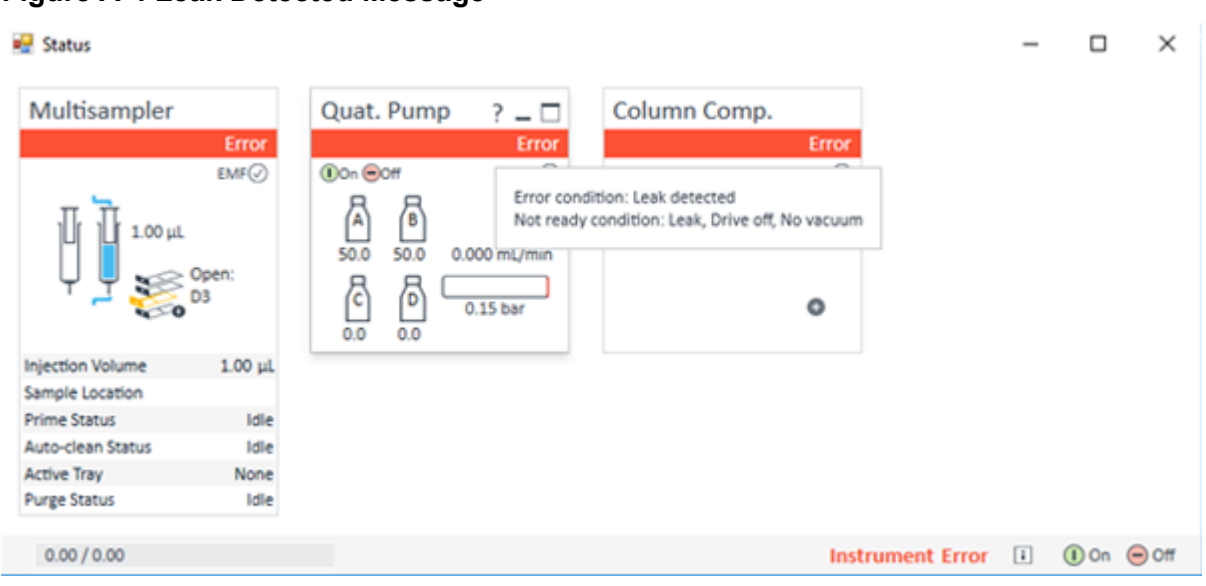

<span id="page-67-0"></span>**Figure A-4 Leak Detected Message**

To resolve this issue, do the following:

- 1. Deactivate the hardware profile in the control software.
- 2. Turn off the device.
- 3. Fix the leak in the pump.
- 4. Turn on the device.
- 5. Activate the hardware profile.
- 6. Start the acquisition again.

## **Hardware Profile Activation Might Take Some Time After the LC Devices Configuration in the ADD Software**

After the LC devices are configured using the Analyst Device Driver (ADD) software and the hardware profile is created in the control software and activated, the device activation might take some time. During this time, the control software status bar shows the Wait status for the ADD software. This is because the LC devices might still be initializing. This can be checked by moving the cursor over the grey **Offline** rectangle in the Status dialog. The message will show that the devices are initializing. Refer to the figure: [Figure A-5](#page-68-0). After the initialization is complete, the hardware profile is activated.

<span id="page-68-0"></span>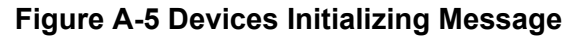

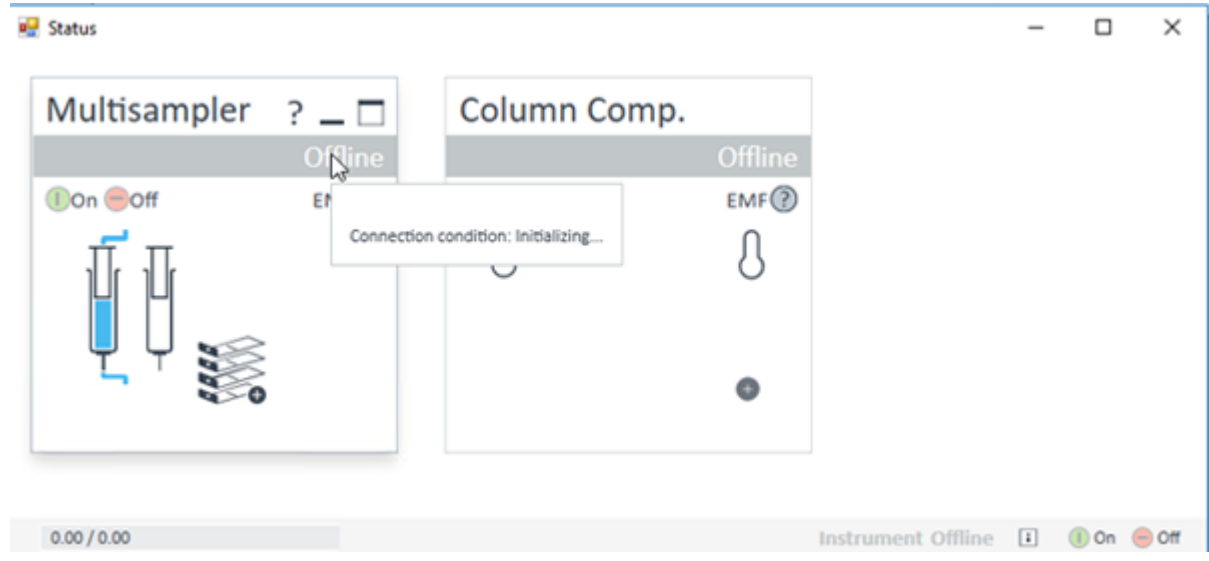

## **Cluster Partner Missing Error in the ADD Software**

If the initial pump in the LC stack is changed with another one, then during the hardware profile activation, the status bar in the control software might show that the Analyst Device Driver (ADD) software does not come out of the equilibration mode. This issue occurs because the autosampler in the LC stack is not able to find the pump to which it is connected. View the cause of the error in the Status dialog. Refer to the figure: [Figure A-6](#page-69-0). When the cursor is moved over the yellow **Not Ready** rectangle in the Multisampler pane, the error message shows that the cluster partner is missing, which means that the autosampler is not able to find the pump to which it is connected.

<span id="page-69-0"></span>**Figure A-6 Cluster Partner Missing Message**

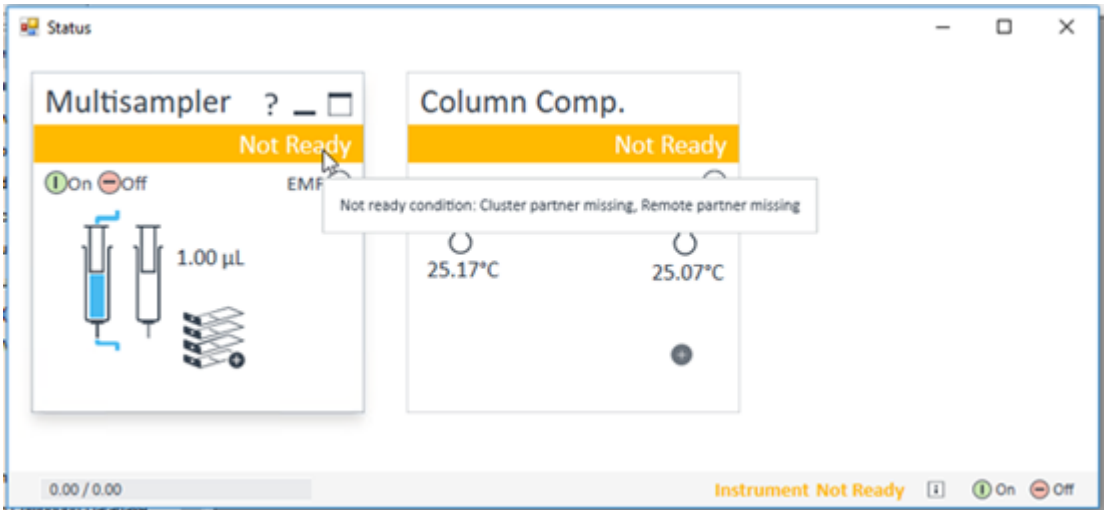

To fix this issue, do the following:

1. In the Status dialog, right-click in the autosampler pane and click **Control**.

The Control dialog opens.

2. From the list in the **Pump Connected to Sampler** field, select the pump to which the autosampler is connected.

### **Figure A-7 Select the Pump**

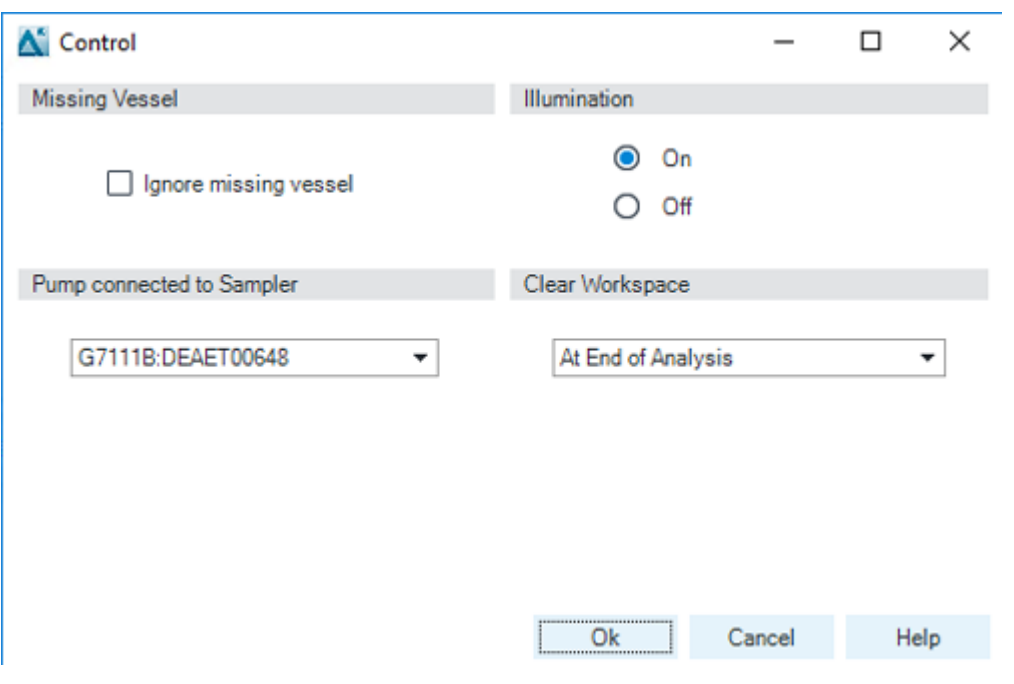

# **LC Devices Show Error in the Status Dialog in the ADD Software**

If any of the LC Devices shows error in the Status dialog, then a red light is lit on the actual devices too, which indicates that the device is in an error state.

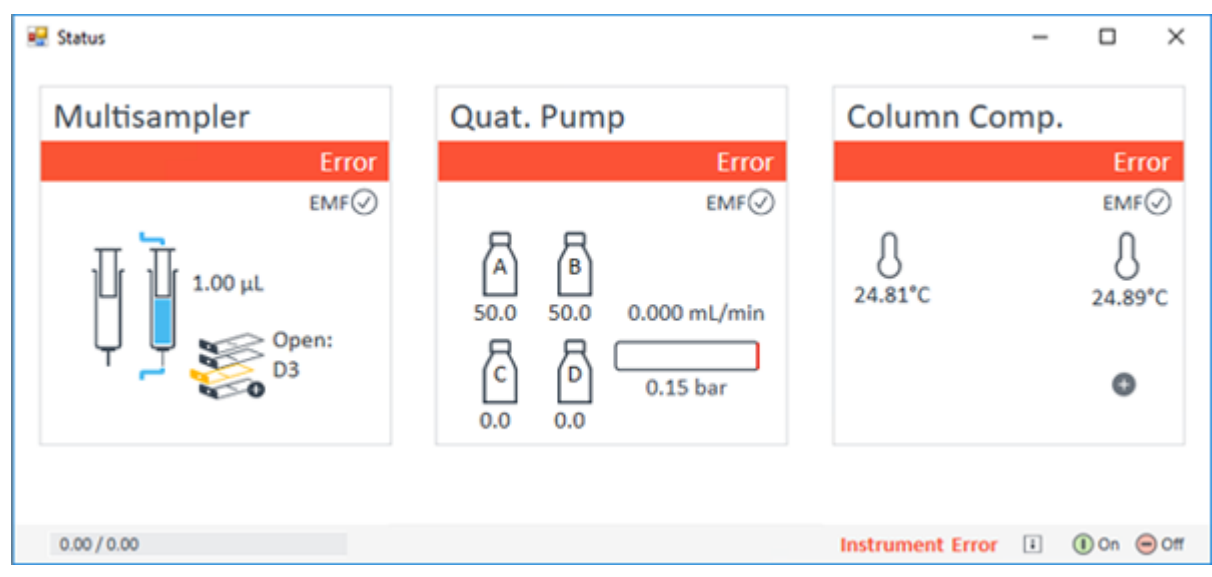

### **Figure A-8 LC Devices in Error State**

To clear the error state, do the following procedure.

- 1. Deactivate the current hardware profile in the control software.
- 2. Turn off the devices showing error.
- 3. Turn on the devices again.
- 4. Activate the hardware profile again.

# **Batch Acquisition Stops when an Autosampler is used through the ADD software**

When an autosampler is used through the Analyst Device Driver (ADD) software, sometimes sample acquisition in a batch could stop. This could happen if the racks in the ADD software are not mapped correctly to the positions of racks and plates in the autosampler. For the CTC PAL3 autosampler, make sure that the rack mapping in the PAL3 Rack Position - Mapping dialog in the ADD software is mapped correctly to rack positions in the autosampler. Refer to the [Map Rack](#page-29-0) [Positions for a CTC PAL3 Autosampler](#page-29-0). For an Agilent autosampler, refer to [Assign Wellplates in](#page-26-0) [the Agilent Autosampler.](#page-26-0)

Another reason for the batch to stop acquiring could be a missing vial in the rack.

## **Missing Vial and other Errors during a Batch Acquisition**

During a batch acquisition, if a sample acquisition is aborted but the batch acquisition continues to the next sample, then the possible cause of the error is a missing vial. Refer to the figure: Figure A-9. Double-click the aborted sample to open a dialog that provides detailed information about the error. Refer to the figure: Figure A-10.

**Note:** In case of a missing vial, the batch acquisition will stop completely if the **Fail whole batch in case of missing vial** option is selected in the Queue Options dialog.

**Figure A-9 Aborted Sample Acquisition in Batch Editor**

| Queue Server<br><b>Durations</b><br><b>STATE OF THE ABOVE AND REAL</b><br>Period 0 of 1<br>d <sub>0</sub><br>Acquiring Sample 0<br>Ū<br>00:00:00<br>Ho<br>Expected<br>Elapsed<br>100%<br>0%<br>Not Ready<br>Normal |  |                      |             |   |                           |           |                 |           |                  |                |
|----------------------------------------------------------------------------------------------------|--|----------------------|-------------|---|---------------------------|-----------|-----------------|-----------|------------------|----------------|
|                                                                                                    |  | <b>Start Time</b>    | Sample Name |   | Plate Po Vial Posi Status |           | Method          | Batch     | <b>Data File</b> | <b>Project</b> |
|                                                                                                    |  | 19/01/2017 2:21:15   | Sample001   | 1 | 2                         | Acq.Error | test validation | New Batch | DataSET1         | Default        |
| 12                                                                                                    |  | ◯ 19/01/2017 2:22:26 | Sample002   | 1 |                           | Acq.Error | test_validation | New Batch | DataSET1         | Default        |
|                                                                                                    |  |                      |             |   |                           |           |                 |           |                  |                |
|                                                                                                    |  |                      |             |   |                           |           |                 |           |                  |                |
|                                                                                                    |  |                      |             |   |                           |           |                 |           |                  |                |
|                                                                                                    |  |                      |             |   |                           |           |                 |           |                  |                |
|                                                                                                    |  |                      |             |   |                           |           |                 |           |                  |                |
|                                                                                                    |  |                      |             |   |                           |           |                 |           |                  |                |

**Figure A-10 Sample Details Dialog — Details about the Error Missing Vial**

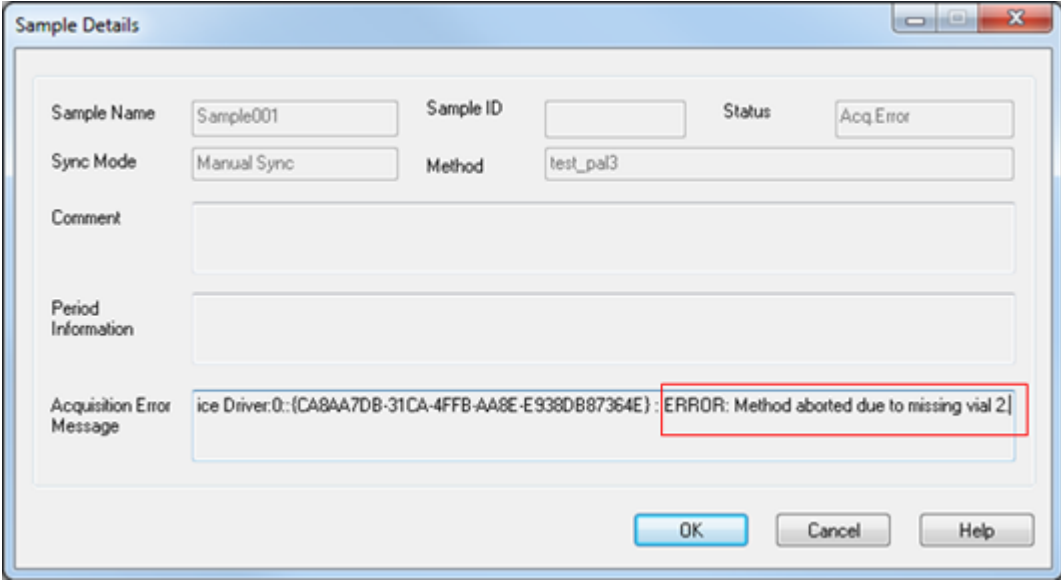
If a sample acquisition is aborted during acquisition and the batch acquisition stops after that sample, then the possible cause could be anything. Refer to the figure: Figure A-11. Double-click on the aborted sample to open a dialog that provides detailed information about the error. Refer to the figure: Figure A-12. If the sample details just lists the error as method aborted, then open the Event Log to view detailed information about the error. Refer to the figure: [Figure A-13](#page-73-0)

**Figure A-11 Aborted Sample Acquisition in Batch Editor**

| Queue Server<br>Durations<br>Period 0 of 1<br>Acquiring Sample 0<br>ol <sub>0</sub><br>s<br>00:00:00<br>Ho<br>Expected<br>Elapsed<br>0%<br>100%<br>Not Ready<br>Normal |                         |                    |                    |   |               |                 |           |                  |         |
|----------------------------------------------------------------------------------------------------|-------------------------|--------------------|--------------------|---|---------------|-----------------|-----------|------------------|---------|
|                                                                                                    | <b>Start Time</b>       | <b>Sample Name</b> | Plate Po Vial Posi |   | <b>Status</b> | Method          | Batch     | <b>Data File</b> | Project |
|                                                                                                    | 19/01/2017 2:21:15      | Sample001          | 1                  | 2 | Acq.Error     | test_validation | New Batch | DataSET1         | Default |
| $\overline{2}$                                                                                                    | 19/01/2017 2:22:26<br>∾ | Sample002          | 1                  | 1 | Acq.Error     | test_validation | New Batch | DataSET1         | Default |
|                                                                                                    |                         |                    |                    |   |               |                 |           |                  |         |
| $\leftarrow$                                                                                                    |                         |                    |                    |   | m             |                 |           |                  | ٠       |

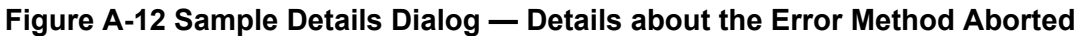

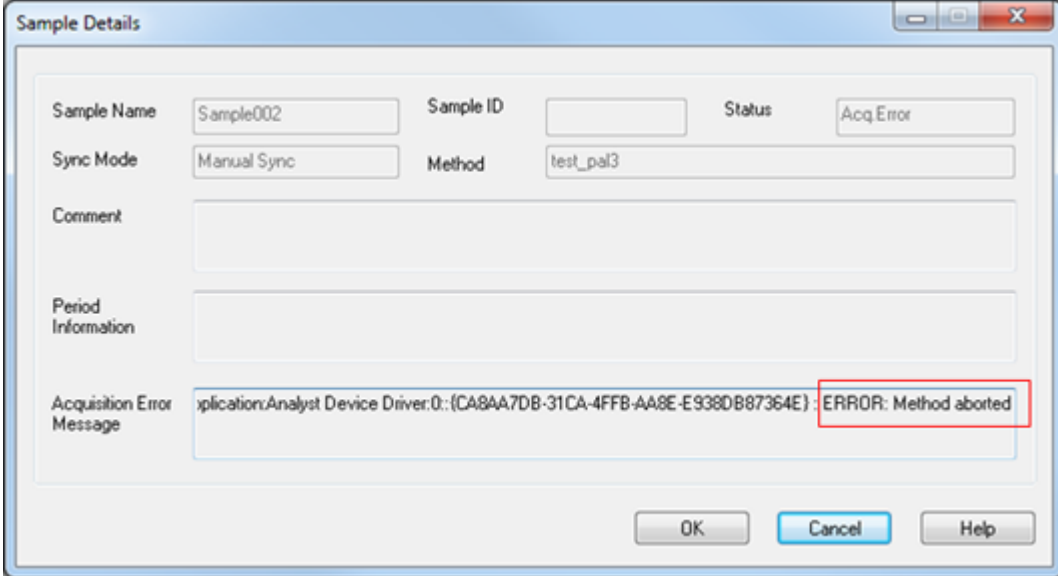

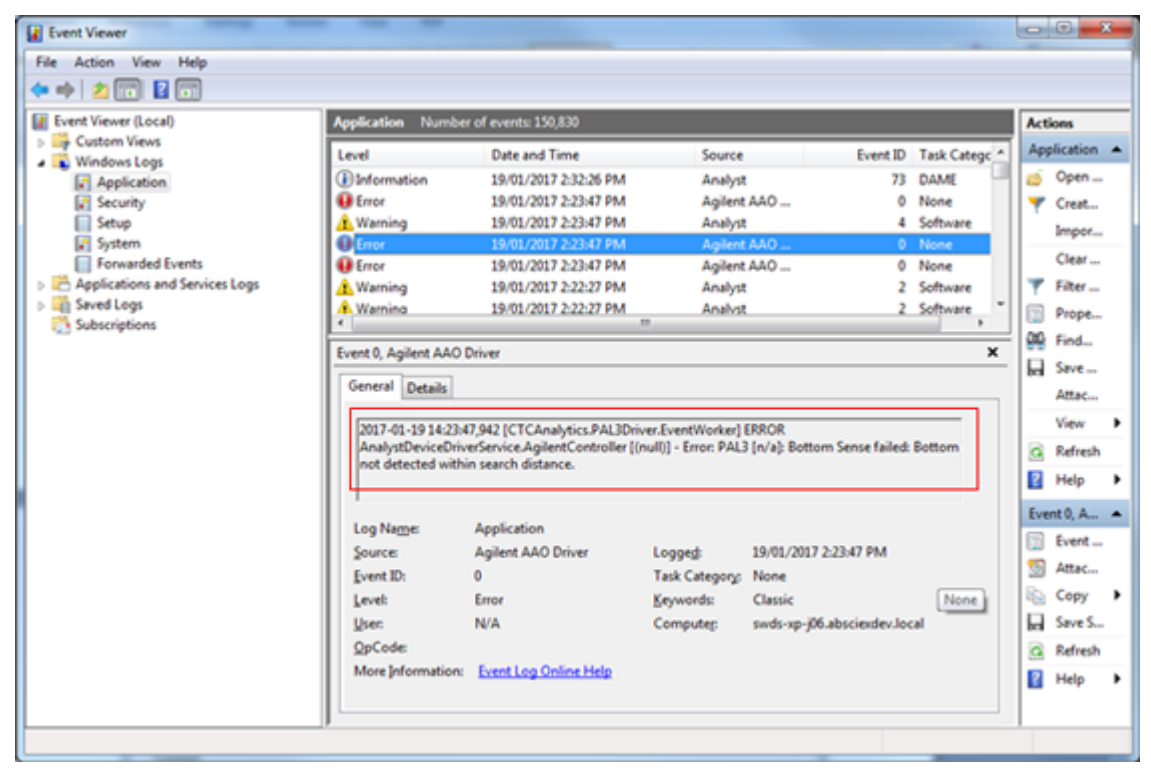

<span id="page-73-0"></span>**Figure A-13 Event Log — Details about the Error Method Aborted**

# **Contact Us**

#### **Customer Training**

- In North America: [NA.CustomerTraining@sciex.com](mailto:NA.CustomerTraining@sciex.com)
- In Europe: [Europe.CustomerTraining@sciex.com](mailto:Europe.CustomerTraining@sciex.com)
- Outside the EU and North America, visit [sciex.com/education](https://sciex.com/education) for contact information.

### **Online Learning Center**

• [SCIEX Now Learning Hub](https://sciex.com/support/training)

## **SCIEX Support**

SCIEX and its representatives maintain a staff of fully-trained service and technical specialists located throughout the world. They can answer questions about the system or any technical issues that might arise. For more information, visit the SCIEX website at [sciex.com](https://sciex.com) or contact us in one of the following ways:

- [sciex.com/contact-us](https://sciex.com/contact-us)
- [sciex.com/request-support](https://sciex.com/request-support)

## **CyberSecurity**

For the latest guidance on cybersecurity for SCIEX products, visit [sciex.com/productsecurity.](https://sciex.com/productsecurity)

#### **Documentation**

This version of the document supercedes all previous versions of this document.

To view this document electronically, Adobe Acrobat Reader is required. To download the latest version, go to [https://get.adobe.com/reader.](https://get.adobe.com/reader)

To find software product documentation, refer to the release notes or software installation guide that comes with the software.

To find hardware product documentation, refer to the *Customer Reference* DVD that comes with the system or component.

The latest versions of the documentation are available on the SCIEX website, at [sciex.com/](https://sciex.com/customer-documents) [customer-documents.](https://sciex.com/customer-documents)

**Note:** To request a free, printed version of this document, contact [sciex.com/contact-us](https://sciex.com/contact-us).